<span id="page-0-0"></span>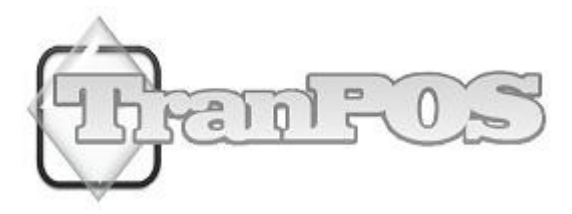

# TranPOS for Restaurant Manual **VERSION 5.1.0**

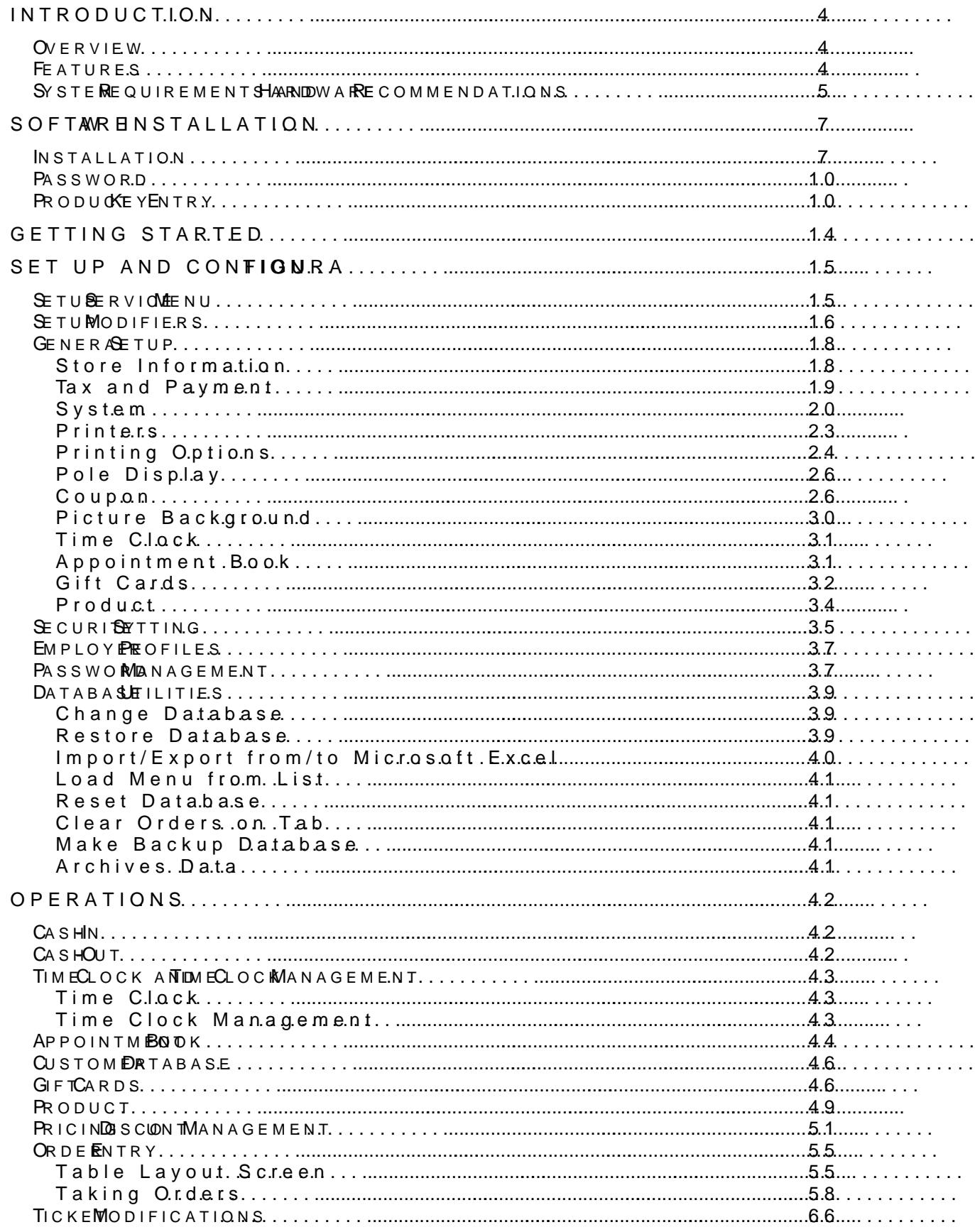

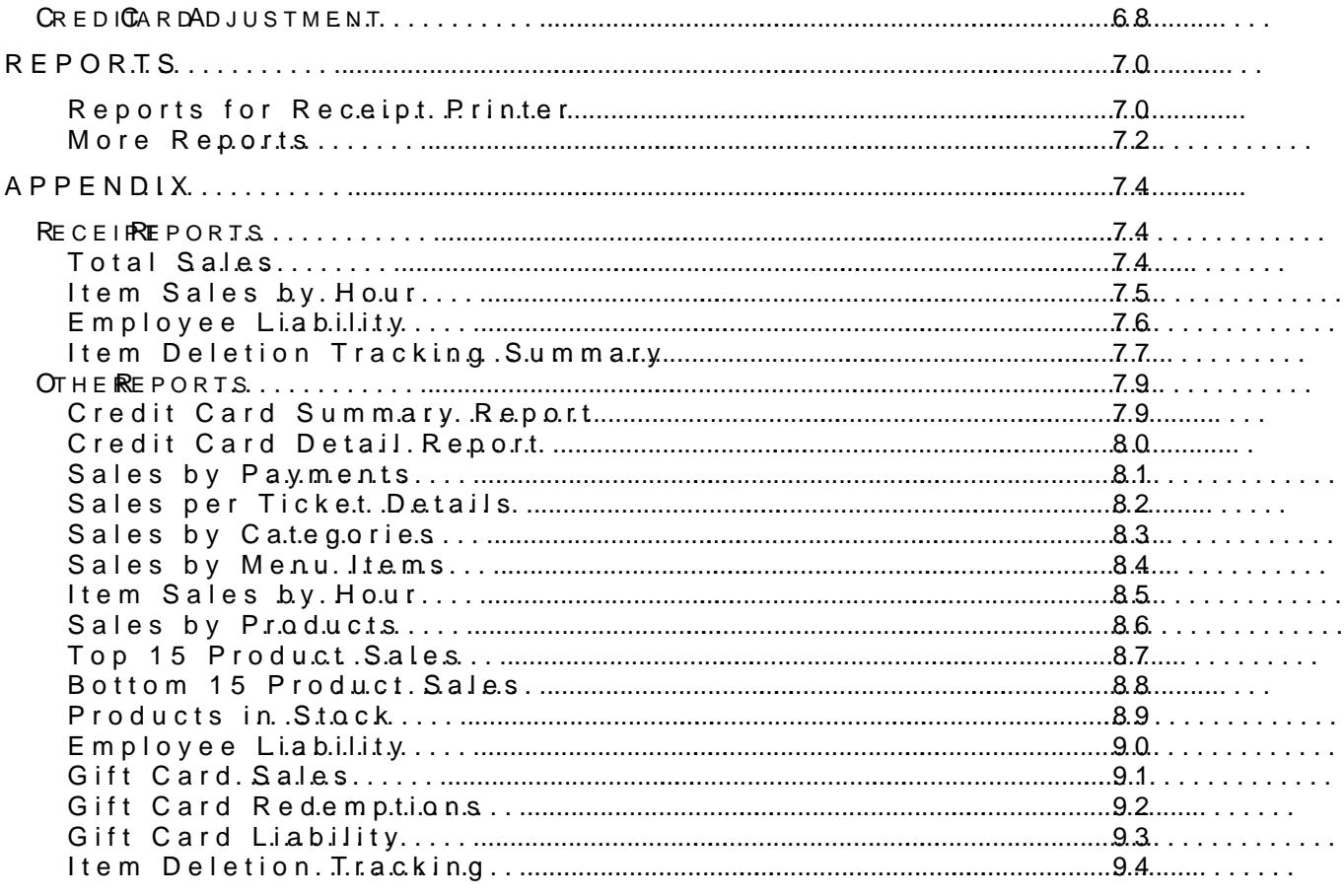

## <span id="page-3-0"></span>Introduction

### <span id="page-3-1"></span>Overview

 $TranPOS$  is  $odSB$  bein(t $POS$  Software) specifically designed to a clusp and staused hto f the tools you need to manage your succes affordable prime with uit the functionalities, TranPOS software streamline your business in no time, while paying so little t thous and  $s$  enderewher  $POS$  community.

TranPOS for Restaurant was designed with fessotfures that wo restaurant from quick service, casual tsand mandsfine rom ing restaurant sand bars. **From and and the sand bars** table management for finenmotienning to trouble assignate restaurant TranPOS for Restaurant is built with all bells and whistles f types of restaurants.

### <span id="page-3-2"></span>Features

TranPOS for Restaurant software includes everything you ne table layeout, ysour guests and track financial information. A with various types of reporting would help you to run your b while improve your financial performance.

- ð· Integrated wilde[h](http://www.tranpos.com/MerchantWarehousePartner.html)rchan[t](http://www.tranpos.com/MerchantWarehousePartner.html) [W](http://www.tranpos.com/MerchantWarehousePartner.html)arehforus or edit card processing
- ð· Pricing Discount
- ð· Inventory
- ð· Schedule Appointment
- ð· Employee Clock Time
- ð· Customer Database
- ð· Gift Cards
- ð· Track any item deletions
- ð<sub>·</sub> Import from MicrEsso&t
- ð· Export to Microsoft Excel
- ð· Integrate with pole display
- ð· 28 Categories/56 Menu Items per category
- ð· Table Layout Management
- ð· Transfer tab/Order to another table
- ð· Place order on tab
- ð· Recall Orders from tab
- ð· Flexible Discount/Extra
- ð· Split Quantity within Order
- ð· Split Order
- ð· Combine Orders
- ð· Clear Payment/Clear Order buttons
- ð· Modifiers
- ð· Print Order before settle
- ð· Print/Preview Order options
- ð· Touch items on an order to edit or delete the item
- *Reminder message on an item, i.e. for legal age alcohol usage*
- *Tag assignment*
- *Ticket modifications*
- *Up to 3 bar printers and 3 kitchen printers*
- *Item can be set up to send to bar printer or kitchen printer or both*
- *Print up to 5 copies of store and credit card receipts*
- *Print discount coupon on demand*
- *Automatically print discount coupon when amount exceeds threshold*
- *Able to change fonts for receipt and reports*
- *Print to kitchen*
- *Print any special message on receipt*
- *Print custom header and footer on receipts*
- *Print your own logo image (optional)*
- *Display your own Logo image on main screen*
- *Flexible payment options*
- *Various reports*
- *Archives and backup*
- *Touch screen order entry*
- *Works with a keyboard and mouse*
- *Large, easy-to-read order entry buttons*
- *Multi Languages support*

## <span id="page-4-0"></span>*System Requirements and Hardware Recommendations*

TranPOS for Restaurant uses common, inexpensive computer hardware and networking components. Any compatible system may be used if it meets these requirements:

#### **Workstation Computer**

Touch panel or touch monitor: Elo Touchsystems LCD touch panel is recommended, with other brands of touch panels and monitors supported. Touch display must support Windows mouse control. Minimum resolution of 1024x768 is required. Standard computer monitors are supported with the use of a mouse to navigate the program. TranPOS for Restaurant has been tested for operating systems such as Windows XP or Vista 32 bits. Choose the best combination of price and performance for your needs. Recommended minimum 512 MB RAM with at least 40 GB of hard drive for storage.

#### **Receipt Printers**

Although TranPOS for Restaurant works any type of POS receipt printer that uses a Windows printer driver, we recommend selection of one of the following printers to simplify set up of your system:

Epson TM-T88III Epson TM-T88IV Star SP500 Star TSP600 Star TSP650 Star SP700 SNBC BTP-2002NP Samsung Bixolon SRP-275

Samsung Bixolon SRP-500 Ithaca POSJet 1000 (Also known as KITCHENjet 1000) Ithaca iTherm 280 Citizen IDP3551

#### **Cash Drawers**

TranPOS for Restaurant works with any make or model of printer-connected cash drawer. Purchase a cash drawer designed to work with your POS printer. Depending upon the printer selected, one or two cash drawers may be used for each printer

## <span id="page-6-0"></span>Softwalmestallation

You can download the TranPOS so: www.TranPOS.html out with the site

<span id="page-6-1"></span>Installation

Please follow the instructions below to install our TranPOS

1.Double click on the file you just downloaded.

2.Click on Next to continue.

1. Please review the license agreemehtaccTeoptc omeineurem, scling the license agine and  $\det$  on Next.

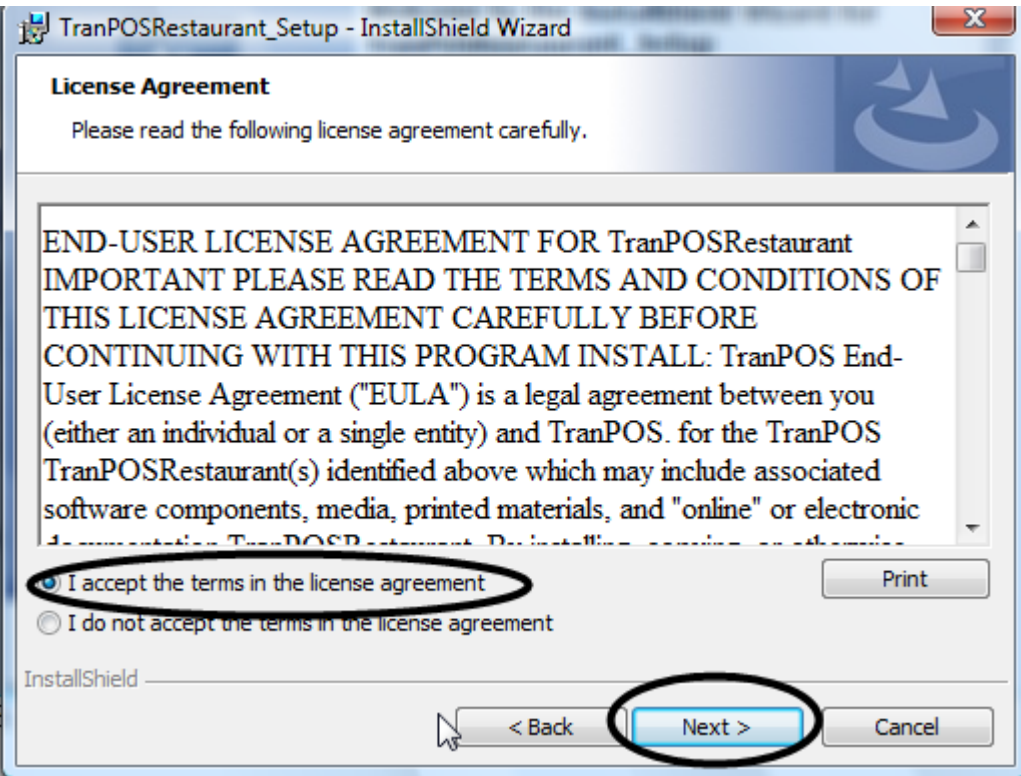

2. Change the User Name and Organization where applicable. Then click "Next".

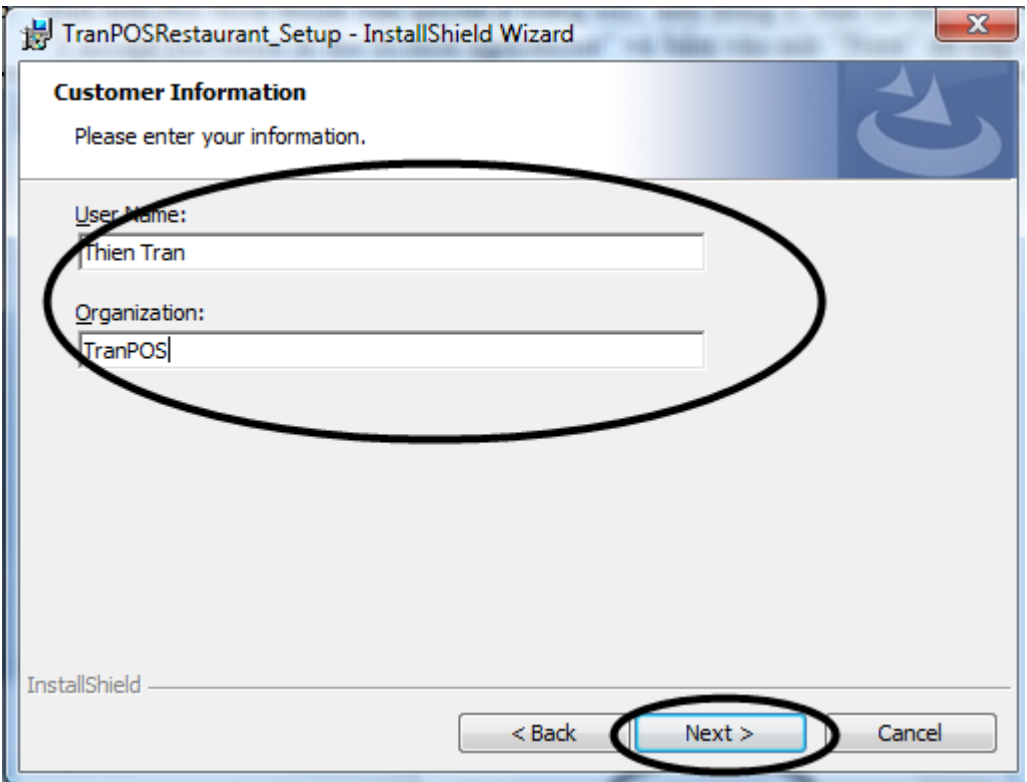

3. Click on "Install" to confirm.

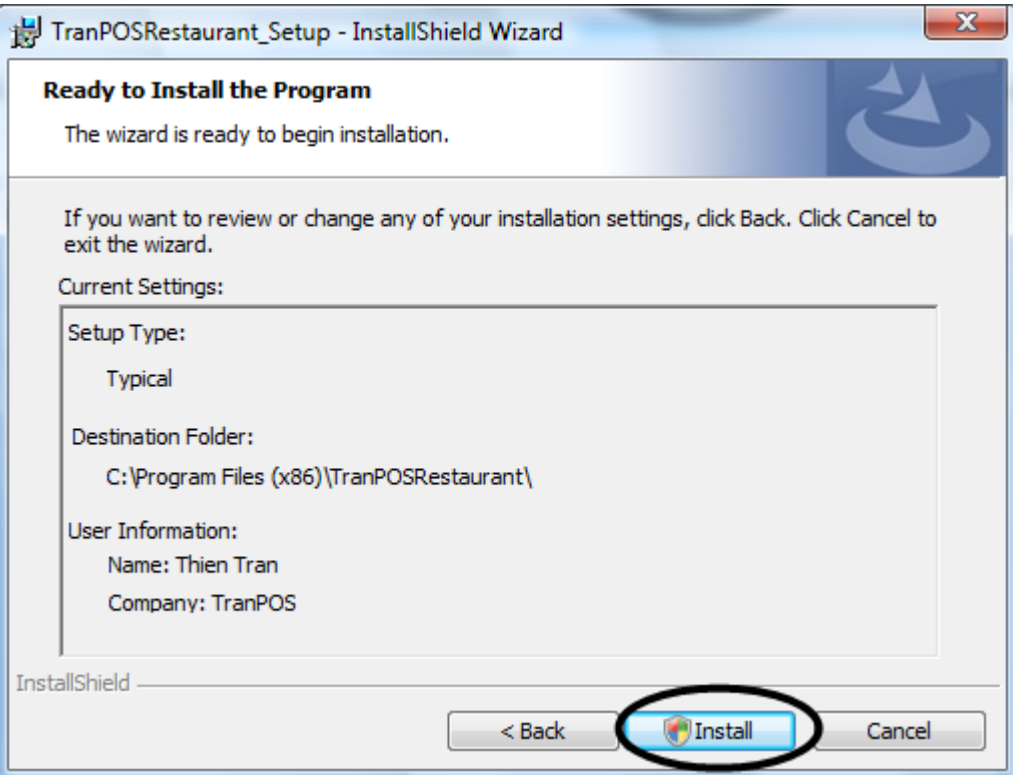

4. Click on "Finish" to complete the installation.

### <span id="page-9-0"></span>Password

The password to sign in for 1t2h 3 4 Ps be at sweare is change it as soon as possible.

### <span id="page-9-1"></span>Product Key Entry

The TranPOS software on the web site is a trial version with i[n 30 days af](http://www.tranpos.com/)ter installation. If you are happy with the prod www.TranPOS.com

Once you purchase the license, we will send you a file with email. Please efon botwuctions below to register the product ke

- 1.Download the file that contains the product key.
- 2.Use notepad to open it. You can do that as follow:
	- a. Rightlick on mouse on file you just downloaded.
		- b. Select on Opõmen NMottehpad
- 3. From Notepad, Eständ eScelect All

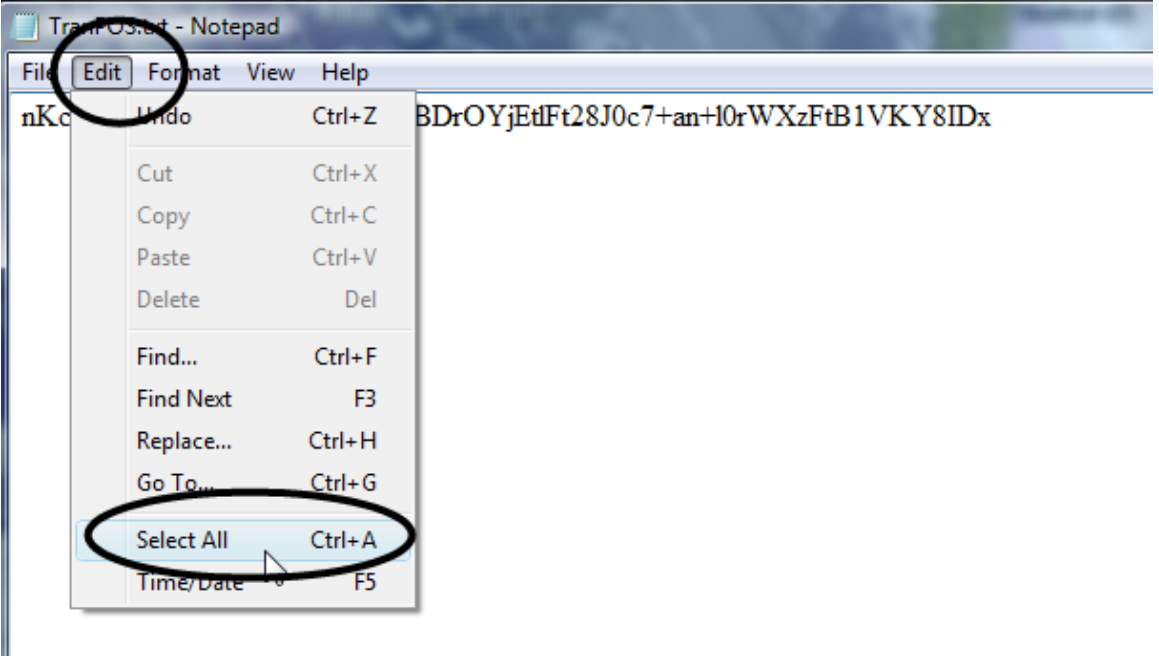

4. Then, select "Edit"  $\rightarrow$  "Copy"

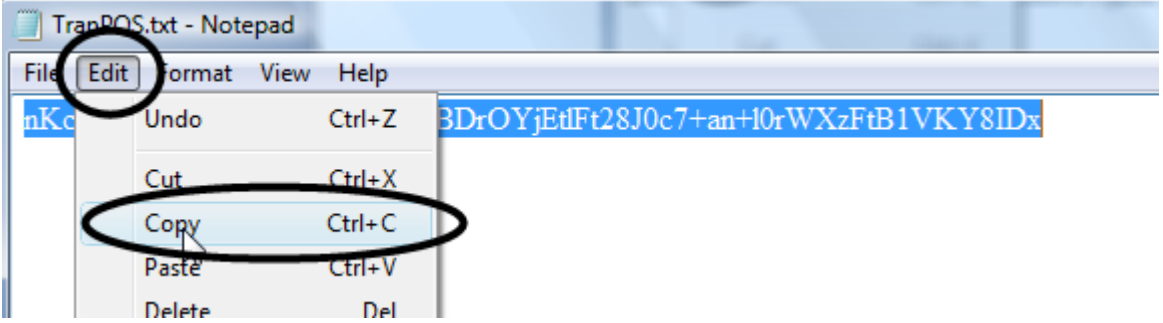

5. Next, start TranPOS application (Start  $\rightarrow$  TranPOS  $\rightarrow$  TranPOSRestaurant). Click on "About TranPOS" menu in upper top-left.

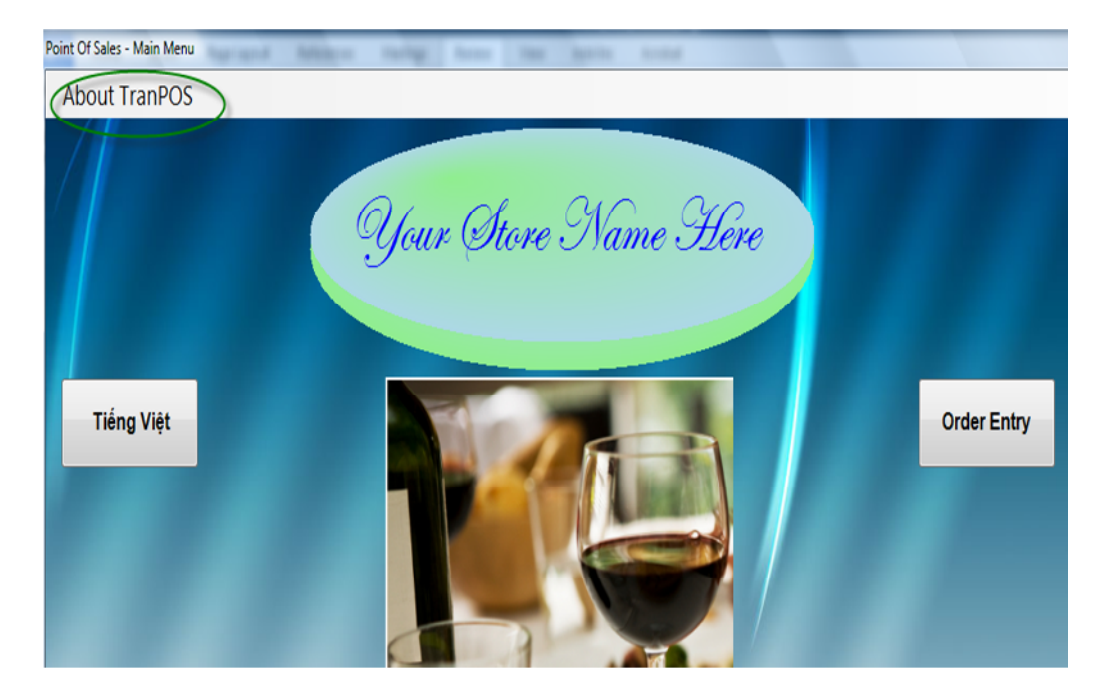

6. Click on "Product Key Entry"

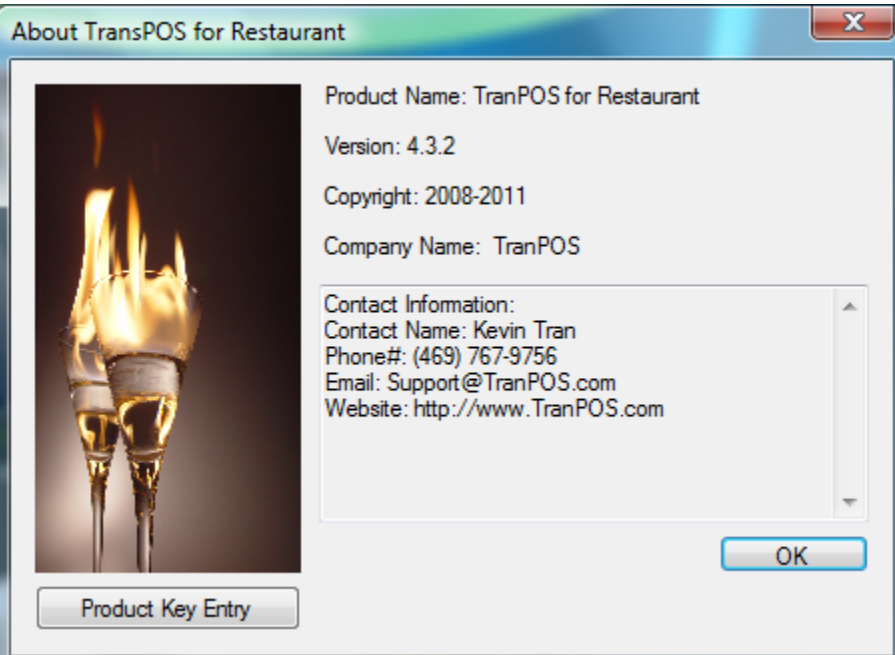

7. Move the mouse into the box on the right of "Please Enter the Product Key:", then right-click on the mouse. Select "Paste".

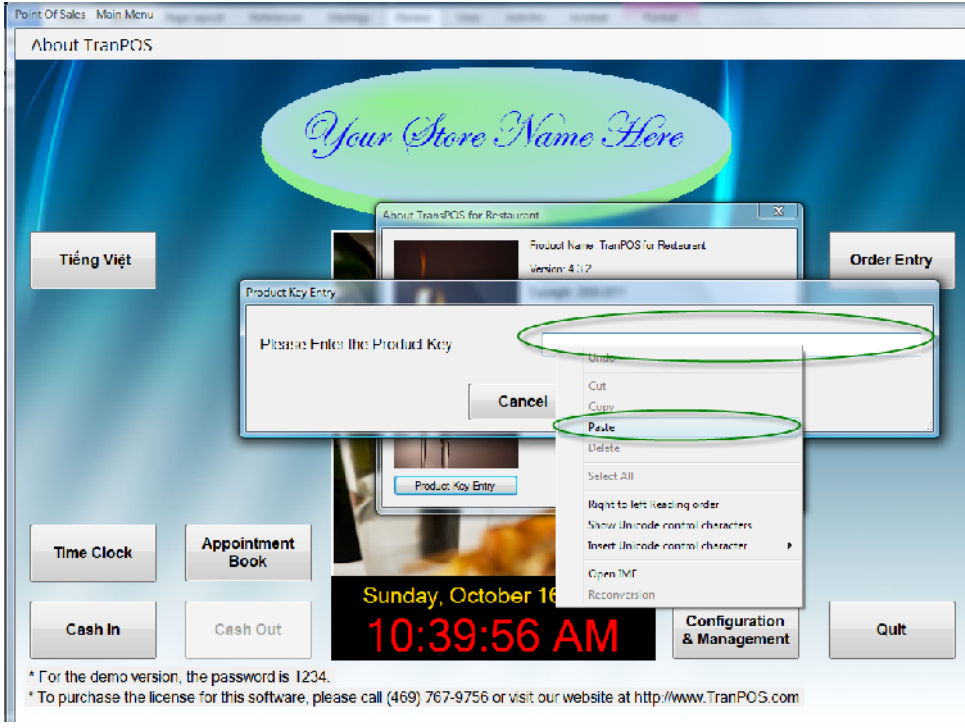

- 8. Click on "OK" to confirm.
- 9. Restart the TranPOS application to take effect.

## <span id="page-13-0"></span>Getting Started

First of all, we need to set up the store information, wh receipt, along wi[th gener](#page-16-0)al information such as sales tax, a information. PleCaesnee reafesSeetoninofothenstructions.

Next, we need to assign an employee to perform daily o orders, seating customers, etc&n Smoplwoge weap nto tholocraemade assign [password](#page-36-1) to that employeEemplPolyeeaeseSneedfficite prPcanselword Managemention for such tasks.

Finally, we need to create a menu, so that the employee perform the transactions. UP Decansfeignuerfaetricton Subeccrtion for detail

# <span id="page-14-0"></span>**Set up and Configuration**

## <span id="page-14-1"></span>*Setup Service Menu*

Setup Service Menu allows you to assign categories and sales items, which dictate how each item button appears and behaves on Order Entry screen. Setup Service Menu categorizes all related Menu Items into a group for easy access when taking orders. These include name, price, item image, color settings, tax, and whether the item appears on Order Entry screen.

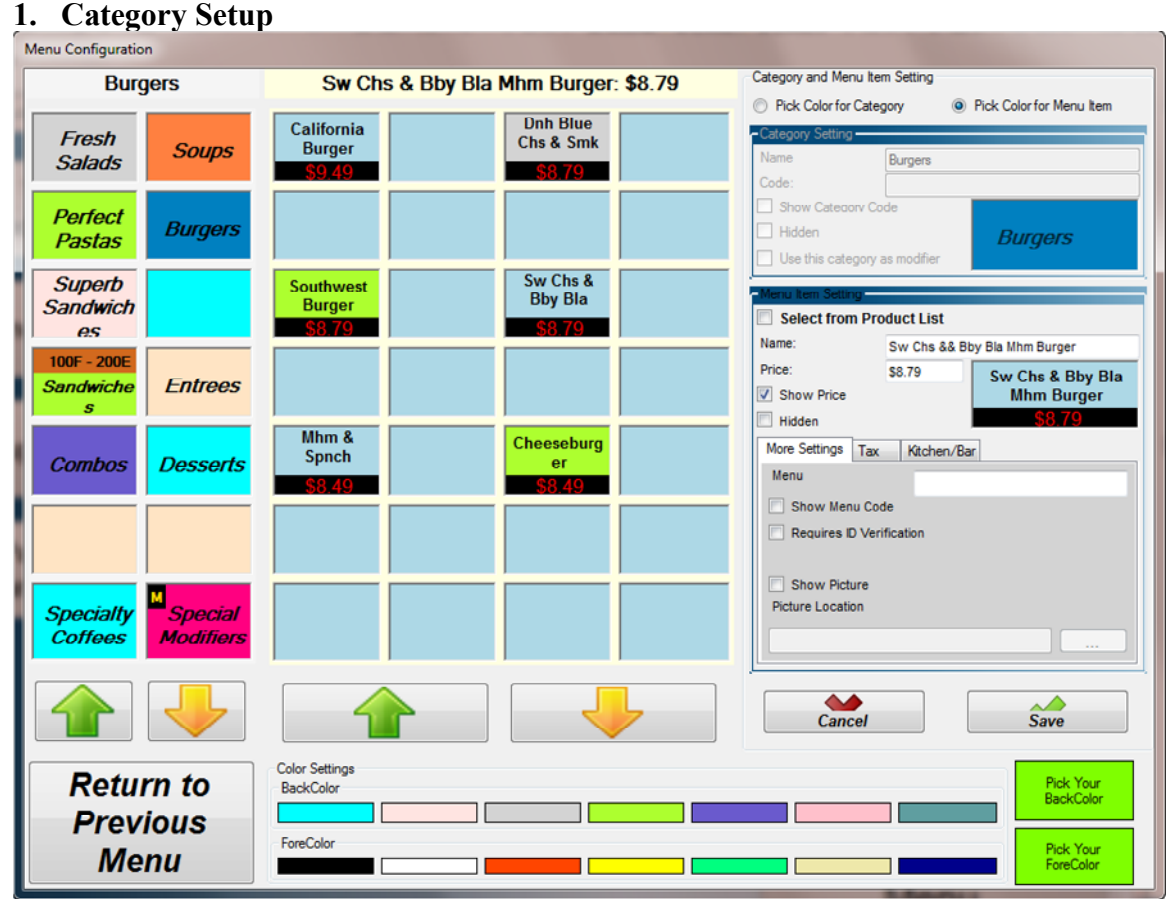

- a. Select the Category button on the left box that you wish to work on.
- b. Make any changes in Category Setting box on the right if applicable.
	- Show Category Code: Will show the designate code on the button for this category
	- Use this category as modifier: if checked, all of menu items in this category will be treated as modifiers.
- c. You could change Category button background or foreground colors by selecting the buttons on Color Settings box at the bottom of the screen.
- d. Click "Save" to save changes.
- **2. Menu Item Setup**

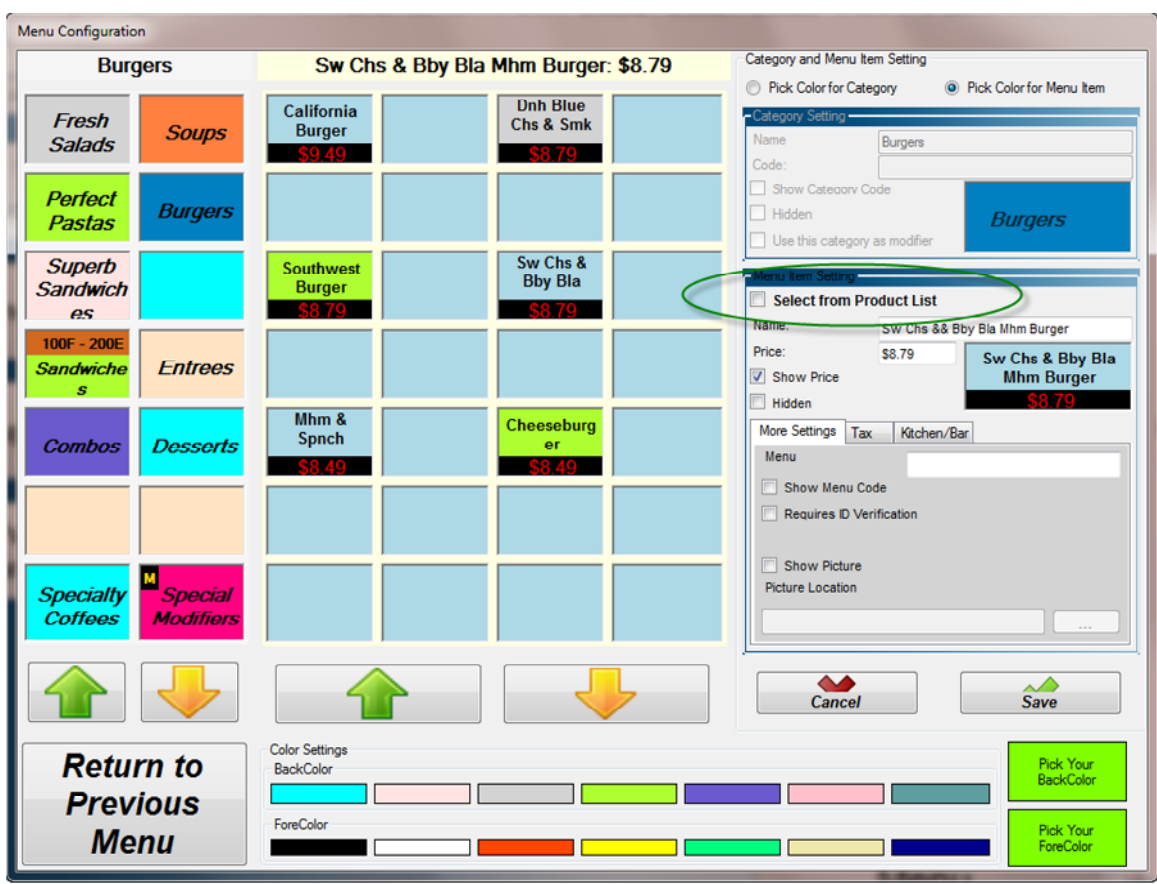

- a. Select the Category button on the left box that Menu Item would be in.
- b. Select Menu Item button on the middle box.
- c. Make any changes in Menu Item Setting box if applicable. If you'd like an image to appear on the button at Order Entry screen, select an image from navigated button for Picture Location, and then click on Show Picture checkbox. Check the checkbox "Show Price" if you'd like the price to be appeared on the button.

#### *You can select a product from the product list by clicking on the checkbox "Select from Product List".*

- d. You can config the option for tax, whether to show Menu Item Code, required ID verification, and how to print this item in kitchen/bar printers.
- e. You could change the Menu Item button background and foreground colors by selecting the buttons on Color Settings at the bottom of the screen.
- f. Click "Save" to save changes.

## <span id="page-15-0"></span>*Setup Modifiers*

Modifiers are used to make changes or give more instructions to a menu item during ordering and are printed on the customer's receipt. Modifiers can have an extra

cost associatheed m woith no price at all, which would be used as kitchen [staff to p](#page-14-1)repare for orders. There are two ways to : 1. Throu Gategory Setup

- a. While in Category Setup , echhei**s** kchett**e** gbooryy aluss modifiers . By selecting this option, all of the men category would be used as modifiers.
	- b.Click on Save button to save changes and exit.
- <span id="page-16-0"></span>2.Through each modifier button directly.
	- a. Select Setup Mod Criben fsigulmreatmind Manages crreent.
	- b. Click on the modifier button that you wish to make button would not appear at Order Entry if no text is button.
	- c. Click on Save button to save changes and exit.

## <span id="page-17-0"></span>*General Setup*

From the Main screen, click on "Configuration and Management", then "General Setup".

### <span id="page-17-1"></span>**Store Information**

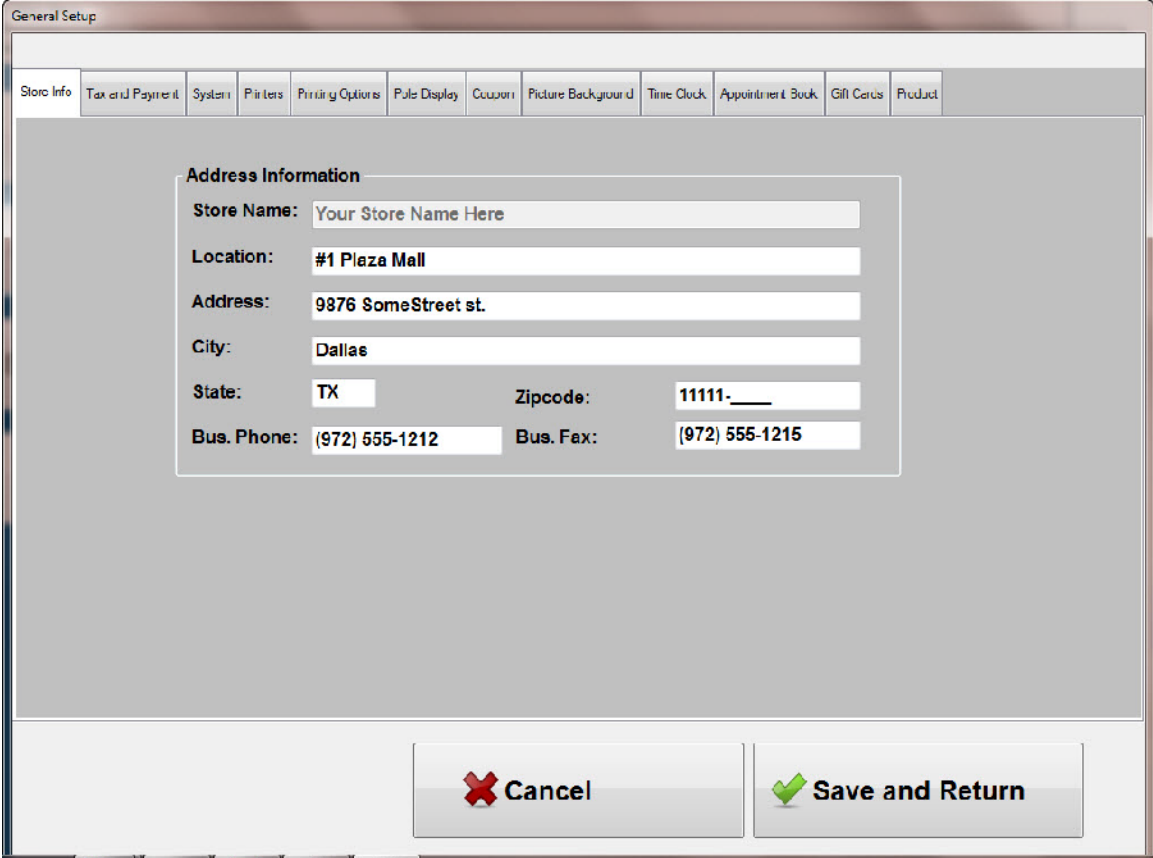

This tab allows to you enter your address along with other information such as location, business phone number, business fax number. This information would also appear on the customer's receipt. Note that you can't change you store name. When you purchase the license of this software, the key will be sent to you, which will import your store name into this software.

## <span id="page-18-0"></span>**Tax and Payment**

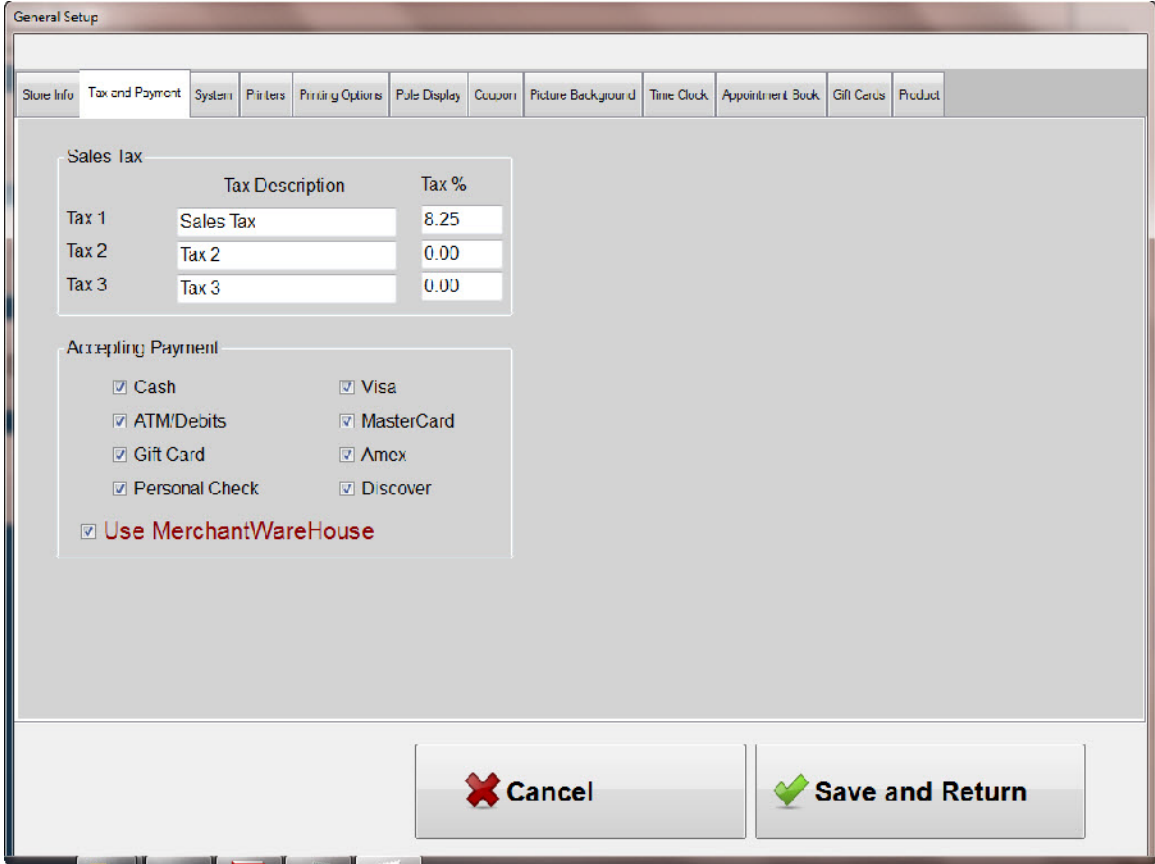

This tab allows you to configure the taxes, method of payment acceptance, and whether you use "Merchant Warehouse" as the credit card processor. This option requires you to open a merchant account with Merchant Warehouse.

Merchant Warehouse has been recognized as one of the largest, most reputable merchant account providers in industry. They have upheld this reputation because of their unbeatable prices offering and provide unrivaled service and support to businesses nationwide.

Merchant Warehouse will provide you with the attention and benefits that you deserve, including:

- The Guaranteed Lowest Overall Costs on Your Processing Services
- No Contracts!
- No Annual, Termination, Application, Setup, or Programming Fees
- Knowledgeable, Dedicated Account Managers
- Free Review & Honest Analysis of Competitive Offers
- A Fully Disclosed & Detailed Merchant Processing Agreement
- Quick & Easy Account Setup
- Accessible & Dependable In-House Customer & Technical Support
- Committed Teams Working to Ensure Your Ongoing Business Operations

Please see Merchant Warehouse contact information below: Phone#:  $(8-0.82398)$ Email: referrals@merchantwarehouse.com Website:  $www.merchantwaresol+into onespdom/merchants$ 

a.Sales Tax You can configure up to 3 different tax options. Enter th per[centa](#page-14-1)ge. Note that if you change the percentage, this [automatic](#page-14-1)ally update the sales tax item amount in Menu I Service Mention.

b.Accepting Payment The payment method acceptance edented selected selected will appear on ticketing screen as acceptable method of payment.

c. Use Merchant Warehouse Check the fboou d like to use Merchant Warehouse as a c

<span id="page-19-0"></span>System

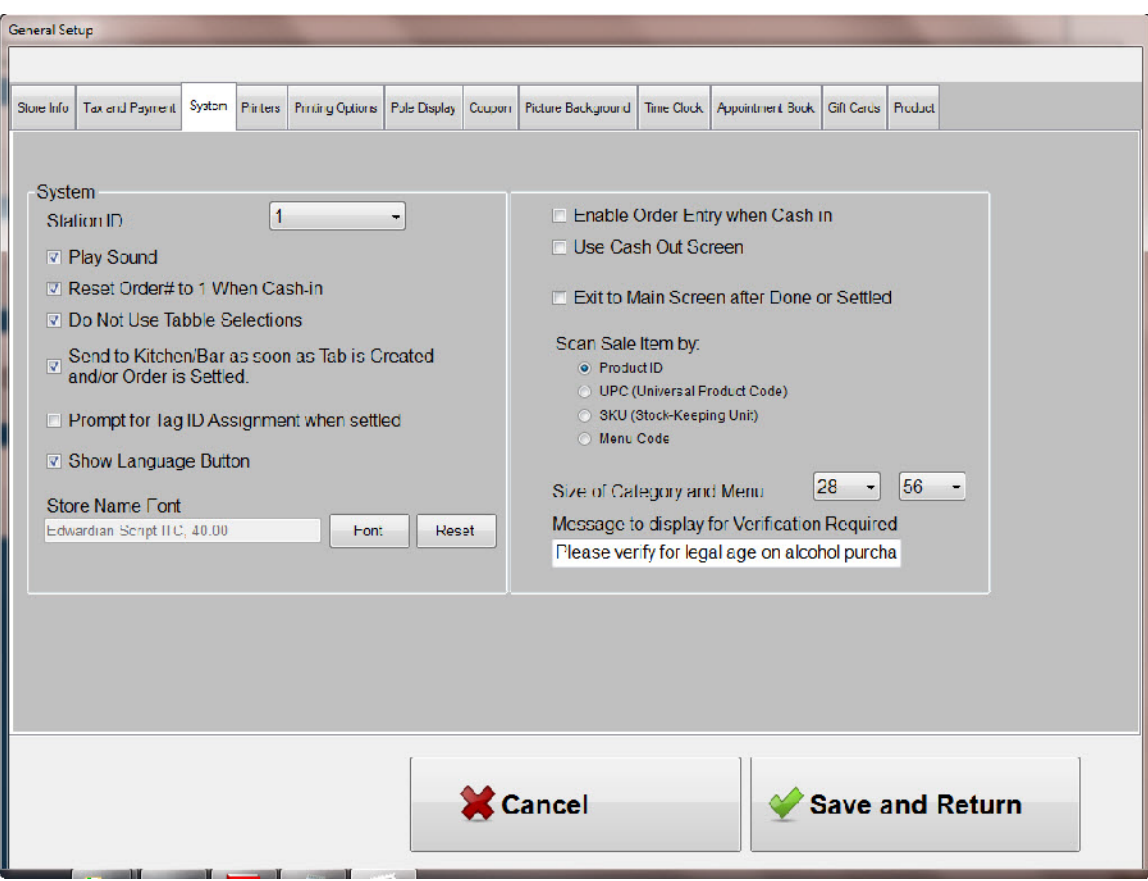

#### **a. Station ID**

Assign station ID to this station.

#### **b. Play Sound**

Play sound when a certain button is clicked. This feature is helpful in a noisy environment.

#### **c. Reset Order# to 1 When Cash-in**

If checked, the Order Number will be reset to 1 every time the Cash-In function is performed.

#### **d. Do Not Use Table Selections**

If you don't want to use "Table Selections" screen, you can check this box to turn it off. In some types of restaurant, this option is not suitable. If turn on (uncheck), you can use table layout screen to visualize how your restaurant's floor is arranged. You can also use this screen to take orders, or manage the flow of guests.

#### **e. Send to kitchen as soon as Tab is created and/or Order is settled.**

If this option is selected, the order will be sent directly to kitchen when the order is tabbed ("Done" button is clicked from Order Entry screen.) In some

environment where Done is rarely used, ether sorder will soon as the order is settled.

f. Prompt for Tag ID Assignment When Settled. In some restaurants, it is useful to assign a Tag ID to the order while it is useful to  $t$ prepared. When the food is ready, the servant can brin the cecatritable where the Tag ID is assigned.

g.Show Language Button If you would like to hide the language button from the n box.

h.Store Name Font This optiosyaldow change the font and its size where yo is bednisplayed at the main screen.

i. Enable Order Entry Whhen Cash For some restaurant, there is no need tho a Guillize the opt [Use](#page-41-1) this option to disable such functi**@ashidCeassh** Please Outor details.

j. Use Cash Out Screen When checked, thogtesteh exptrion above, the Cash Out screen display to allows you to review the information before printing out to review the information before report. Otherwise, the Liability report would be printed

k. Exit to Main Screen When Done or Settled In some restaurants, each servant is r**espensib dethoe** ent station is being shared among all of the servers. It is order is done or settled, it exits out to the main screen can log in and enter the next order. Thas koption is inte l. Size of Category and Menu

Select the size of category and menu that you would lik m. Sca Shale Item by

Selet the default opeinct netwhen  $s$  ale item into receipt. There available.

- ð· Product ID
- ð<sub>·</sub> UPC (Universauct Code)
- ð SKU (Stléek ping Unit)
- ð· Menu Code

n.Message to display for verification required This is a message [to d](#page-14-1)isplay sewth up as meRheuquitie endibD Verification in S<u>Menupu</u> Seecr Michneis is useful option when II required for alcohol sales, for example.

### <span id="page-22-0"></span>**Printers**

This tab allows you to set up and configure your printers to work with TranPOS software. It also permits you to select the printer so that the cash draw can be open.

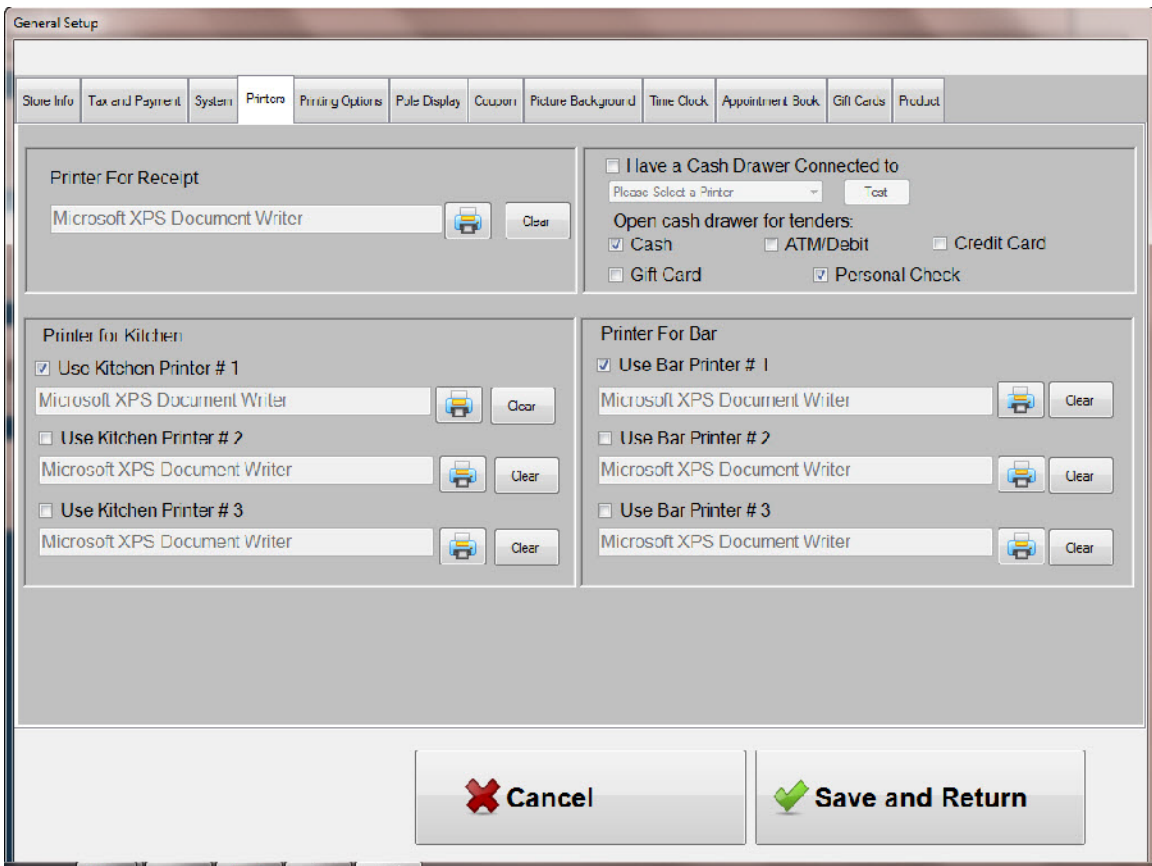

**Printer for Receipt** drop down box allows you to select the type of printer you are using for printing receipt.

**Printer for Kitchen** drop down box allows you to select the type of printer you are using to send orders to kitchen. It allows you to use up to 3 printers for the kitchen. Only check the box above the printer's name if you have it connect to POS.

**Printer for Bar** drop down box allows you to select the type of printer you are using to send orders to the bar. It allows you to use up to 3 printers for the bar. Only check the box above the printer's name if you have it connect to POS.

Have Cash Drawer C: Sonenie cet epoth inder from the list where cash connected FOOS environment, most of cash drawer has a tele to the receipC hperchat the applica Copen cash drawe Of holy tenders checked options would cause the cash drawer to open when withhose tenders.

<span id="page-23-0"></span>Printing Options

These options wycouuld to alslew lect fonts of poortecenipt d kTincehen/bar. receipt header and footer can also be configured here. Hea on the top of the receipt and footer is the text lines that sh recei**at**so, there are a few more options to betti yons, cow hich the receiled the printing of  $\mathbf{r}$ would be explained more details below.

Show Previes welected, it will show the receipt on the screen Send to Pninselected, it will automatically print the receipt completed.

PrinEtmployee Receipt WhomenClochocks: ked, th[e receip](#page-42-0)t will autor print whenever the e-minploory  $e$  beoastic IdPcI ke ase rTeifree to  $I$  of the  $e$ section.

Print Receipt when Making Credit Ceand Chedit at the receipt print automatically when the adjustm[ent is made to](#page-67-0) the cred adjustment for tip, void, and return. C Pelde as 6 arred for the resetence of the care of  $C$ Prompt Receipt Printi**wheChuestione: question** gou want to print receipw? II appear when settled, thus allow you a chance to s Number of decimals printel for the oden functional in something usinesse fraction of the quantity is required. Number of Copy fo**r hRecepipsites retting that copy** for receipt to printed. It can range from zero to five copies. Number of Copy for Credit Card  $\mathbb R$  reto The institution  $M$  estes the tring number of copy for credit card receipt (Merchant copy) to be zero to five copies. Number of Copy for Credit Card RecTehipst  $\phi$  For  $\omega$  ustoentein g number of copy for cr $\phi$  Ciustamder  $\phi$  and  $\phi$ ) to be printed. It can zero to five copies. Receipt Font Font: Click on this button to select font name, font sty receipt. Test: Click on this to test how receipt would look like Reest: This would reset the font back to Times New Rom Report Font Font: Click on this button to select font name, font sty reports. Test: Click on this to test how the report would look li Resst: This would reset the font back to Times New Rom Kitchen/Bar Font Font: Click on this button to select font name, font sty kitchen/bar printer. Test: Click on this to test how kitchickne/baraithpthretonuetwwould look font. Reset: This would reset the font back to Times New Ro Print Logo on: Reseil ptted, the logo will appear on customer this feature can be purchased separatelyhifs osmo fthe sextandard Custom He& theer text here where you want them to appear on customer s receipt, after the store address. It is useful to r business hours.

Custom Fobineer text here where you want them to appear at customer s receipt. It is useful for your advertisement or a business.

## <span id="page-25-0"></span>**Pole Display**

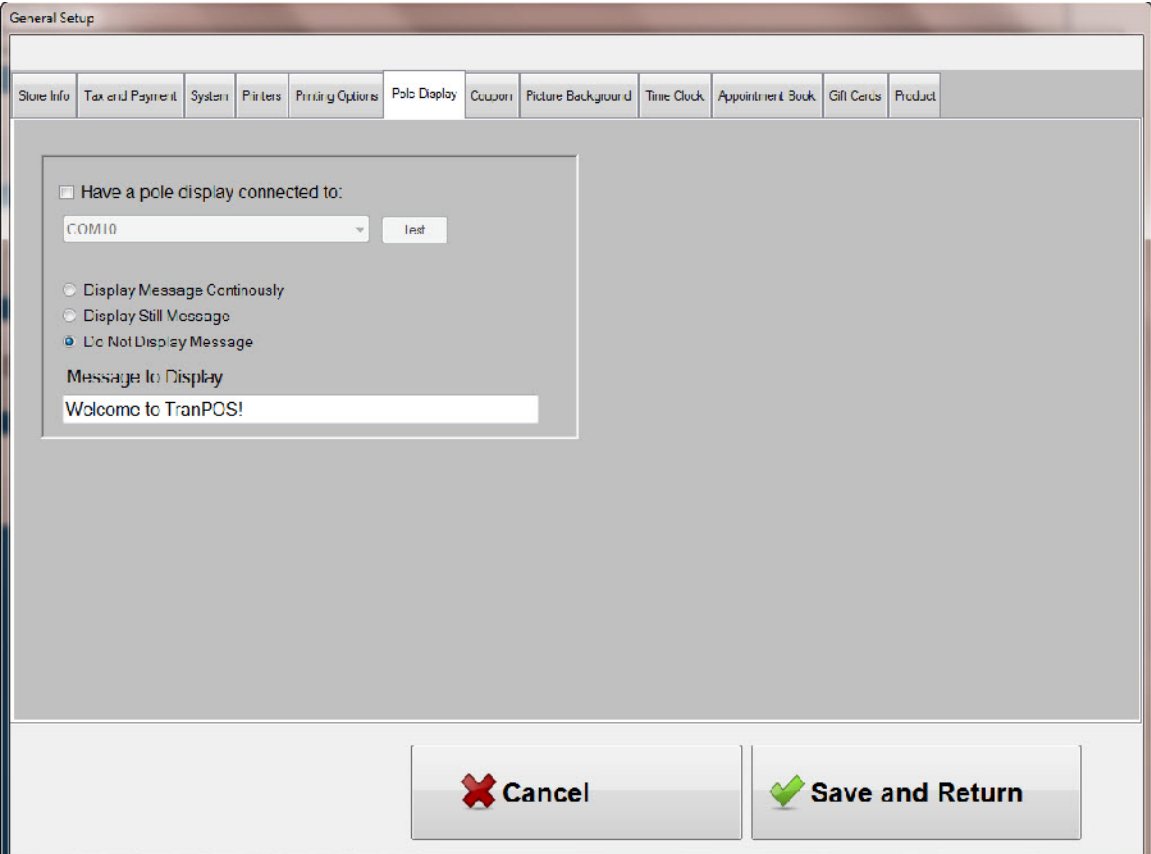

Check the option "Have a pole display connected to" when you have a pole display attached. Make sure to select the COM dropdown list that is configured for the pole display.

You can choose one of the three options below. This is the message that would display on the pole when the software is started.

Display Message Continuously: Display Still Message Do Not Display Message

Message to Display: The message to be displayed in the pole screen.

### <span id="page-25-1"></span>**Coupon**

This tab allows you to configure how and when the coupon will be printed.

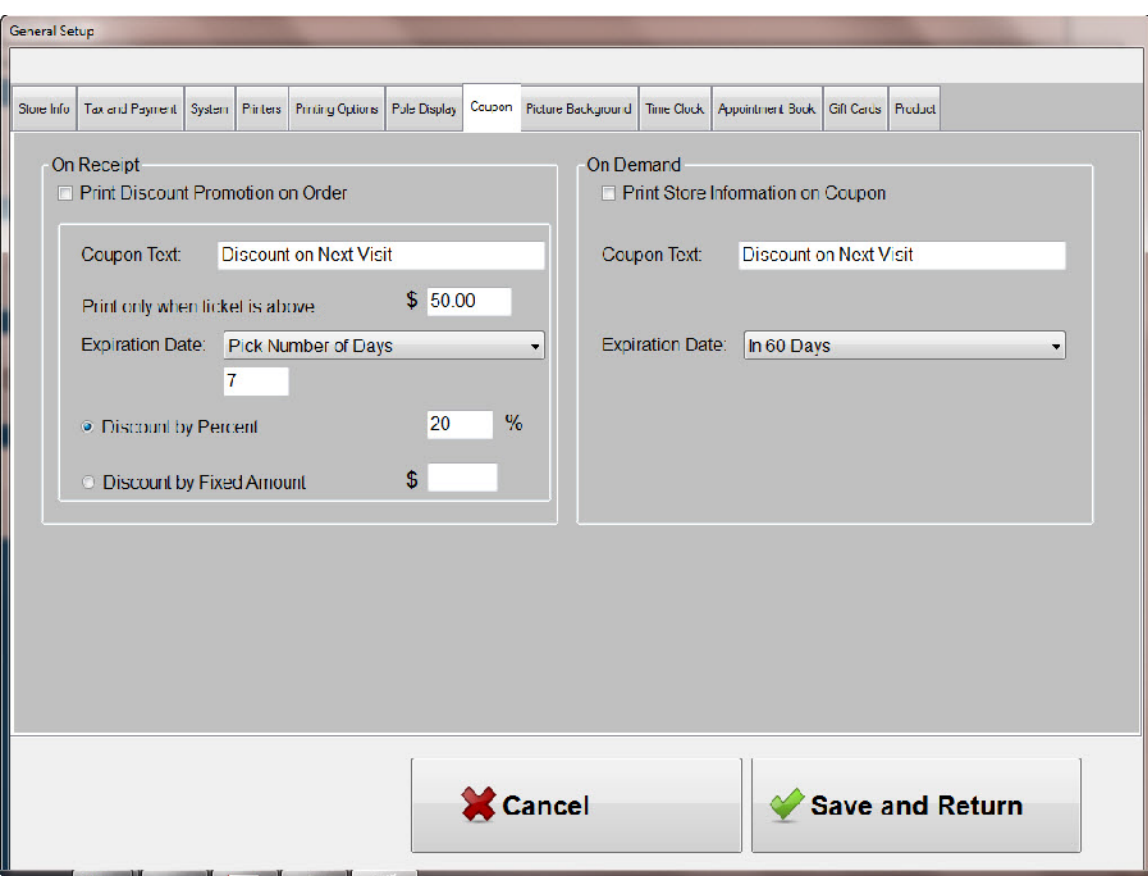

**On Receipt:** This option allows the discount coupon to be printed at the bottom of the receipt.

#### **Print Discount Coupon on Receipt**

Use option to turn on or turn off whether the discount coupon would be printed on the receipt. If this option is unchecked, all other options in this box would have no effects.

#### **Coupon Text**

The text would appear on discount coupon box. Normally, it would have something like "Discount on Next Service", "Discount on Next Visit".

#### **Print only when ticket is above**

This is a threshold to trigger the discount coupon to be printed. Sometimes, you don't want to give out discount coupon to everyone. This is a way to control how coupon is automatically printed when customer's spending reaches a predefine amount (before tax).

#### **Expiration Date**

This is the date that the coupon will be expired. The expiration date would be printed on the coupon, if option other than "None" is selected.

*None:* No expires

*In 30 Days*: will print the expiration date that is 30 days from the printed date.

*In 60 Days*: will print the expiration date that is 60 days from the printed date.

*On a Specific Date*: When selected, the calendar will appear and any specific date can be picked. This date would be printed on the discount coupon as expiration date.

*Pick Number of Days*: You can pick any number of days from the printed date that the coupon would be expired. When this option is selected, the box would appear and you can fill in the number of days.

#### **Discount by Percent**

If selected, the discount coupon would print the percent that would be discounted. For example, if this option is selected and the value of 20 is entered on the box next to this line, then the discount coupon would print "20% Off".

#### **Discount by Fixed Amount**

If selected, the discount coupon would print the fixed amount that would be discounted. For example, if this option is selected and the value of 5 is entered on the box next to this line, then the discount coupon would print "\$5.00 Off".

Sample of the coupon on the receipt is showed below:

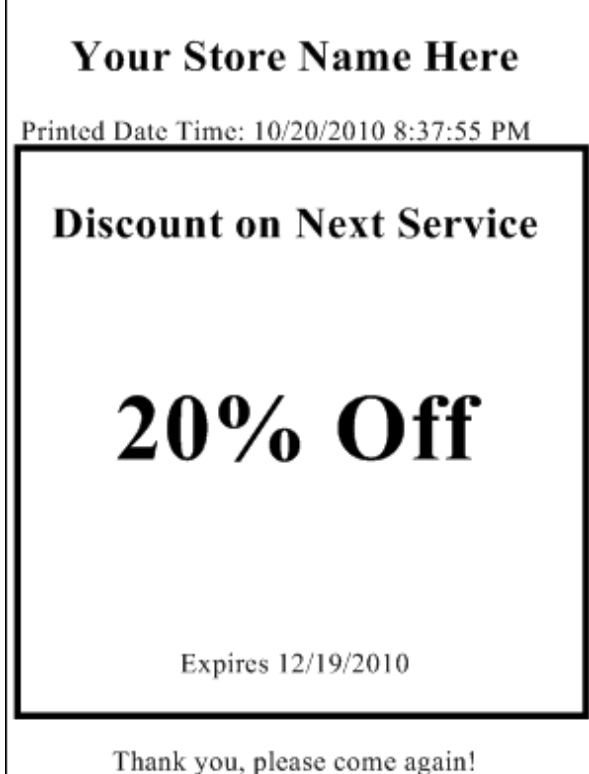

**On Demand:** This option allows the discount coupon to be printed at any time as desired. This button is located under "Advanced" option in ticketing screen.

#### **Print Store Information on Coupon**

When selected, the stored information, such as address, contact information, custom header will be printed on the discount coupon.

#### **Coupon Text**

The text would appear on discount coupon box. Normally, it would have something like "Discount on Next Service", "Discount on Next Visit".

#### **Expiration Date**

This is the date that the coupon will be expired. The expiration date would be printed on the coupon, if option other than "None" is selected.

*None:* No expires

*In 30 Days*: will print the expiration date that is 30 days from the printed date.

*In 60 Days*: will print the expiration date that is 60 days from the printed date.

*On a Specific Date*: When selected, the calendar will appear and any specific date can be picked. This date would be printed on the discount coupon as expiration date.

*Pick Number of Days*: You can pick any number of days from the printed date that the coupon would be expired. When this option is selected, the box would appear and you can fill in the number of days.

## <span id="page-29-0"></span>**Picture Background**

This option allows you to change customize the pictures at the main screen and at the employee selection screen.

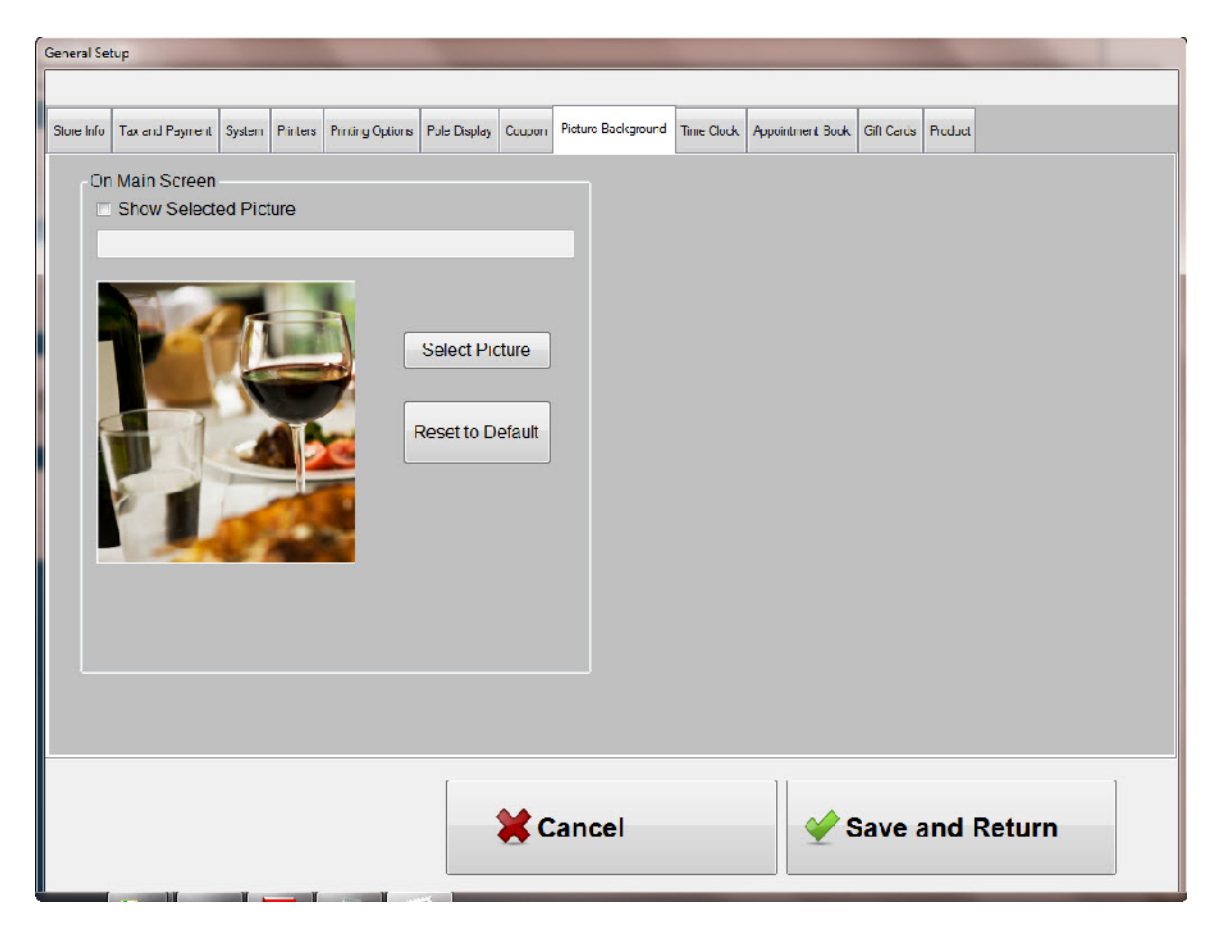

#### **On Main Screen**

When "Show Selected Picture" is checked, the picture that you have chosen will appear on the picture box on the main screen. Otherwise, the default picture will be displayed instead.

Click on the "Select Picture" button and browse through Windows folders and pick out the picture that you want to be displayed.

When "Reset to Default" button is clicked, the default picture will be displayed.

## <span id="page-30-0"></span>**Time Clock**

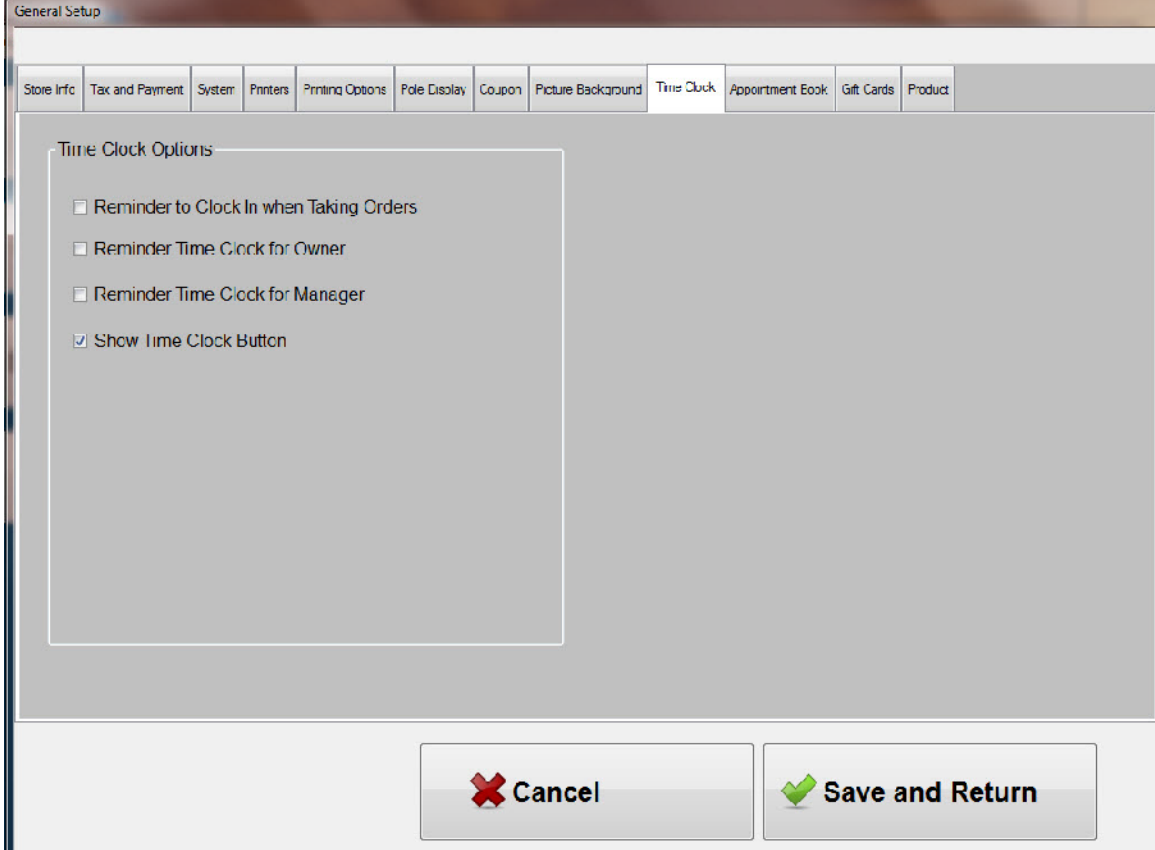

**Reminder to Clock In when Taking Orders:** if checked, the message's reminder will pop-up when a person is clicking on "Order" button in attempting to take the orders. **Reminder Time Clock for Owner:** if checked, the person with owner's role will be reminded when attempting to take orders (given that the first option in this screen is checked.)

**Reminder Time Clock for Manager:** if checked, the person with manager's role will be reminded when attempting to take orders (given that the first option in this screen is checked.)

**Show Time Clock Button:** if your operation does not required an employee to clock in/out, you can hide the "Time Clock" button from the main screen. This option here allows you to do that.

### <span id="page-30-1"></span>**Appointment Book**

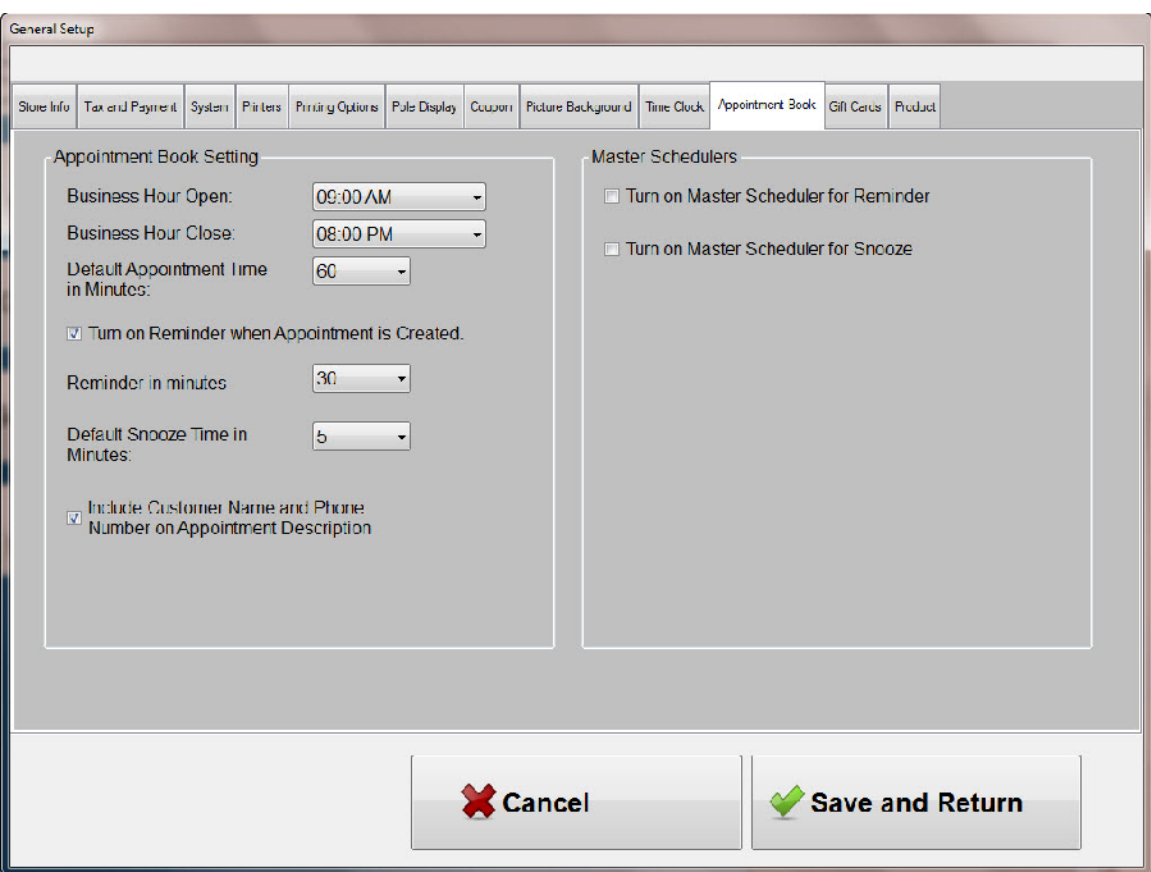

**Business Hour Open**: The starting hour that will be displayed on the calendar. **Business Hour Close**: The closing hour that will be displayed on the calendar. *The appointment can only be created during the business open.*

**Default Appointment Time in Minutes**: This is the default time slot in minutes when appointment is created.

**Turn on Reminder when Appointment is created**: Whether the reminder is turned on automatically when the appointment is created.

**Reminder in minutes**: The default time in minutes for reminder.

**Default Snooze Time in Minutes**: The default time in minutes for the snooze. The snooze time will occur right after the first reminder.

**Include Customer Name and Phone Number on Appointment Description**: If checked, it will display the customer name and phone number from the customer's database.

**Turn on Master Scheduler for Reminder**: This is the main scheduler for the reminder. Turning on or off will have the full control of the master's reminder.

**Turn on Master Scheduler for Snooze**: This is the main scheduler for the snooze. Turning on or off will have the full control of the master's snooze.

### <span id="page-31-0"></span>**Gift Cards**

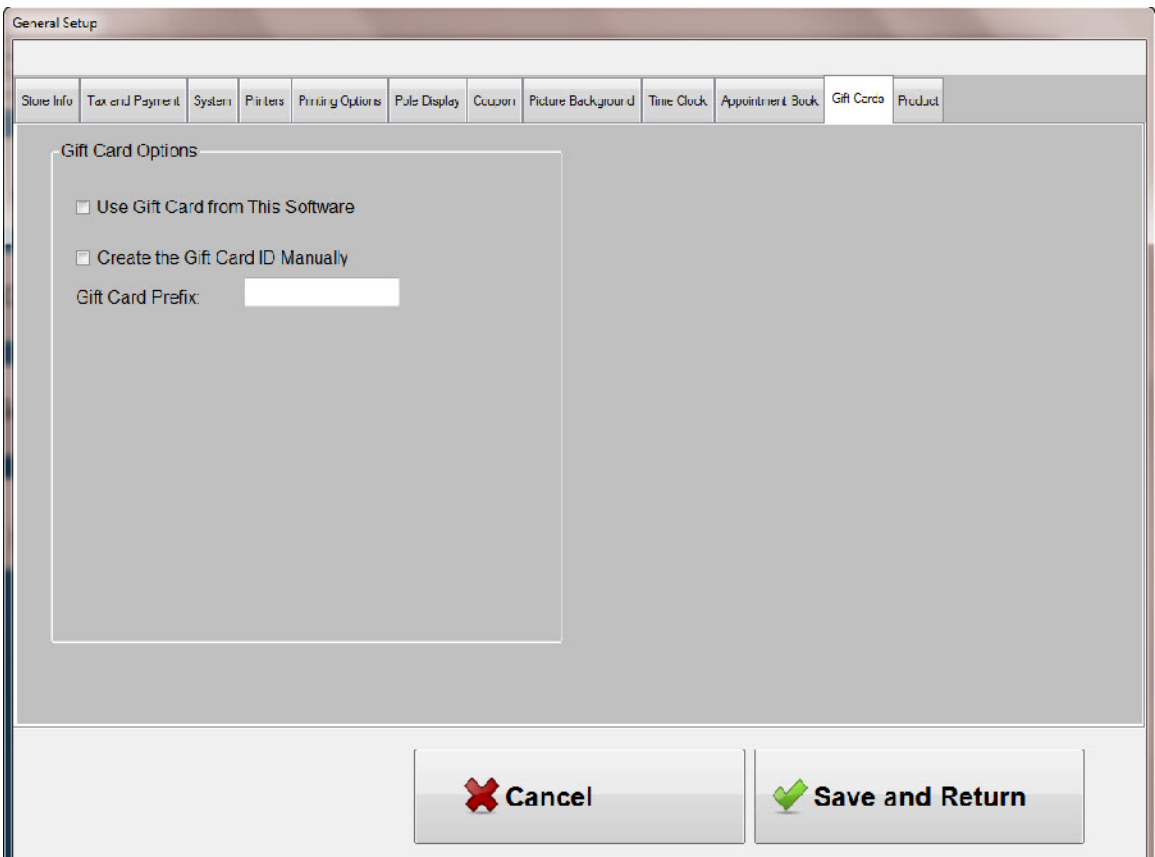

**Use Gift Card from this Software**: If checked, the gift card from this software will be used when settling. Currently, there are 2 options regarding to Gift Card "Settled" button: One will just to keep track of the settle amount for Gift Card, and another one, is to allow to track gift card sales through this POS.

**Create the Gift Card ID Manually**: If checked, the Gift Card ID must be entered manually when creating one. Otherwise, it will be create automatically. It might be useful if you already have some gift cards in circulation, turning on this option would allow you to track your gift cards, which have been sold previously.

Gift Card Prefix: when creating the gift card ID automatically, it would use this gift card prefix as part of the gift card ID.

## <span id="page-33-0"></span>**Product**

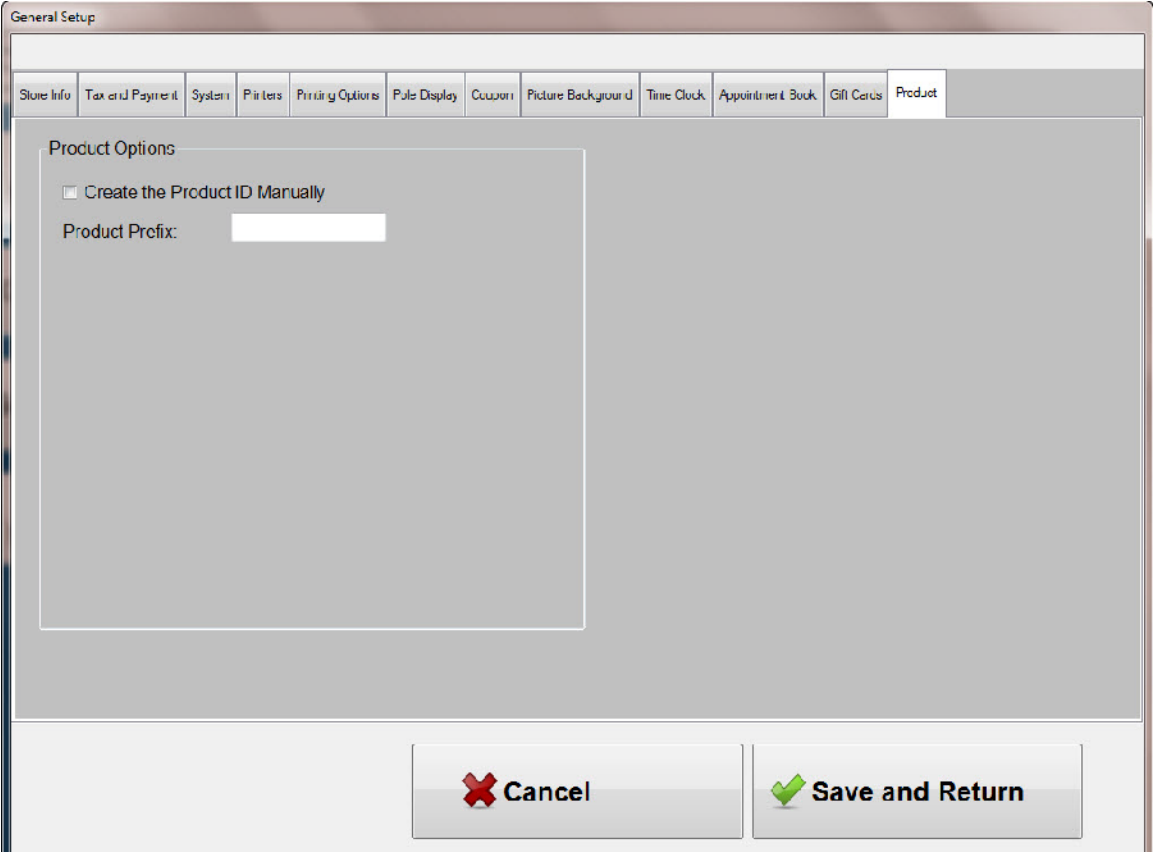

**Create the Product ID Manually**: If checked, Product ID must be entered manually when creating one. Otherwise, it will be create automatically. It might be useful if you already have some inventories elsewhere, and now want to integrate into TranPOS software.

**Product Prefix**: when creating the Product ID automatically, it would use this Product prefix as part of Product ID.

## <span id="page-34-0"></span>*Security Setting*

This screen provides you a tool to control who and how other users can access to certain features within this application. You can get here from the main screen by clicking on "Configuration and Management", then "Security Setting"

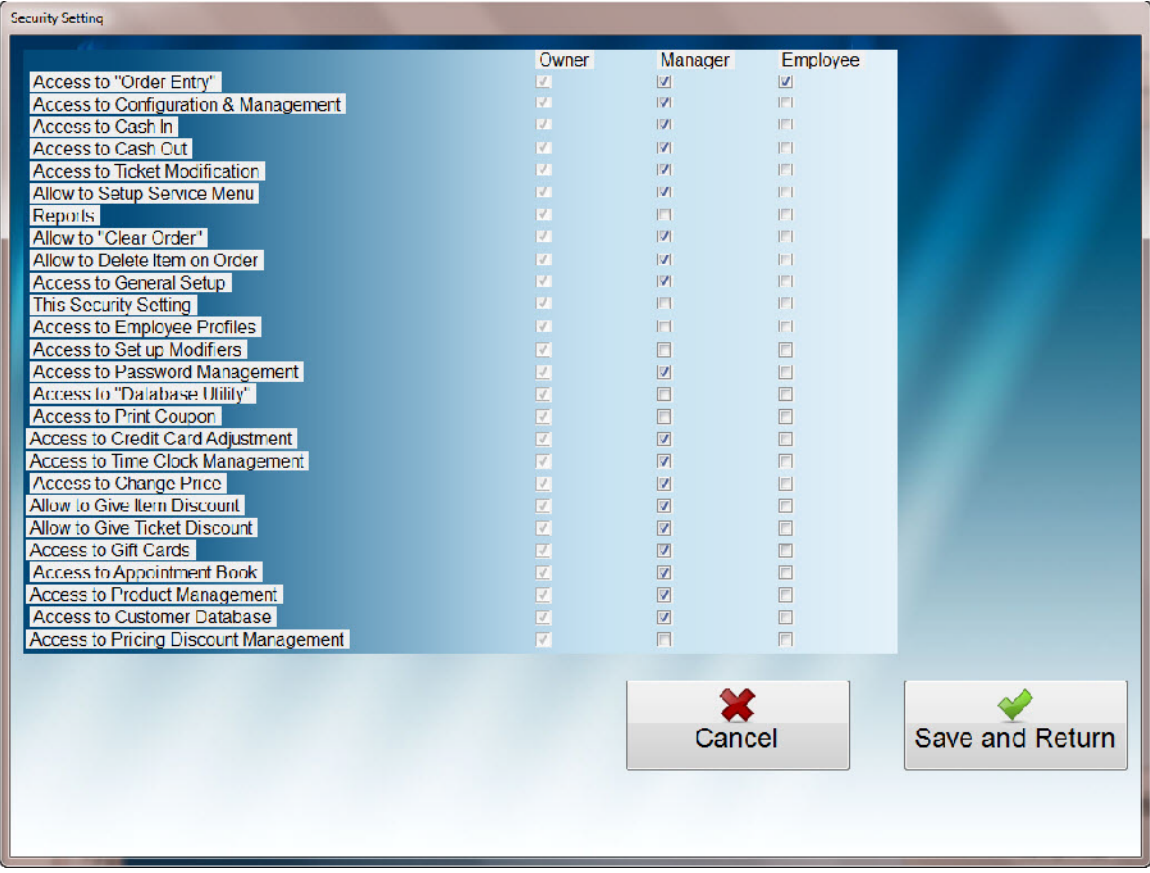

There are 3 levels of access: Owner, Manager, and Employee. Select appropriate column to enable/disable the features

- Access to "Order Entry"
- Access to "Configuration & Management"
- Access to Cash In
- Access to Cash Out
- Access to Ticket Modification
- Access to Setup Service Menu
- Reports
- Allow to "Clear Order"
- Allow to Delete Item on Order
- Access to General Setup
- This Security Setting
- Access to Employee Profiles
- Access to Set up Modifiers
- Access to Password Management
- Access to "Database Utility"
- Access to Print Coupon
- Access to Credit Card Adjustment
- Access to Time Clock Management
- Access to Change Price
- Allow to Give Item Discount
- Allow to Give Ticket Discount
- Access to Gift Cards
- Access to Appointment Book
- Access to Product Management
- Access to Customer Database
- <span id="page-35-0"></span>Access to Pricing Discount Management
## *Employee Profiles*

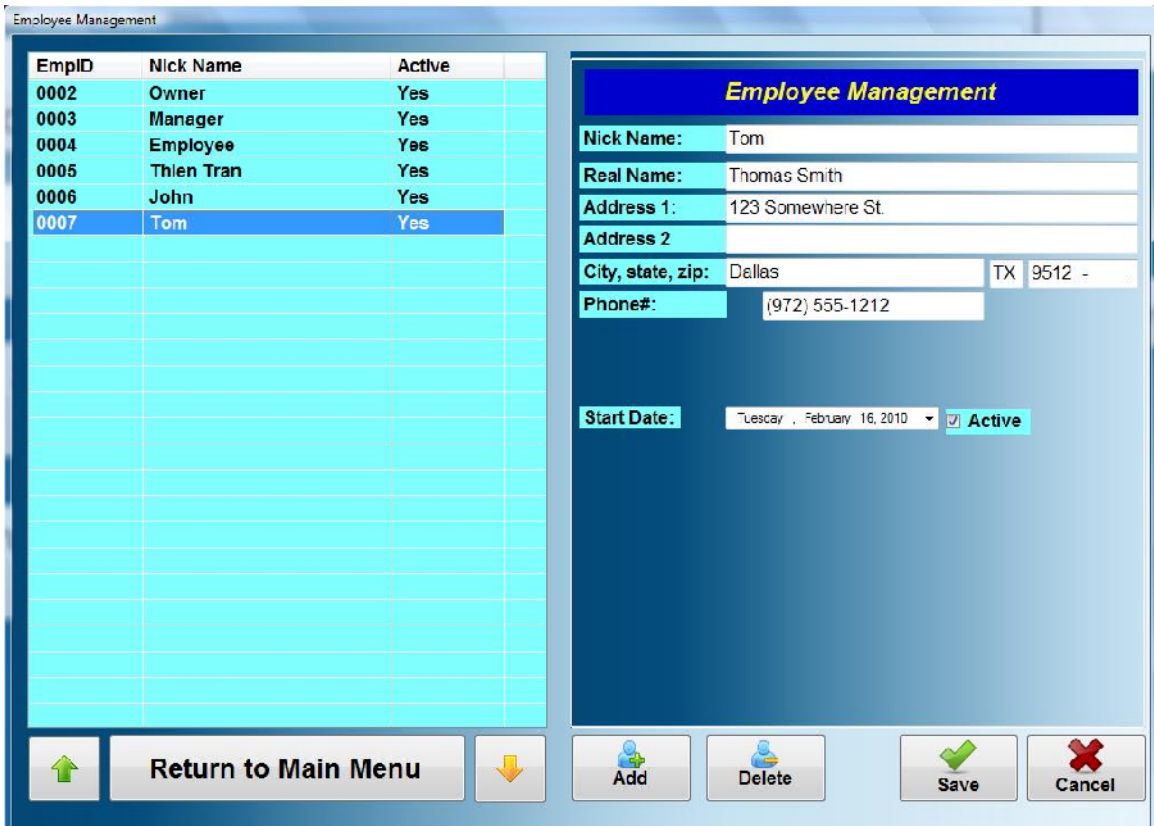

Use this option to manage employees' profiles. You can add, delete, or modify employee's profile. Note that employee's nick name should be unique among all the employees and it is used to appear as servant's name on the Order Entry.

### *Password Management*

Use this option to add, delete, or modify password associat system uses the password to identify employee when signed unique among all @mmlplacties. employees are showed up on the assigned. There are 3 levels of [access: O](#page-33-0)wner (everything) access), and employee (very lim<u>iSteduarctoye</u> SSss) betoinnPgloenase see how to grant each level on access options.

## *Database Utilities*

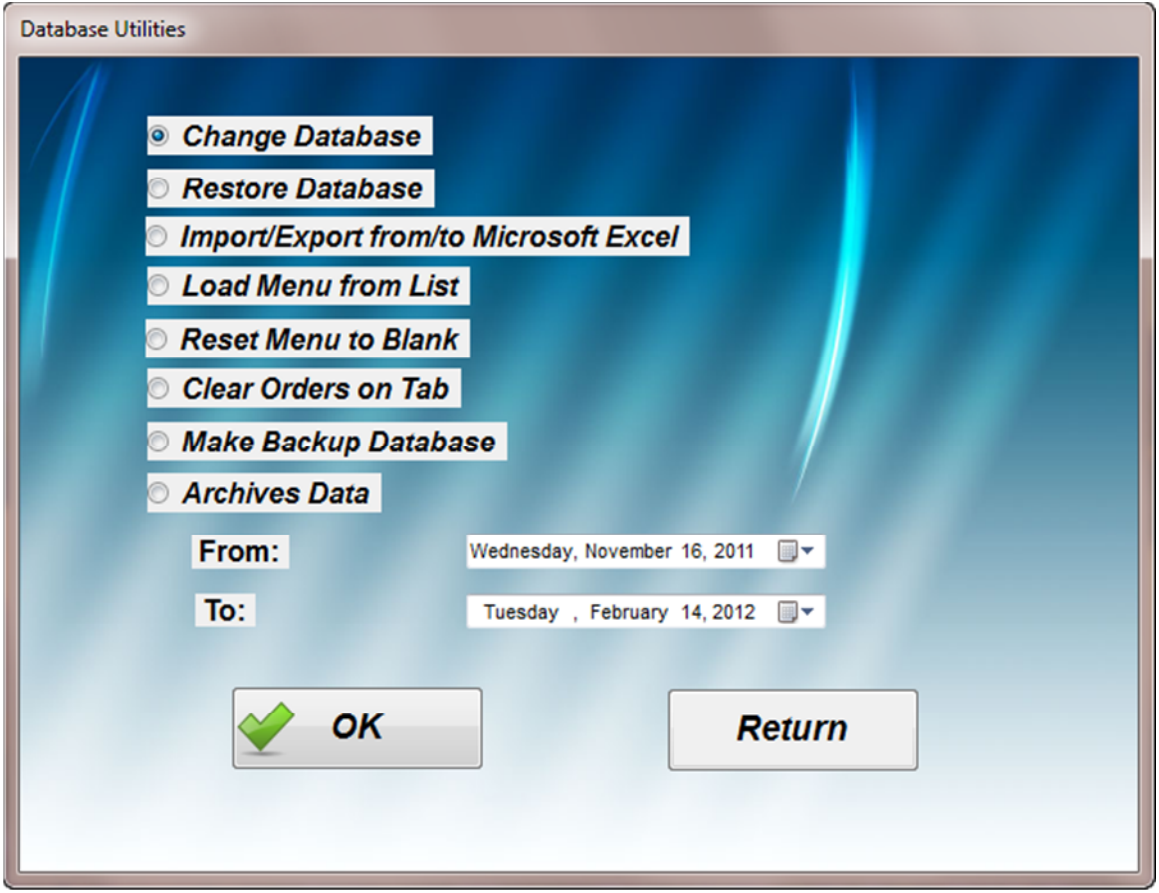

### **Change Database**

This option allows you to change the database location. For example, if you want to have the database on the network, so that multiple stations could share the same database, then use this task to do so. *However, be careful when you use this option, it might cause the application NOT to function correctly if an invalid database location is given.*

#### **Restore Database**

This function uses the selected database and restores all the data, including menus, orders, and archives data back to the current database. This function is useful after you do the software upgrades and want to bring the data back for future reporting. This process might take a while, depending on how much the data in the database that you want to bring back.

#### **Import/Export from/to Microsoft Excel**

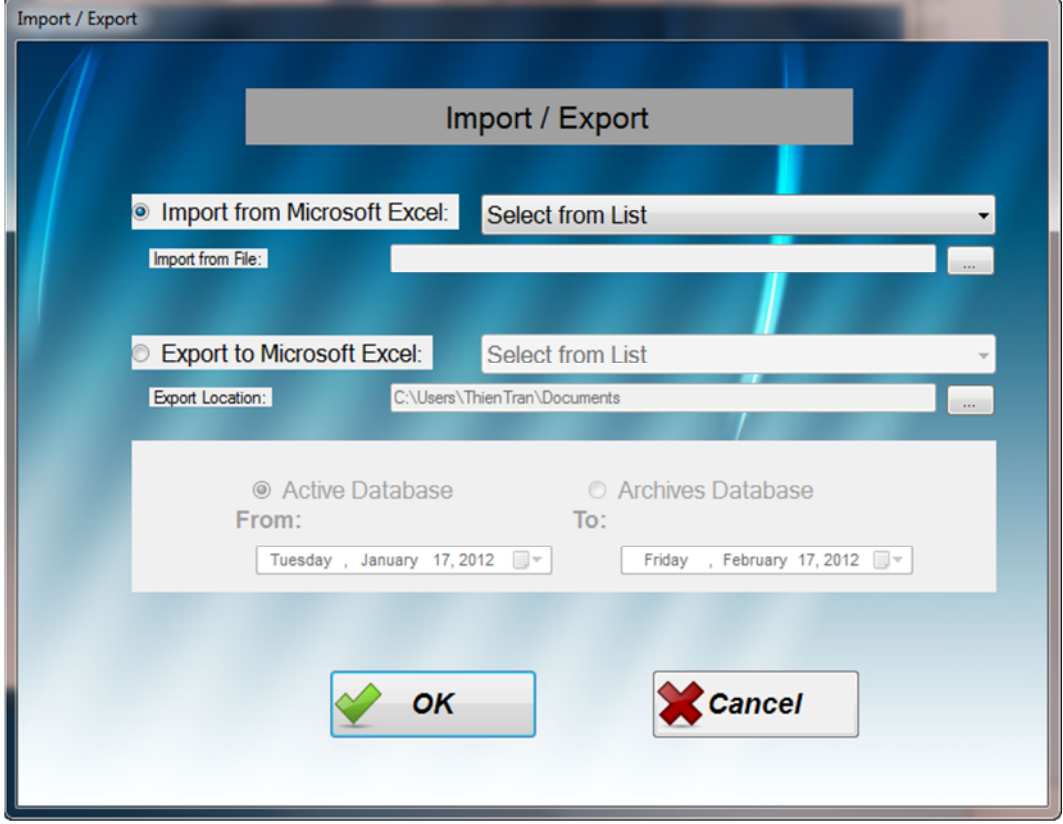

This option allows to import or export the data from and to Microsoft Excel. There are 5 Excel Templates, which locate under My Documents\TranPOSForRestaurant\Import. You can follow those to import data into TranPOS Software. Some of the export functions require date ranges to be selected, along with the database from which the data will be taken from.

#### **Import from Microsoft Excel**

Category Menu Customers Gift Cards Products

#### **Export to Microsoft Excel**

Order Payments **Orders** Order History Credit Card Payments Gift Card with Orders Product Sales Category Menu

Customers Gift Cards Gift Card History Products

#### **Load Menu from List**

This function allows you to load from some pre-define menus.

### **Reset Database**

This function allows you to set all categories and menus to blank.

### **Clear Orders on Tab**

This function is used to delete all orders currently on tab.

### **Make Backup Database**

Backup makes a snapshot of an existing database and save it number different name. In an event of database's failure, you can recover from the snapshot of that database.

### **Archives Data**

The sales records from main tables would be moved to other tables for better performance. Please see "Reports" section on how to run reports from archives tables.

# **Operations**

## *Cash-In*

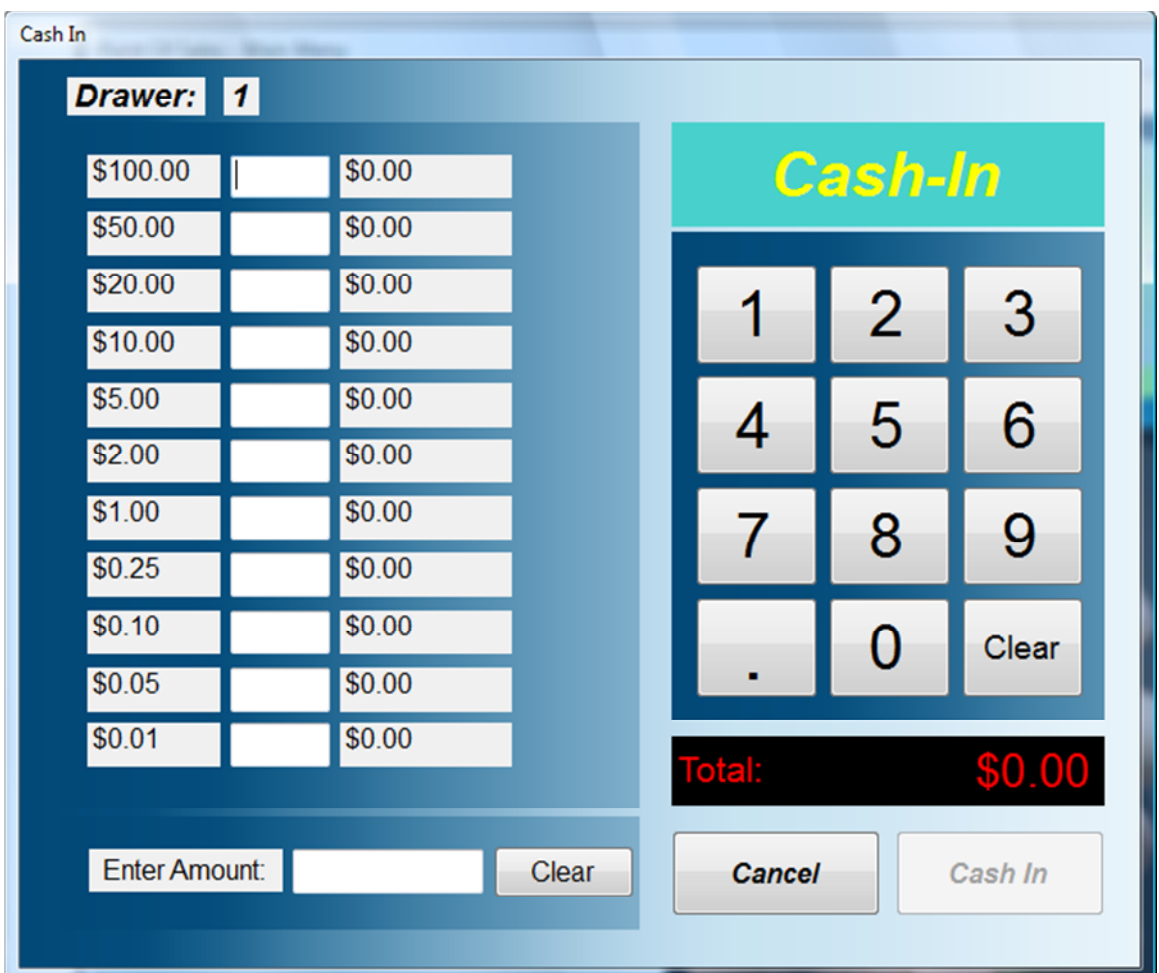

This option allows you to put in cash (for changes) and track how much cash in and out during the operations until Cash-out function is performed. The report will be printed for you as a record when you cash in.

# *Cash-Out*

This option allows you to take cash out, normally by the end of the day. The Cashier Liability Report automatically prints out for your record for the period since you cashed in.

## *Time Clock and Time Clock Management*

### **Time Clock**

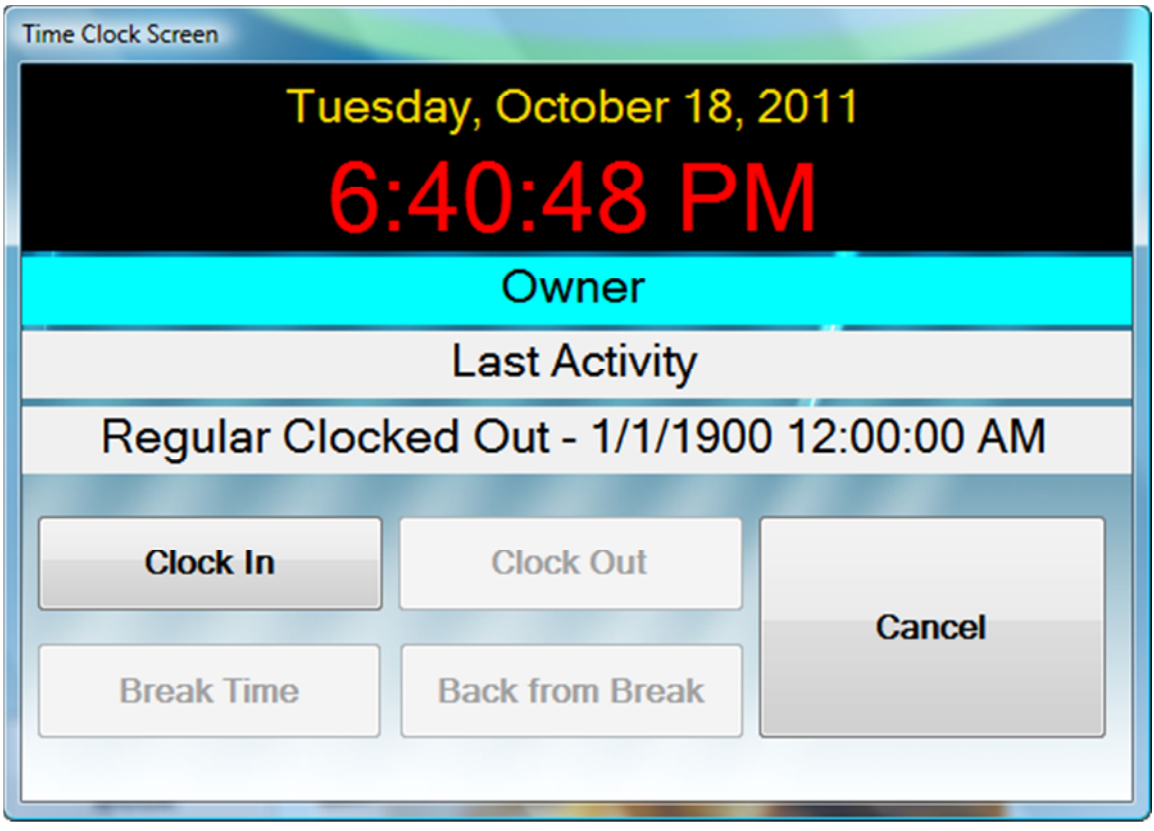

Clock In: Stamp date and time as clock in.

Clock Out: Stamp date and time as clock out.

Break Time: Stamp date and time as break. The break time will be excluded from the report.

Back from Break: Stamp date and time as ending break period.

### **Time Clock Management**

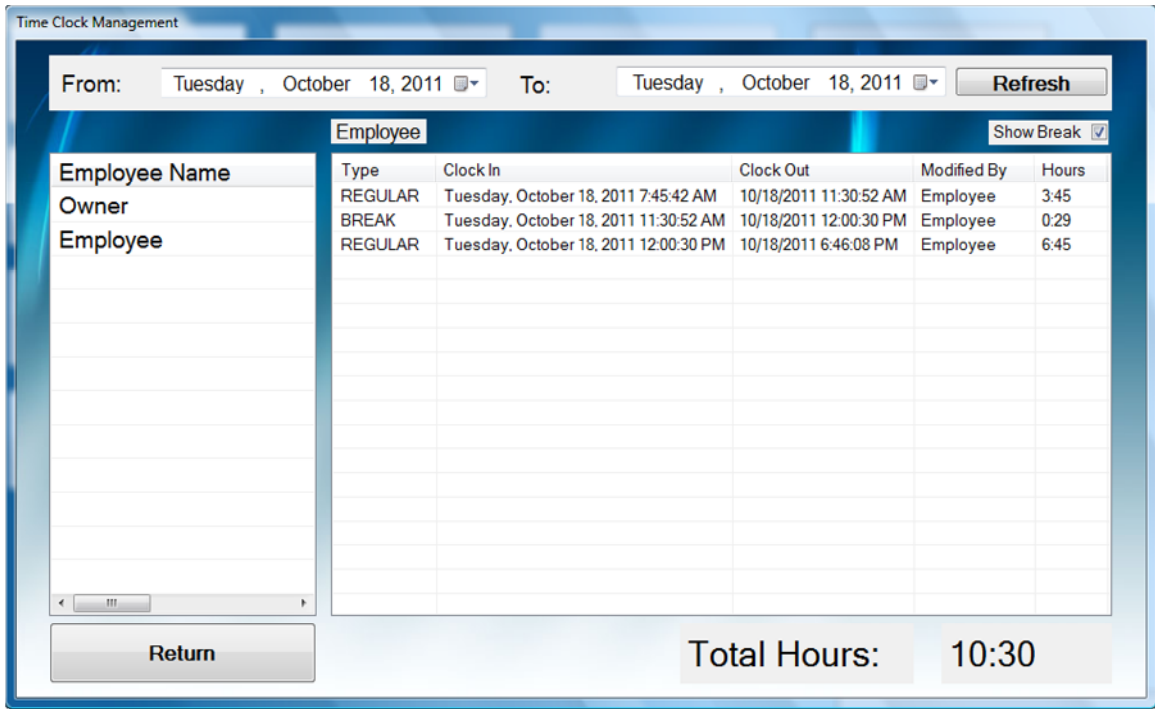

This function allows you to view how much time each employee has spent during a certain period.

# *Appointment Book*

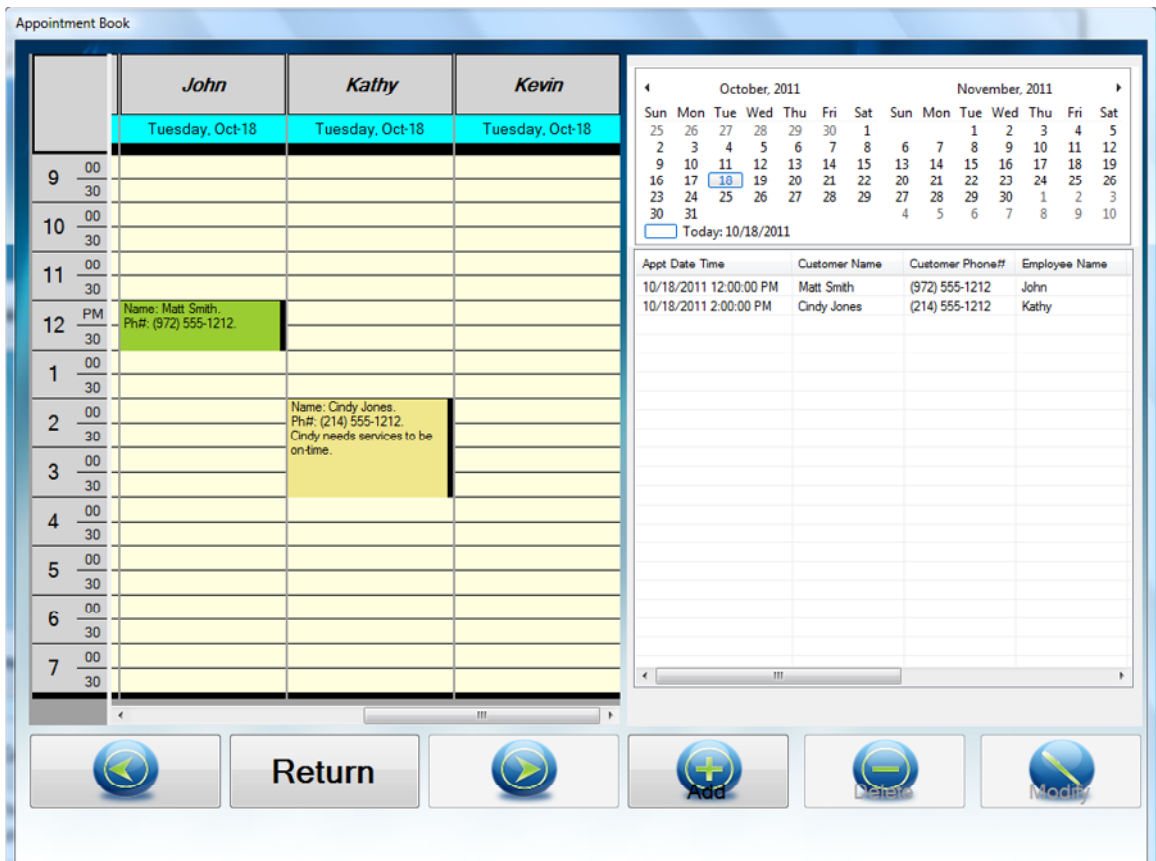

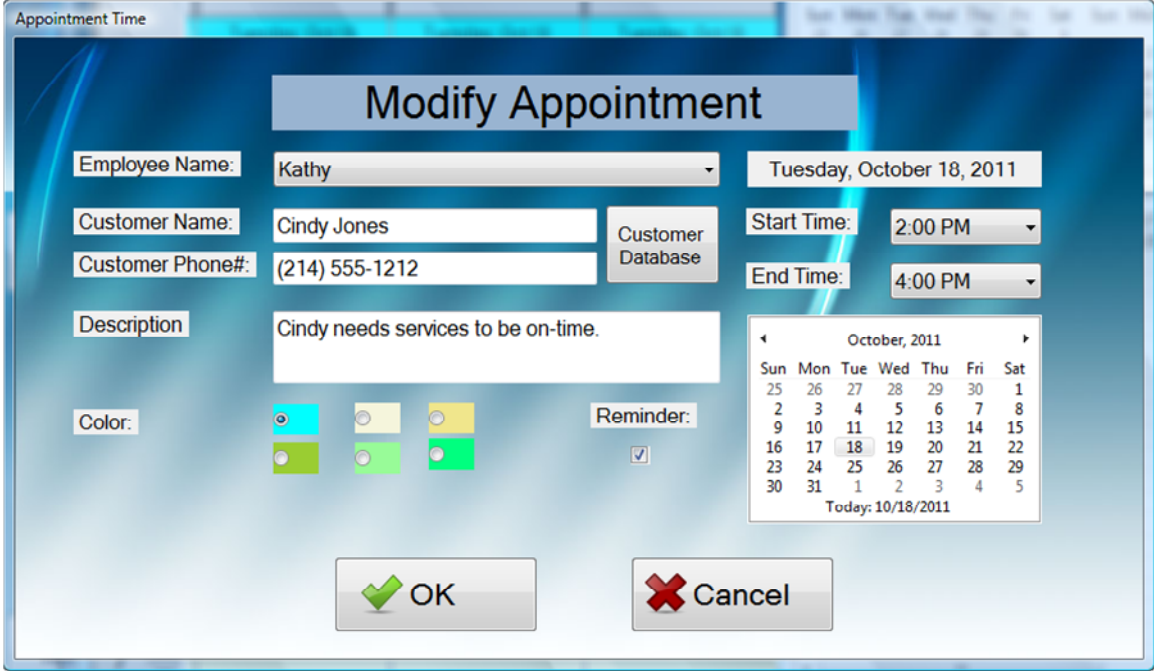

Appointment book allows you to book any appointment in advance. It has been built in with functionalities for reminder and snooze. Also, it has been integrated with customer database.

## *Customer Database*

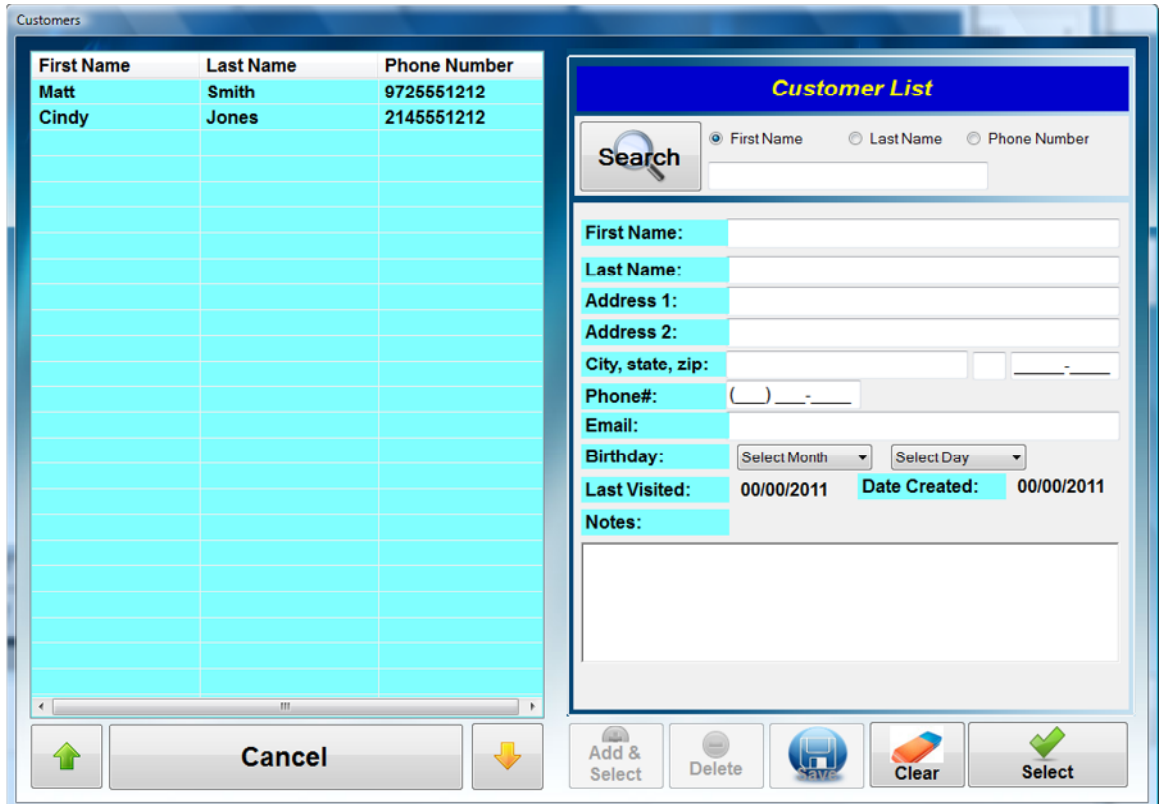

You can access to the customer database in many ways: Through appointment book, order entry, and "Customer Database" button from "Configuration & Management". The customer database is where it houses customer information. You could also use it to keep track of customer's preference, thus it would help you to serve your customers better.

## *Gift Cards*

You can access **tdsthe rgufghca Configuration & Management** . Card screen, you could create a new gift card, delete the existing one,  $\alpha$ values of the card.

If [you che](#page-16-0)ck the box in Create the Giffit Caantobald DofManually o General Ssedumen, the gift card ID box would be grayed out have entered all the required fields and click on New, the automatiO ahleyr wise, a you to enter this ID by yourself. Some of be explained below:

Never Expilifiechecked, this eoveerde would the rwise, this card will be accepted when settled.

Current Face VTahliuse field is for information and this beached it shows current value of this card, which can be used to purchase to

New Purchase Value is the value the customer must pay out of exchange for the card with face valueas eM watu oef itshetheims am teh with face value. However, sometimes you want to have som customers with better deal when pluano hragsinhge tohues goinhieorasrophabyy less now for better value to be spend later on.

New Face : VT ahliuse is the value that can be used to purchase or service.

Create a new gift card: Enter the values in New Purchase Value and Face Value boxes and click on "New" to create a new gift card.

Delete a gift card: Select the gift card ID on the left that you want to delete, and click on "Delete".

Change the gift card: Select the gift card ID on the left that you want to change, then make any changes for this card and click "Save". You can use this function to add more money into the gift card.

## *Product*

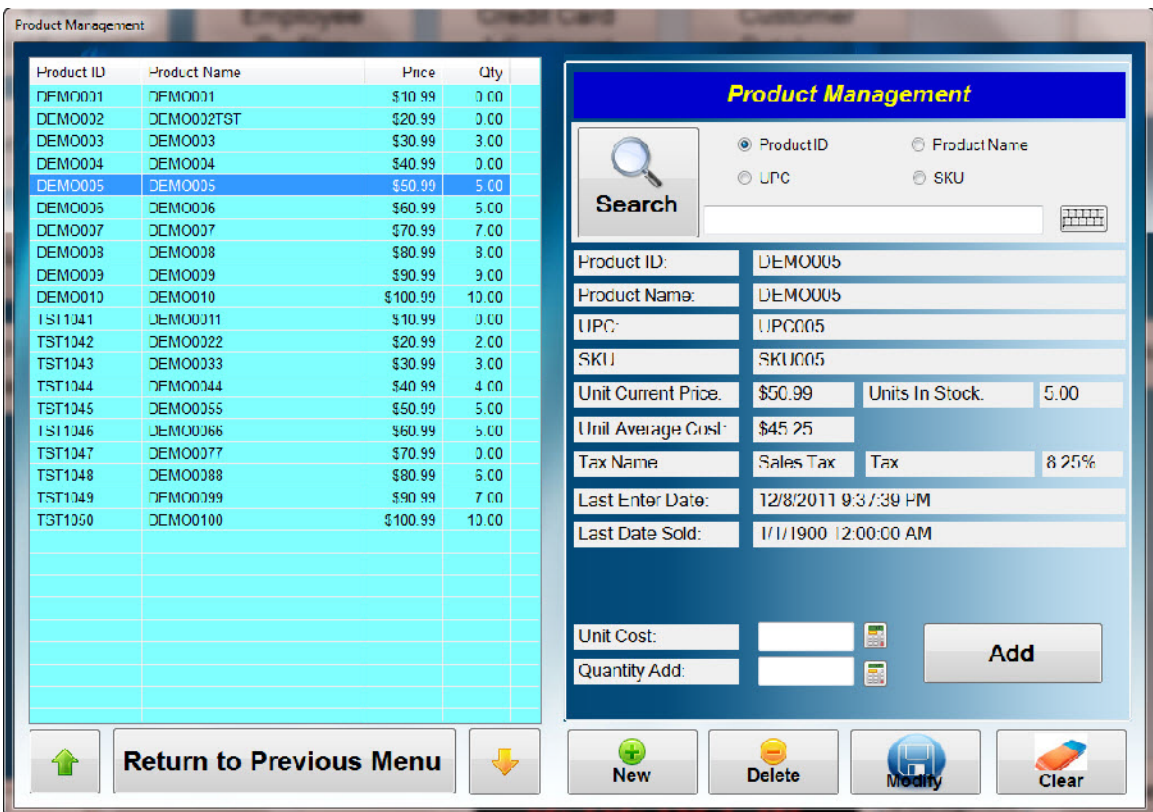

You can access to the Product through "Configuration & Management". Here you can create a new product, delete the existing one, modify product information, or quickly add the quantity to the inventory.

**Product ID**: Product Identification.

**Product Name**: The name of the product. This name will be displayed on the receipt. **Description**: Detail description on the product.

**UPC (Universal Product Code):** The common 12-digit standard barcode printed on the retail merchandise.

**SKU (Stock-Keep Unit):** Stock made up code for inventory. You can use any code to identify the product.

**Unit Current Price / Unit Sales Price**: Current Sale Price.

**Units in Stock**: Number of units available in stock and ready for sales.

**Unit Average Cost**: The average cost of the unit. This value is calculated whenever the new quantity is added into stock. The formula below is used to calculated average cost:

((Units in Stock \* Unit Cost) + (Received Quantity \* Received Unit Cost) / (Units in Stock + Received Cost))

**Tax Name**: The name of the tax used.

**Tax**: Percentage of the tax. **Last Enter Date**: The date last time this product was updated. **Last Date Sold**: The date last time this product was sold.

**Unit Cost**: Received Unit Cost. **Quantity Add**: Quantity received.

**Calculates Unit Average Cost Automatically**: If checked, the Unit Average Cost will be calculated automatically. Otherwise, you must enter this value manually in order to maintain accurately of the inventory's value.

**New**: Create a new record for a product. **Delete**: Delete the existing product out of stock. **Modify**: Change the information on the product.

## *Pricing Discount Management*

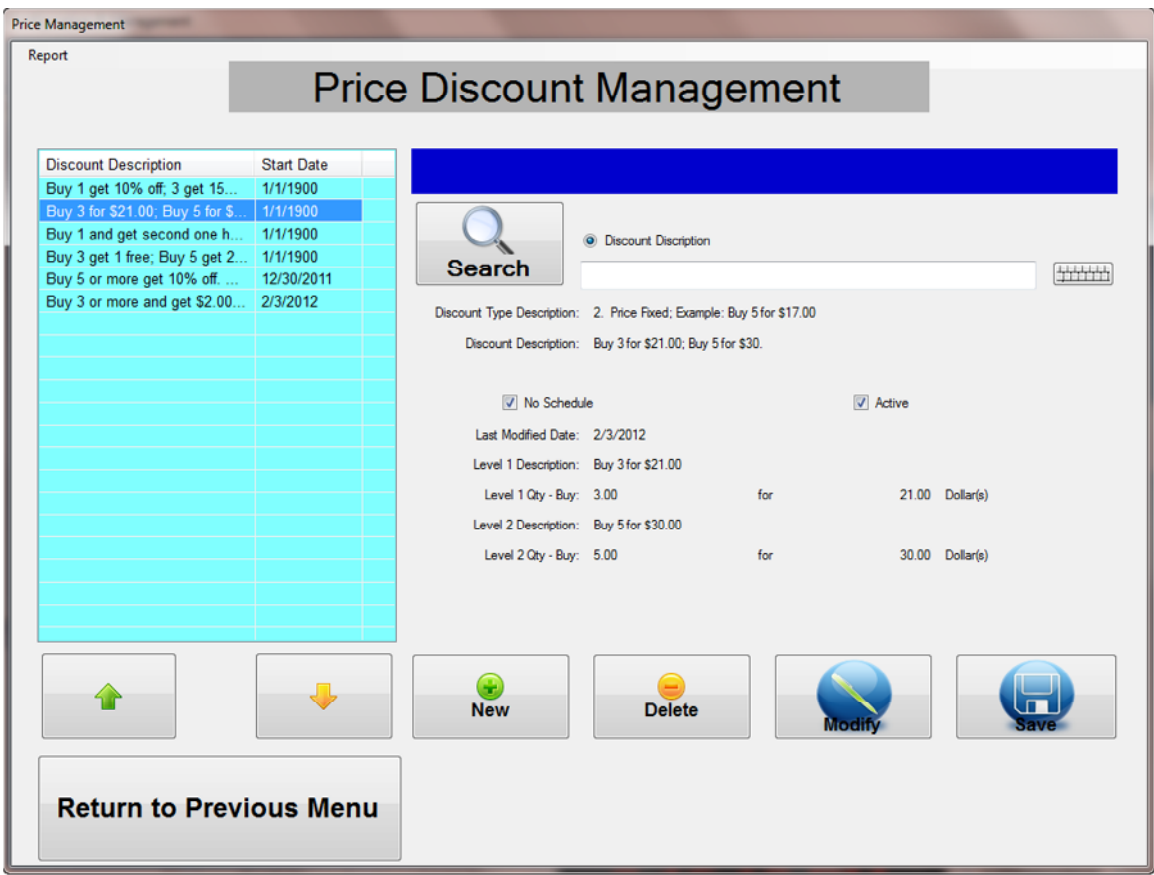

This feature allows you to manage your item sale prices for any sales events, or promote your product through discount prices.

There are total 5 different discount types and 3 levels for each type. The discount for each type can have mixed and matched items. That means you can put together any items/products with different pricing for the same discount type. Also, the same items/products can appear in more than one discount at the same time. In this case, the discount type 1 would be applied first, follow by the start date of the schedule (the date closer to today's date would be applied first). In an event of no dates scheduled, then the latest modified date will be applied.

If "No Schedule" is checked, the discount will be on effects as long as the "Active" is checked.

Active: Turn on or off the discount. If checked, the discount is on effects.

**New**: Create a new discount event. **Delete**: Delete an existing one. **Modify**: Modify an existing one.

**Save**: Allows you to quickly manage a few settings for the selected discount, such as start date, end date (or No Schedule), along with Active setting.

#### **Discount Type:**

1. Price Off.

Price will be off on the selected quantity. This is by far the most common method for sales promotions. Example: Buy 1 and get 20% off; Buy 3 and get 25% off.

*This is the highest priority discount type.*

2. Price Fixed.

Discount Price will be fixed. Example: Buy 3 for \$21.00; Buy 5 for \$30.00; Buy 10 for \$50.00.

- 3. Price Quantity Off. Price will be off on the next quantity. Example: Buy 1 and get next one 50% off; Buy 3 get 1 free (1 with 100% off).
- 4. Price Percentage Off. Price will be off on percentage of the whole selected quantity. Buy 3 or more and get 10% off.
- 5. Price Amount Off. Price will be off on the amount of the whole selected quantity. Buy 3 or more and get \$2.00 off each.

#### **Price Discount Levels**

There are 3 different levels for price break based on the quantity purchased. The quantity for the next level must be higher than the previous one.

On New/Modify Price Discount screen, you can add an item or a product from the menu list or product list into the list of discount.

Report:

Click on "Report" on top, left to access to the report for discount. There are currently 2 reports available.

All Available Price Discount: These are for all price discounts regardless of their status.

Price Discounts in Effect: Only show price discounts that are currently in effect.

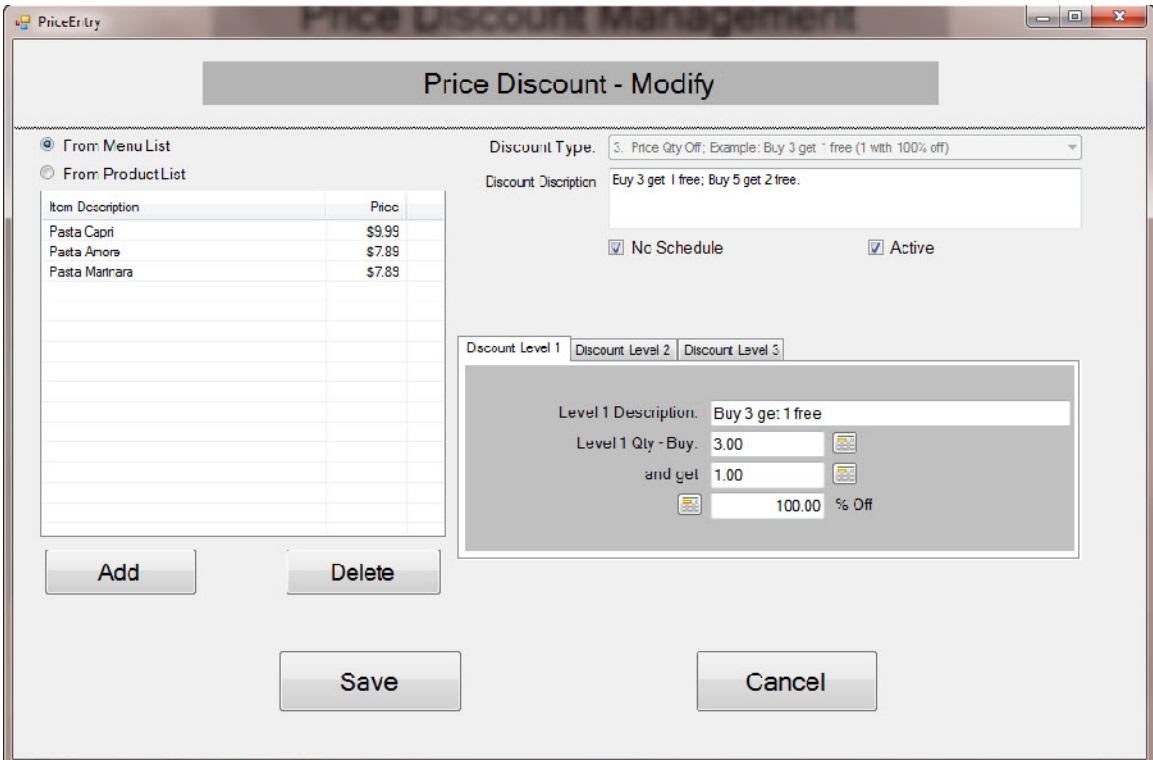

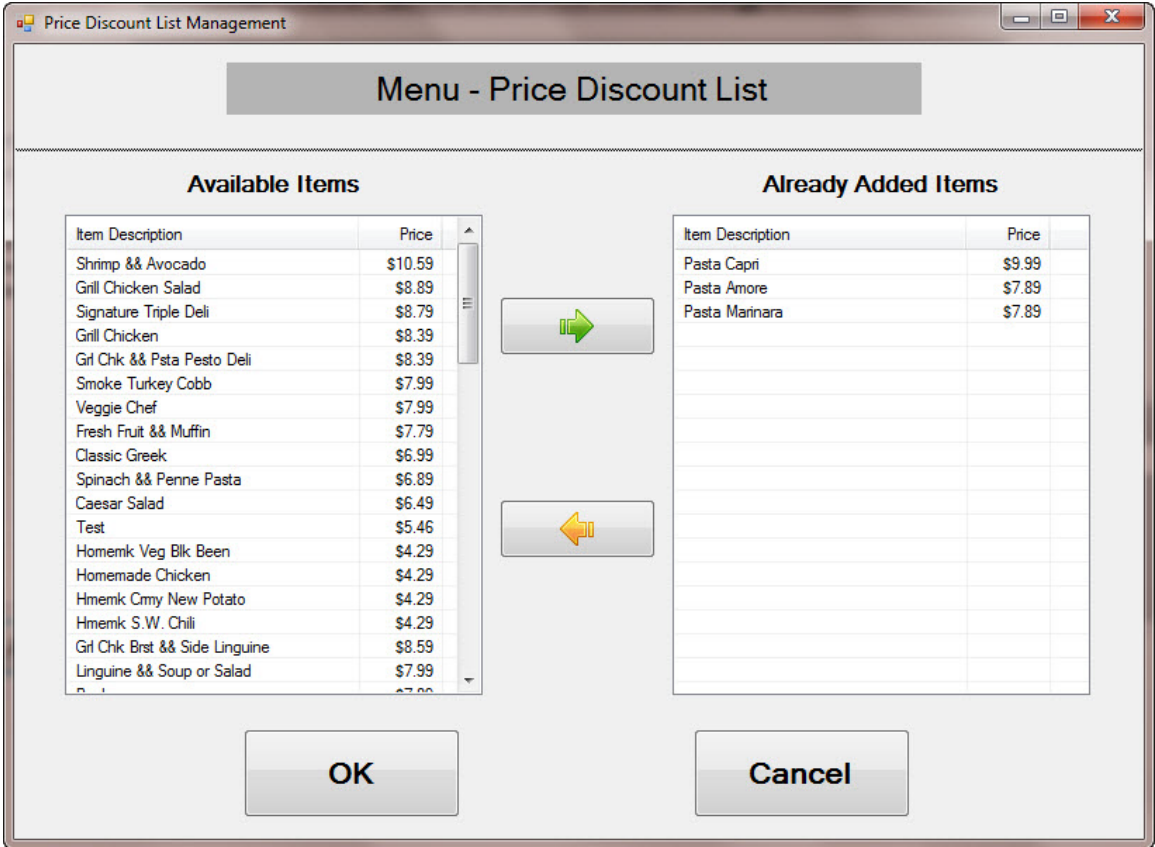

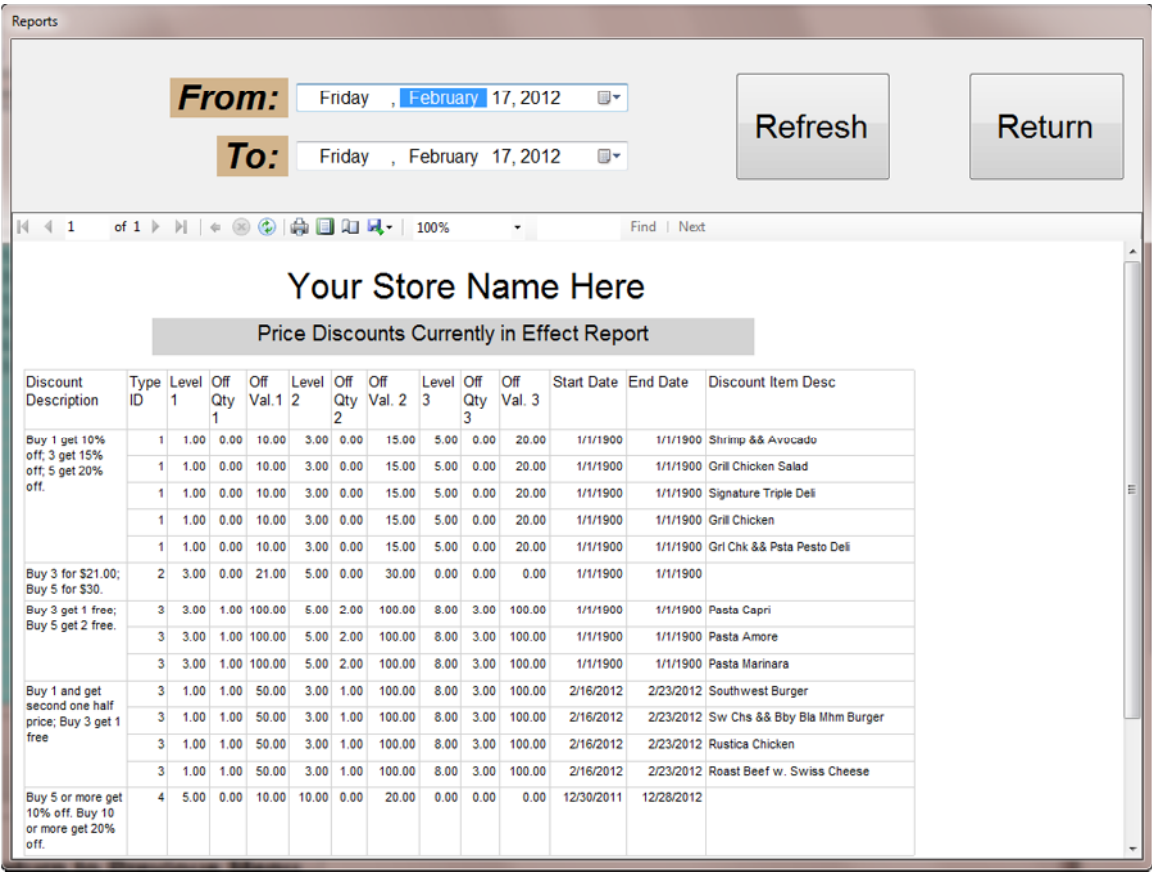

## *Order Entry*

Click on "Order Entry" to begin daily operations. If option "Do Not Use Table Selections" in "General Setup" is NOT checked, you will come to Table Layout section. Otherwise, Menu Screen would appear.

### **Table Layout Screen**

You can use this screen here for daily operations, or change the way how your restaurant floors are lay out.

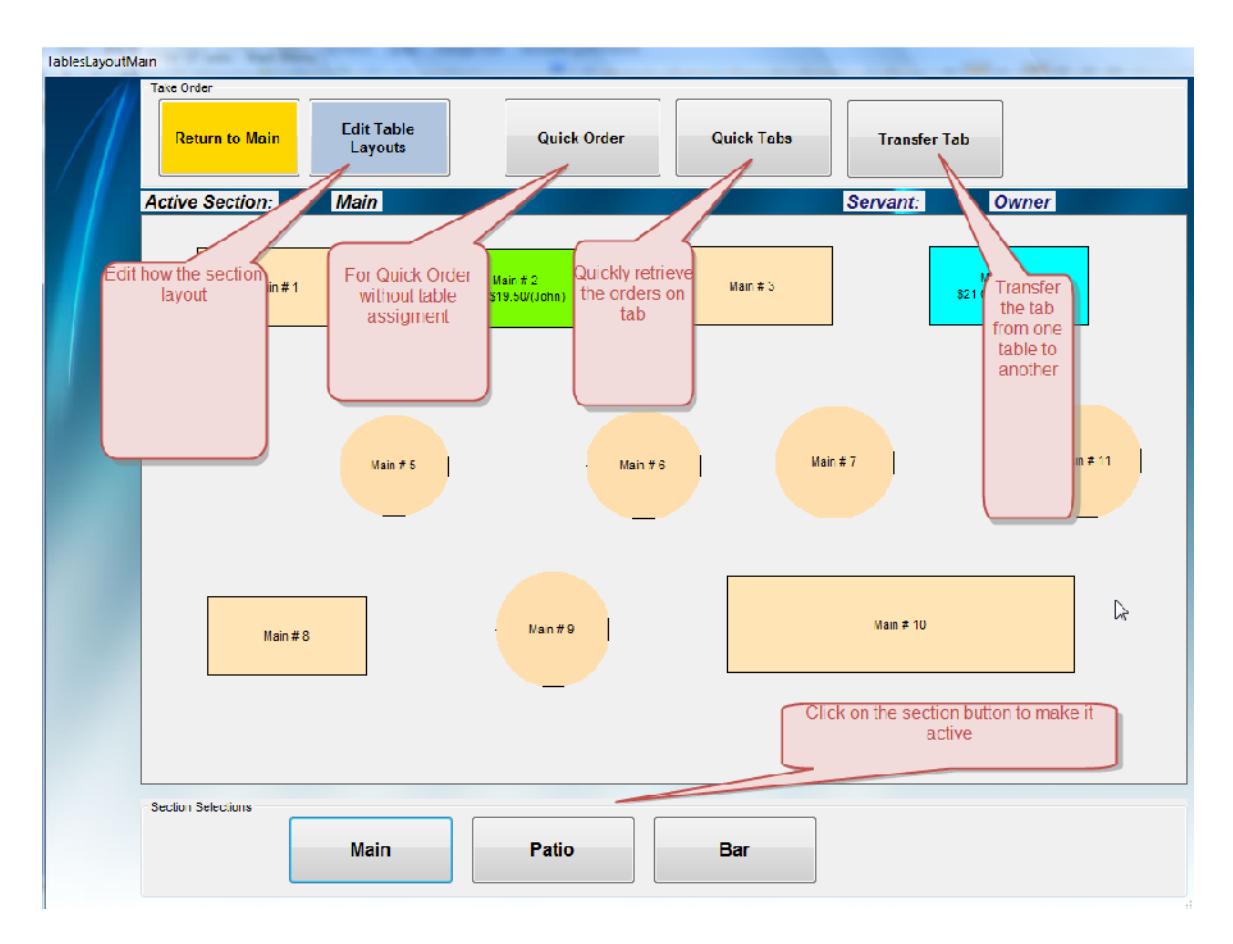

## *Setup Table Layout*

Before using this option, you need to set up the table layout to mimic your restaurant's floor layout. Furthermore, you can make any changes to the layouts as needed later on. Click on "Edit Table Layouts" to begin lay out the restaurant's table floors.

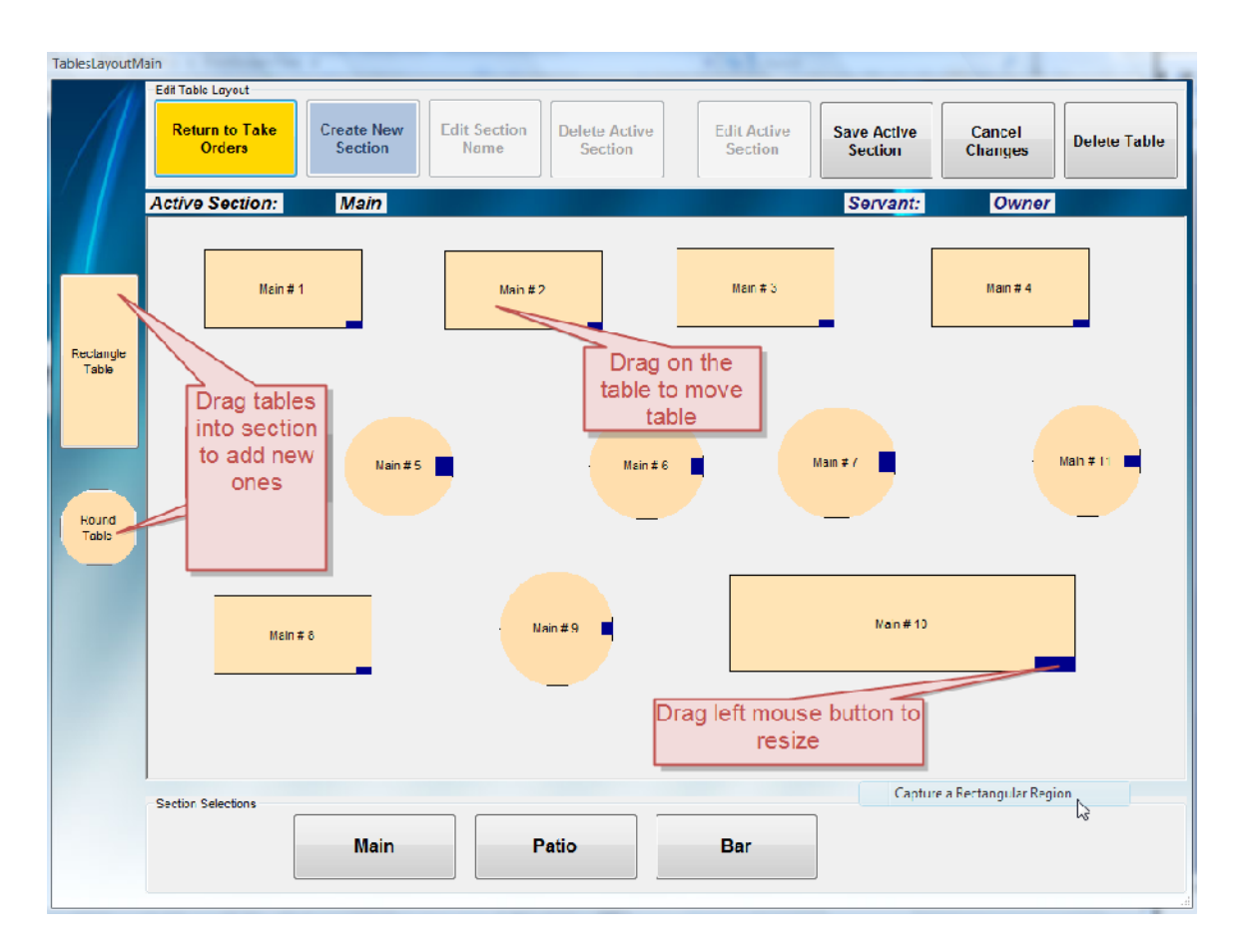

- To create a new section:
	- o Click on "Create New Section"
	- o Enter the section name and click "OK"
	- o A blank layout will appear, and the name of the new section now becomes the active section.
	- o Click on "Edit Active Section" to begin making changes to this layout.
- To edit the layout:
	- o Select the section button on the bottom of the screen that you want to make changes. This section now becomes active section.
	- o Click on "Edit Active Section"
		- To "Add table": Drag and drop the table button on the left into the section layout. The system automatically names the next available table.
		- To "Delete table": Click on the table you want to delete, and then click on "Delete Table" button. The system will automatically rename all the tables on that section.
		- To "Move table": Click (or touch) the table that you want to move, while the left mouse button is pressed, move the mouse to a desired location, and then release the left mouse button.
		- To "Resize table": While pressing down the left mouse button on the dark blue rectangle on the table button, move the mouse to

resize the table and release the left mouse button when you achieve the desirable size.

- o Click on "Save Active Section" to save changes or click on "Cancel Changes" to discard the changes.
- To Change section name:
	- o Select the section button on the bottom of the screen that you want to change the name. This section now becomes active section.
	- o Click on "Edit Section Name" button.
	- o Enter the new section name and click "OK".
	- o The system will rename all the tables in that section accordingly.
- To Delete section:
	- o Select the section button on the bottom of the screen that you want to change the name. This section now becomes active section.
	- o Click on "Delete Active Section".
	- o Click on "Yes" to confirm the action.
- To return to layout screen for normal operations, click on "Return to Take Orders".

*Table Layout Screen Activities*

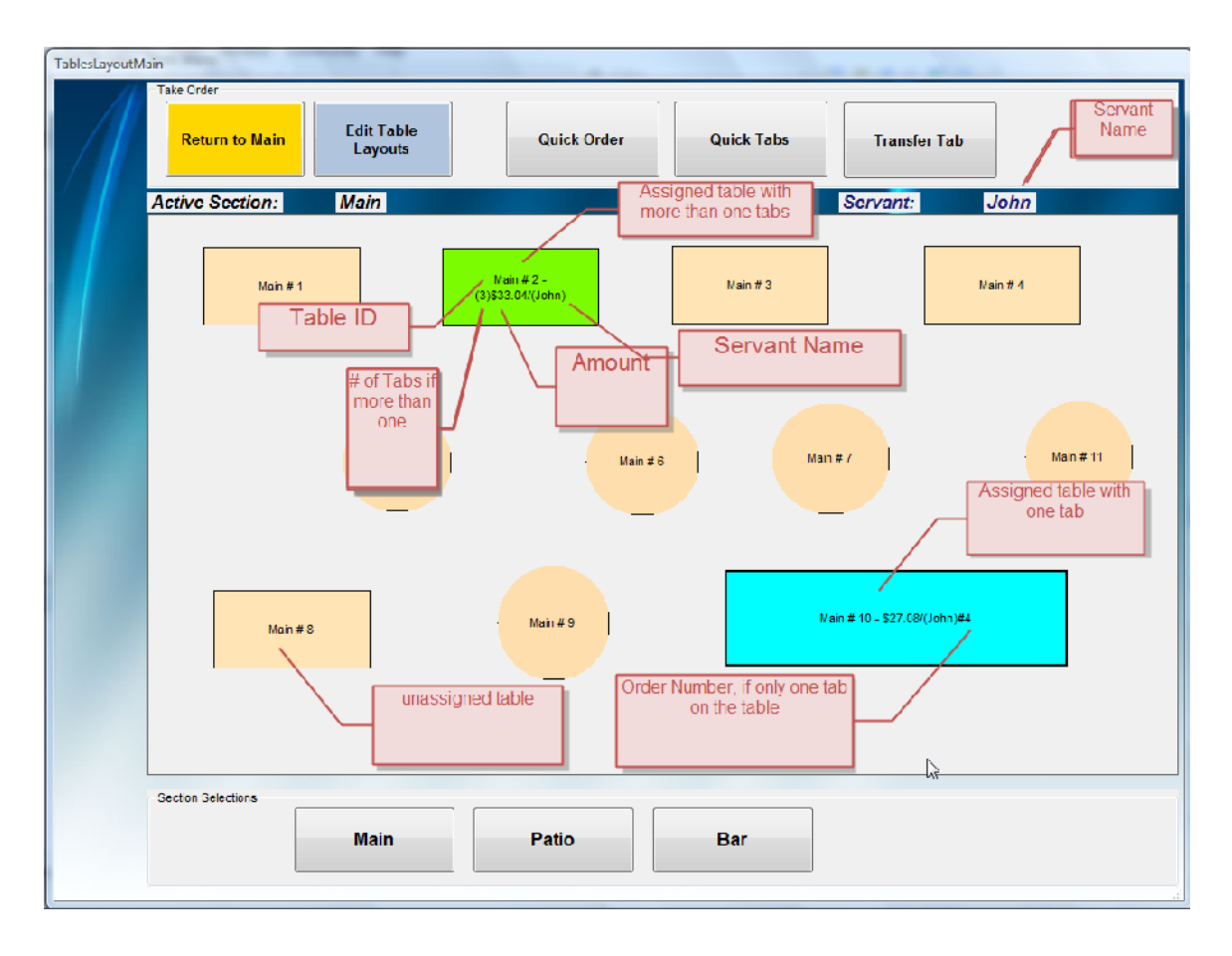

Taking Orders: There are a few ways to take the orders: You can either click on table button that guests are assigned to, or click on "Quick Order" if table assignment is not applicable.

If the table button, which has been assigned with one tab, is clicked, it will recall back this order from tab.

If the table button, which has been assigned with more than one tab, is clicked, the system will display all the orders for this table currently on tab.

Transfer Tab: Use this option to transfer tab from one table to another table. Note that you can only do this to transfer the order, which has been tabbed previously to another un-assigned table. If you want to transfer the tab to another assigned table, please use "Combine" option on "Menu" screen.

- o Click on "Transfer Tab" button, only assigned tables with tab would appear. To show orders with assigned tables and with un-assigned tables, click on "Show All Tabs". Select the desired table for this action.
- o After that selection, the un-assigned tables would appear, now select the table where you'd like to tab to be transferred to.

Quick Tabs:

This option allows you to quickly access to all the orders – with or without table assignments, which have been placed on hold.

Colors and Descriptions:

Colors: Unassigned table: NavajoWhite Tab: Cyan More than one tabs: GreenLawn

Descriptions for the context of table button:

Table ID - (Number of Tabs)Amount/(Servant Name)#Order Number

Number of Tabs shows up only if there is more than one tab on that table Order Number shows up only if only one tab on that table

For example:

Main  $\# 2 - (3)$ \$33.04/(John) Main # 10 - \$27.08/(John)#4

### **Taking Orders**

There are 2 versions of Order Screen: One for Merchant Warehouse and one without Merchant Warehouse.

*This is for a regular Ordering Screen without using Merchant Warehouse. Note that the button "Payment Methods" is available along with "Payment Type" displayed on the screen.*

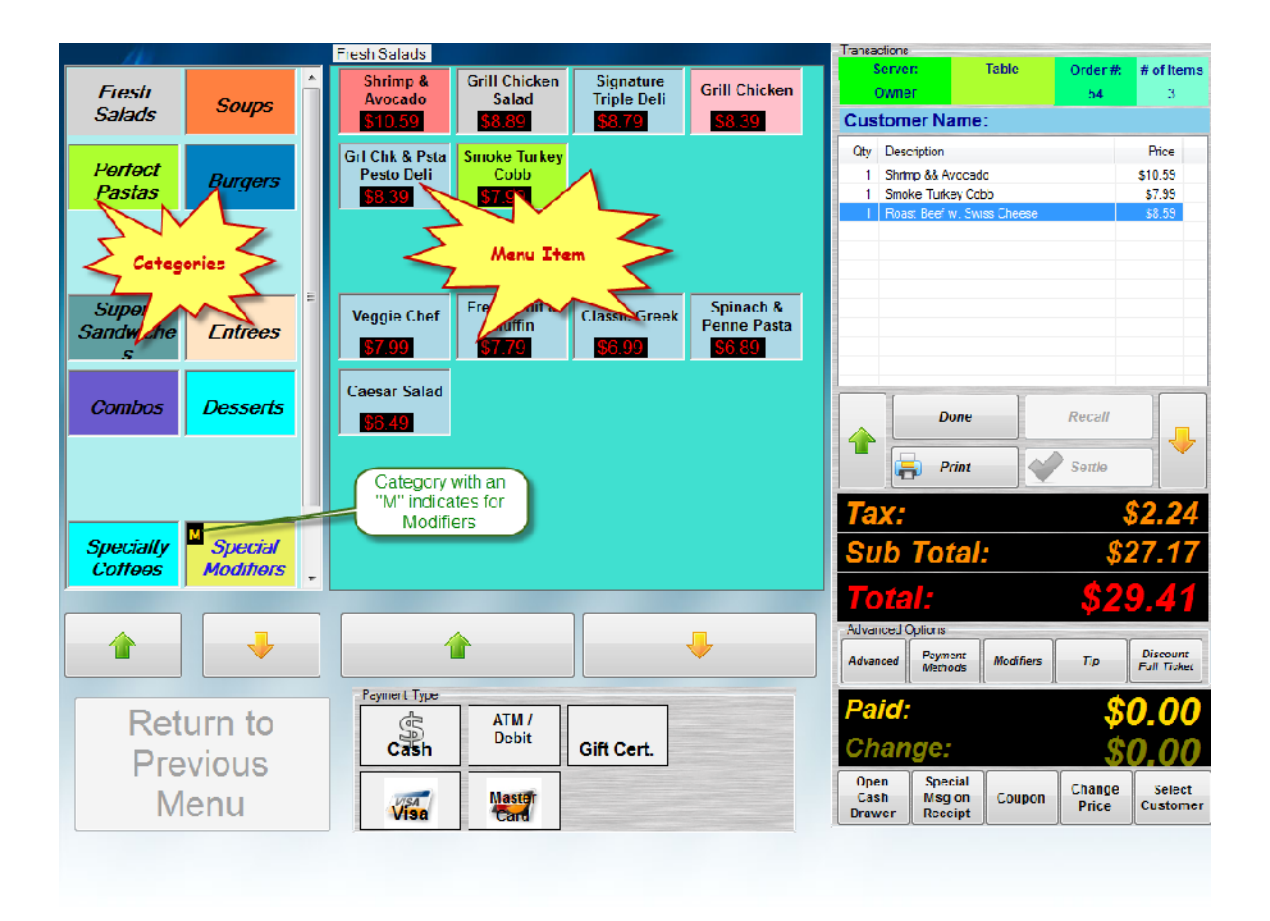

*This is for an Ordering Screen using Merchant Warehouse account. Note that there is no "Payment Methods" button. The methods of payment will be displayed when you are ready to take a payment and click on "Settle" button.*

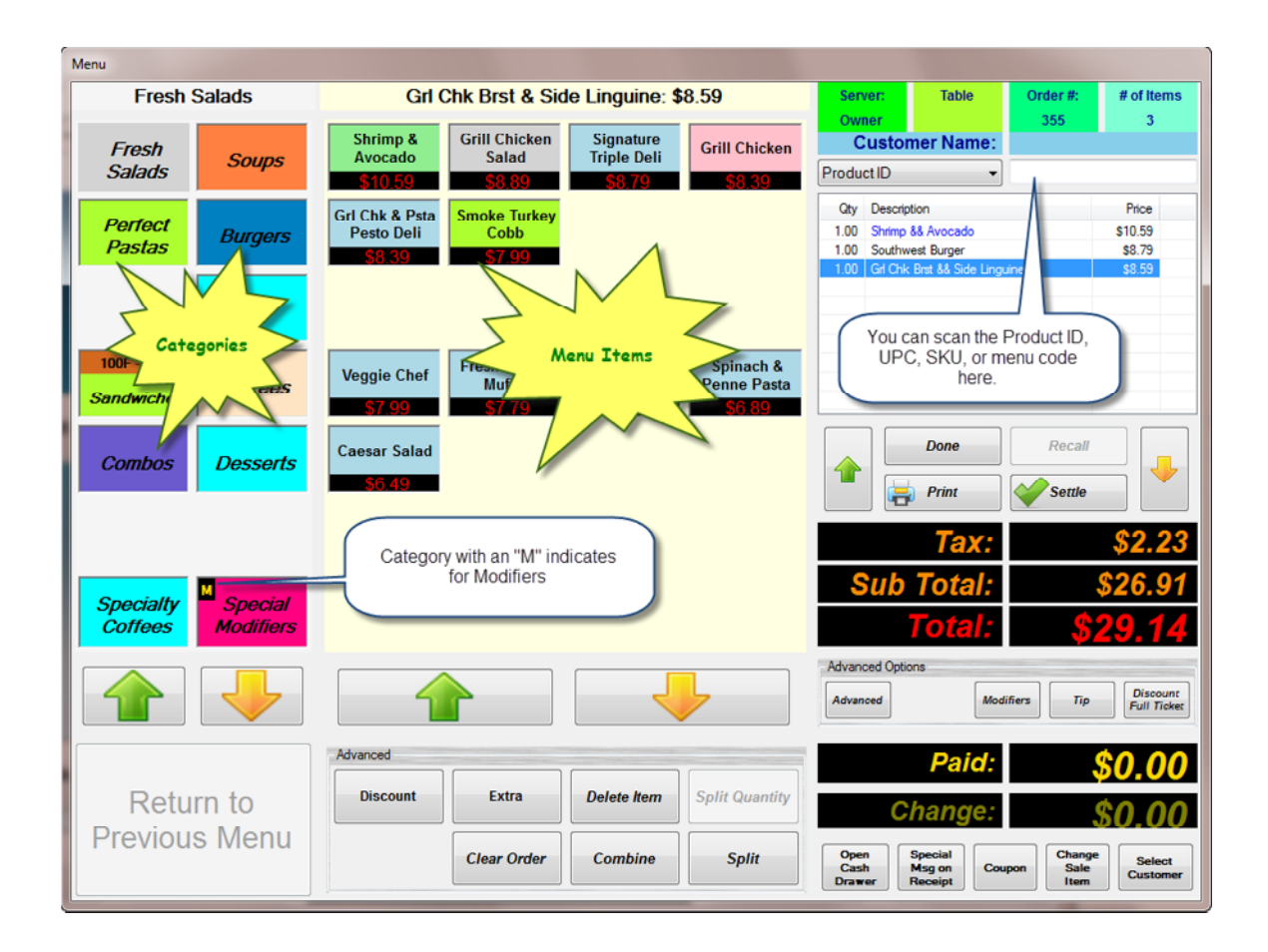

Click on the buttons in Categories Box on the left to select the category of the menu. As the category button is clicked, the menu items will display on the middle of the screen. Click the menu item to add that menu to the order.

#### *You can also scan or enter the Product ID, UPC, SKU, or Menu Code in the box on upper right corner*

**Done**: Place the current order on hold (place on tab). After the order is placed on tab, or after the order is settled, the order might be sent to kitchen or bar printers, similar with the one below:

\*\*\*\*\*\*\*\*\*\*\*\*\*\*\*\*\*\*\*\*\*\*\*\*\*\*\*\*\*\*\*\*\*\*\*\* Date: 10/18/2011 9:28:34 PM Table: Order Number: 53 Server: Owner \*\*\*\*\*\*\*\*\*\*\*\*\* \*\*\*\*\*\*\*\*\*\*\*\*\*\*\*\*\*\*\*\*\*\*\*\*\*\*\*\*\*\*\*\*\*

1 Grill Chicken Salad 1 Signature Triple Deli 1 Smoke Turkey Cobb

\*\*\*\*\*\*\*\*\*\*\*\*\*\*\*\*\*\*\*\*\*\*\*\*\*\*\*\*\*\*\*\*\*\*\*\*

**Recall**: Retrieve the orders that have been placed on tab previously.

**Print**: Print the order without transaction

**Settle**: Make final transaction for that order and print order's receipt. If you use "Merchant Warehouse" account, you would be able to pick the methods of payment as shown below:

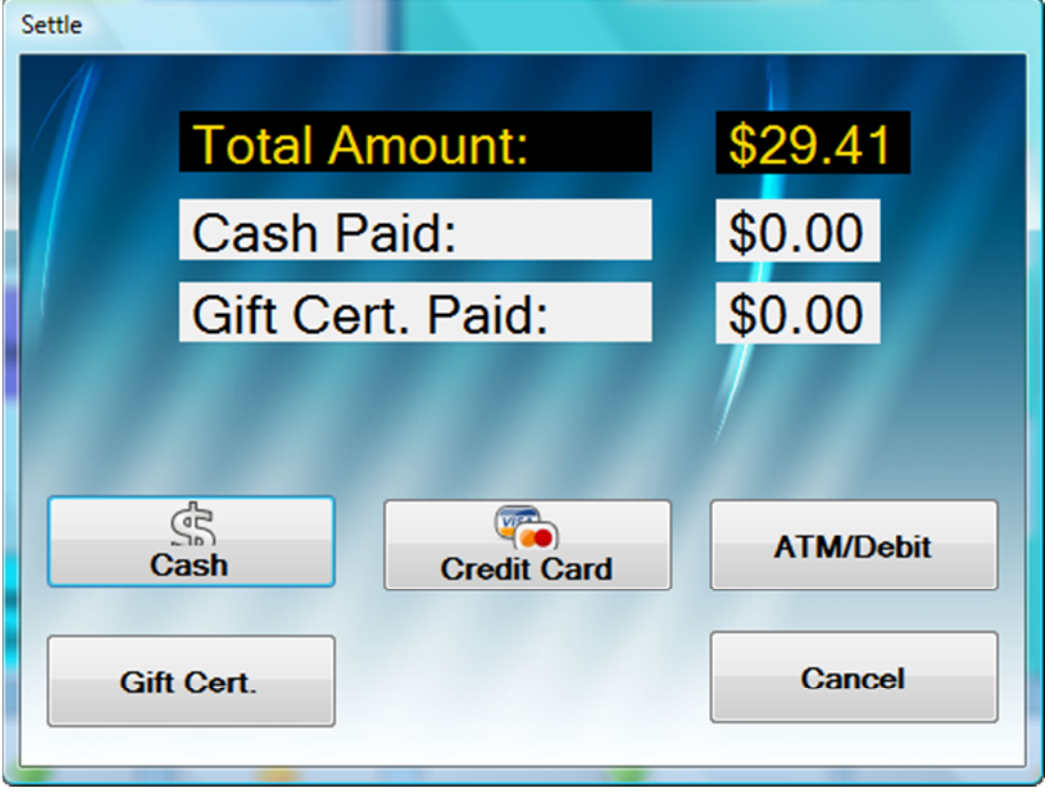

From here, if credit card is chosen, then Merchant Warehouse's Process Secure Payments screen will appear, similar with the one below:

In the eneral Setudop System [,](#page-16-0) if you Por boencock those box iD Assignment When of Setolfetche screen would pheemTpatgybDu.to enter This tag ID would appear on the kitchen printouts and on th

Advance More advanced options will be displayed.

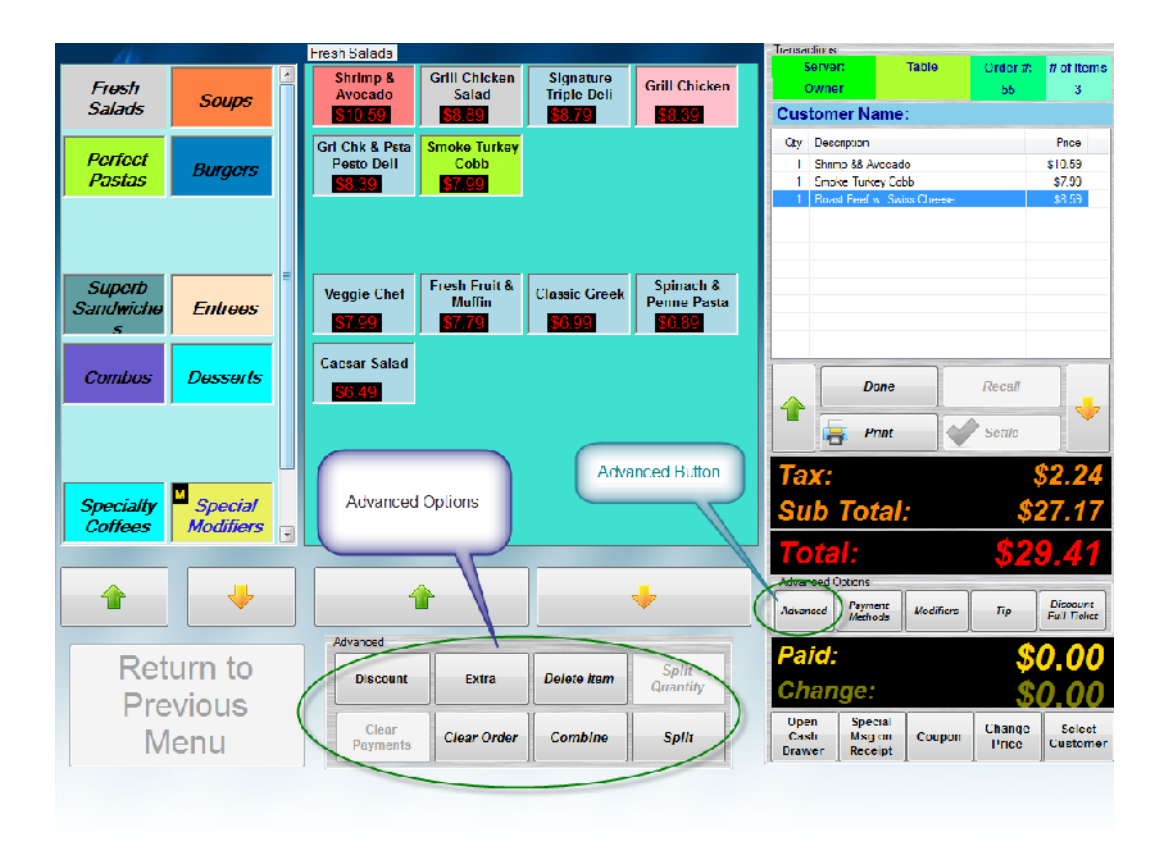

**Discount**: Give a discount for each order item. The order item must be selected before proceeding.

**Extra**: Charge an extra to the order item. The order item must be selected before proceeding.

**Delete Item**: Delete order item.

**Split Quantity**: Break down the order item individually with order item's quantity greater than 1. This option is useful when you want to split orders **Clear Payments**: Clear out the amount paid. This option will not be displayed if using Merchant Warehouse account.

**Clear Order**: Delete the entire current order. This option might require a manager/owner access level if the order was retrieved from tab.

**Combine**: Allow to combine the current order with another order on tab. **Split**: Split the current order up to 5 individual orders. Any order items in tab 1 will remain as the current order, the rest will be placed on tab automatically. If you want to split to more than 5 individual orders, then you have to perform this task more than once.

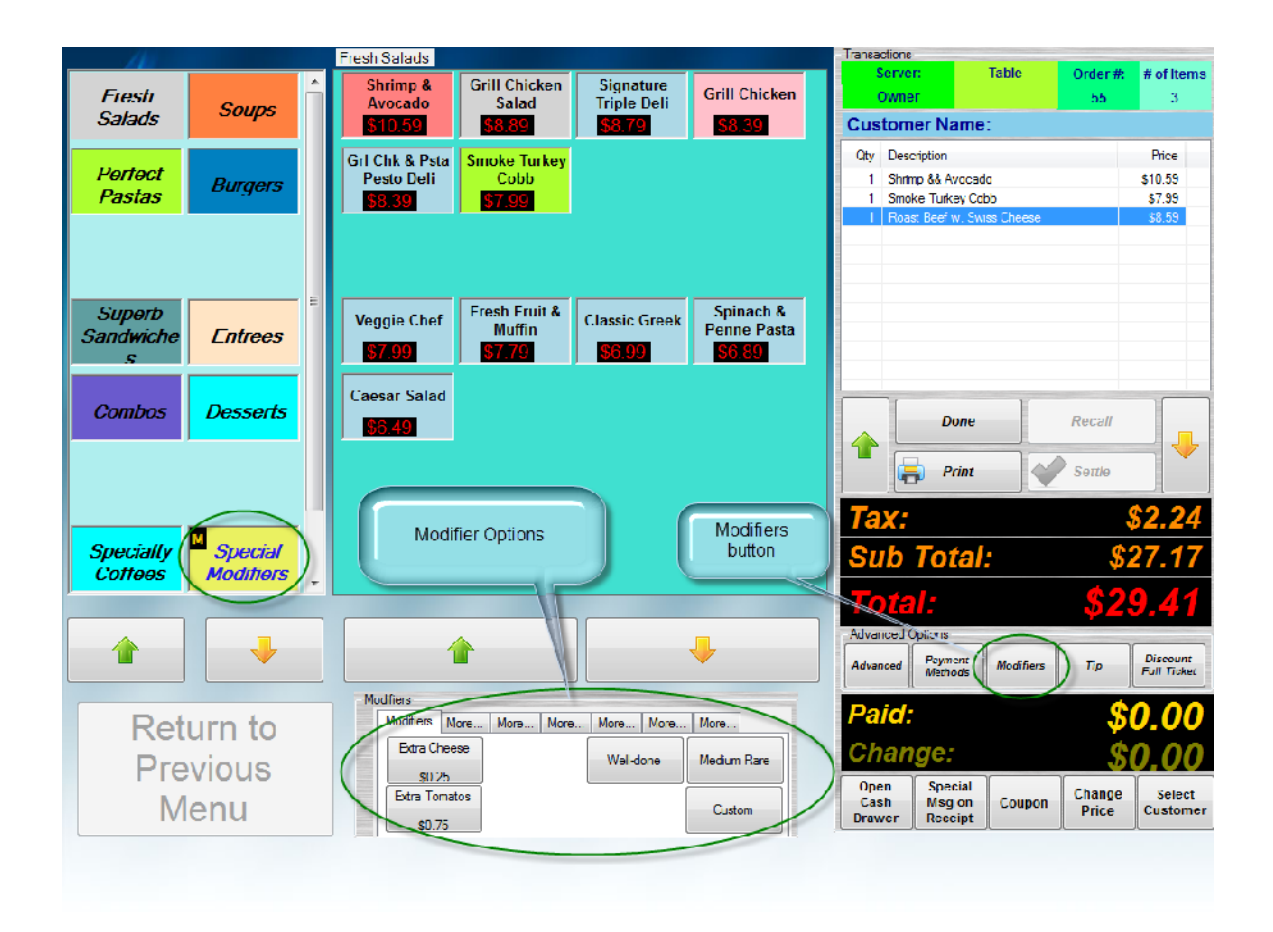

**Modifiers**: This option allows to access to pre-defined modifiers. This is a convenient way to give additional information on the order or specific instructions to the kitchen staff. The Custom button on the lower right corner allows you to key in any specific instruction of your own.

*Note that there is a Custom modifier button, which allows you to add a custom modifier specifically for that order.*

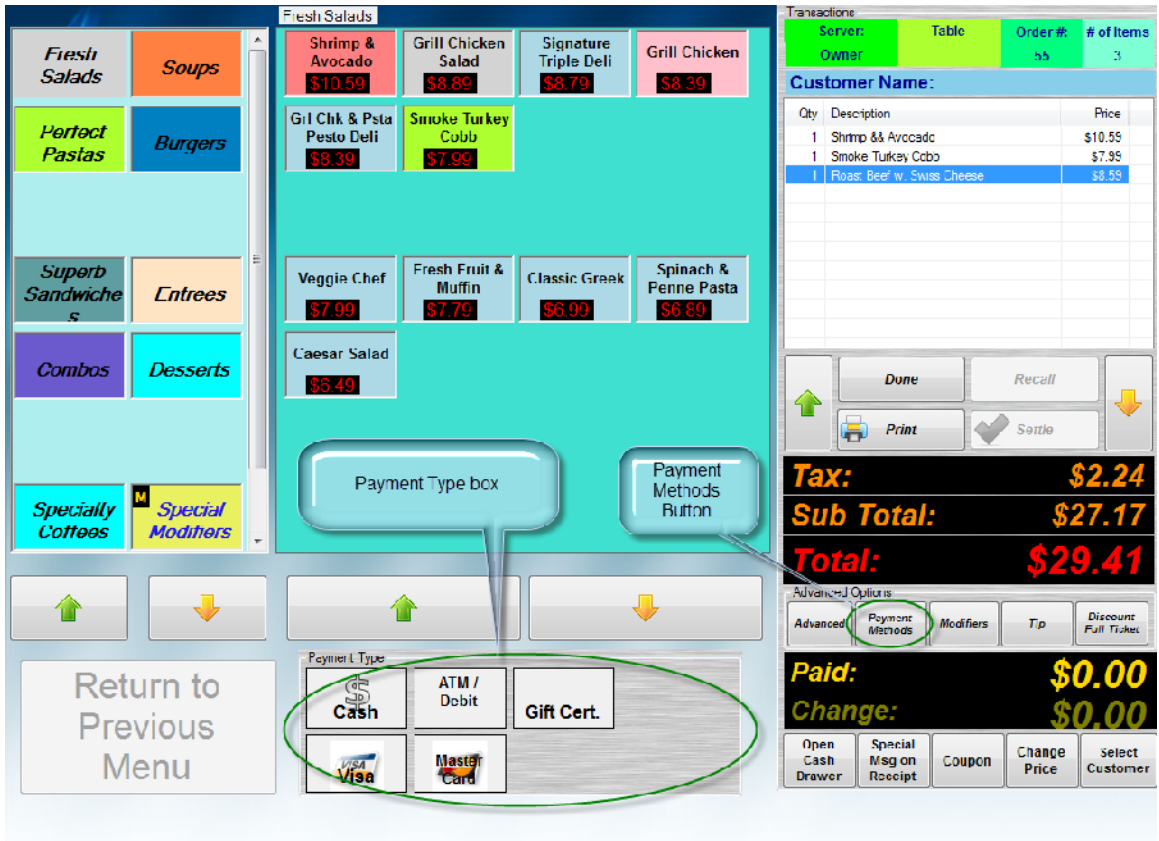

**Payment Methods**: Show the method of payment options for the order.

**Tip**: quick way to add tip to the current order.

**Discount Full Order**: Give a discount to the whole order instead of individual menu item.

**Open Cash Drawer**: Open the cash drawer without a transaction is made.

**Special Msg On Receipt**: Use this option if you want to print a message on the receipt. It is useful to give some instructions, or print address for delivery orders.

**Coupon**: This will print the discount coupon on demand. The sample is shown below:

## **Your Store Name Here**

Printed Date Time: 10/20/2010 9:04:55 PM

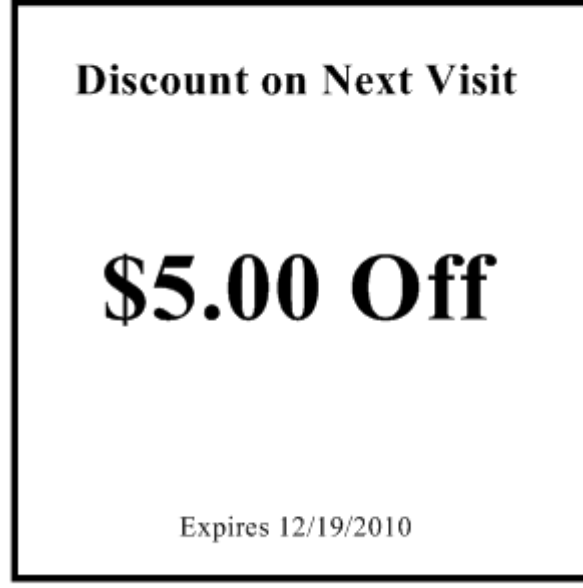

**Change Price**: This option allows you to change the service's price on the fly. Password might be required to use this option.

Select Customer: select a customer who is associated to this order. This option would allow you to keep track of customer frequent visits and spending.

## *Ticket Modifications*

This option allows you to modify the tickets that have been settled, but "Cash-out" option has not been executed yet.

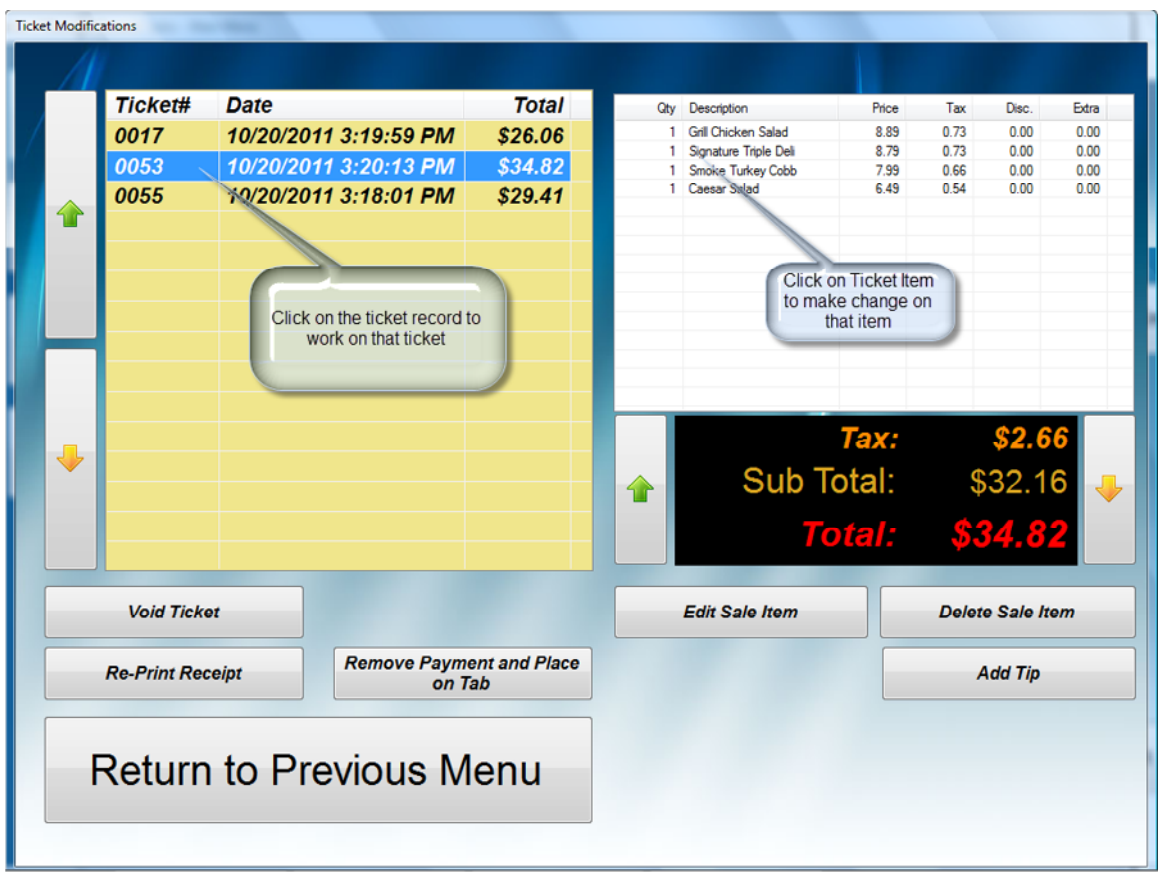

To access to this option from Main Menu, select "Configuration and Management", then "Ticket Modifications"

The screen will display all the tickets eligible for these tasks. Click on the ticket record on the box in the left, the ticket details will be displayed on the box on the right.

**Void Ticket**: Cancel/Delete the ticket

**Re-Print Receipt**: Simple re-prints the ticket

**Remove Payment and Place on Tab:** This function removes the payment, which was used to paid for this order, and place the order back on tab.

**Edit Sale Item**: allows making changes to the item's details such as quantity, price per item, tax, and other adjustment (discount or extra).

**Delete Sale Item**: delete the selected sale item. **Add Tip**: allows adding tip.

## *Credit Card Adjustment*

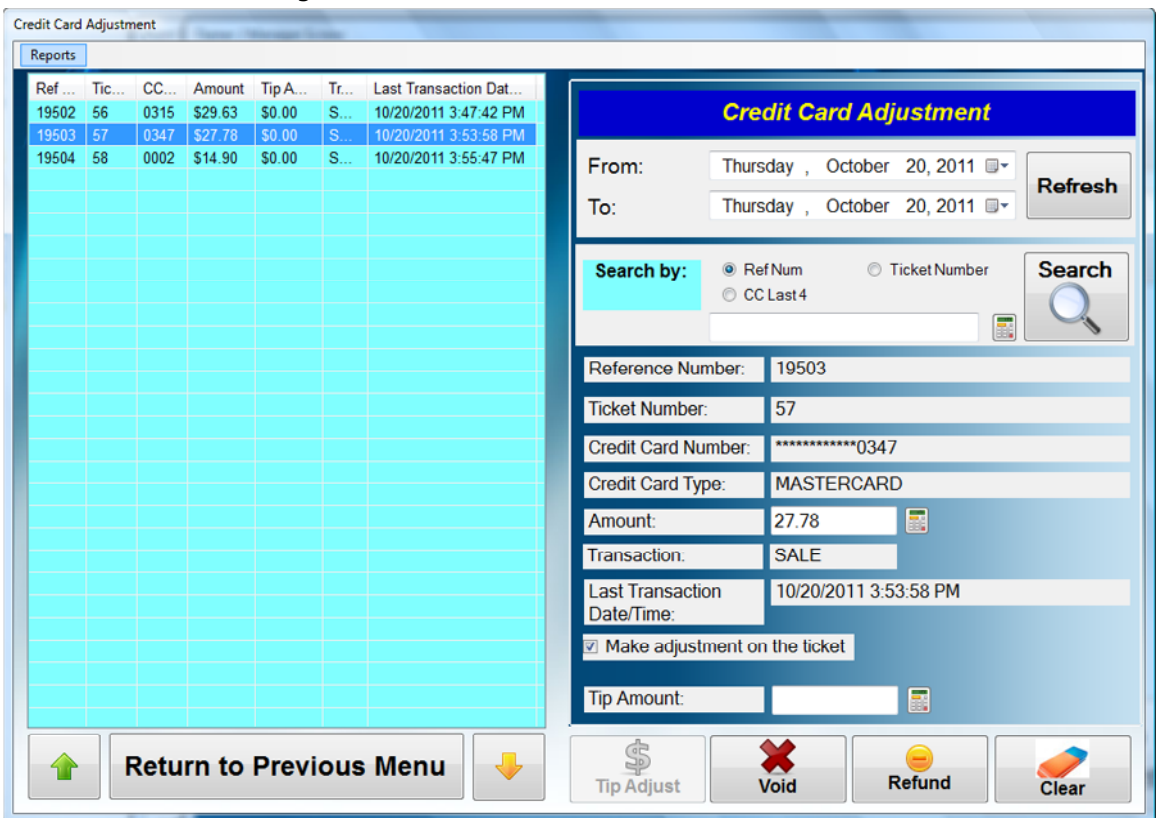

This screen allows you to make any adjustments to the settled tickets such as adding tip, void or refund the credit card payment. *These functionalities are applicable if you are using Merchant Warehouse account to process credit card payments.*

#### *Make Adjustment on the ticket: if checked, any of the 3 functions below would automatically update the original, in addition to make adjustment with the credit card transactions.*

**Tip Adjust**: This function allows you to make the tip adjustment, normally at the end of the day and before the batch has been processed. Simply enter the amount in "Tip Amount" box and click "Tip Adjust" button. Keep in mind that the last action would supersede any previous one.

For example, if you had made one "Tip Adjust" with \$5.00 previously for the same ticket number and now make another one with \$7.00, then the final transaction for this adjustment is \$7.00. The previous \$5.00 adjustment is voided automatically.

**Void**: This function would void the payment with the full paid amount. Partly amount void is not allowable. If you had made any tip adjustment for this ticket, the original amount on the ticket, plus the tip adjustment would be voided. This function will work when the batch has not been closed.  $\overline{P}$  Please consult with M information.

Aftehe transaction is successful, you will be asked whether tab. The order status will be placed back on tab if the ansy be set to void status. The report will exclude any orders with

Refundhis function would refund the money back to the card with Merchant Warehouse for more information. Partly reful return up to the amount of the original ticket ot Kbeeep in mind adjusted automatically if partly refund is performed. This f batch has been closed.

To perform this function, enter the amount to be refunded o Refund button.

If you check Rhien to one ceipt When Making Credint to ard Adjustm Printing OptGems rah, Stehtem the receipt will be printed when one of the three tasks above.

### Reports

There are 2 types of reporting. One is to print out on the r Crystal Report that [can print out](http://www.tranpos.com/) to a standard desktop prin need to down load the w2 Thians Or website and install them on PC.

Reports for Receipt Printer

You can get to this report from Configuration & Management

You can report by date ranges when select the drop down fr To as end date. There are quite a few optionesd to pick, whi bri[efly be](#page-73-0)low:

ðv Total Sales

ð· Include Tip Include summary of tips reported during that period. ð· By Category

Include summary of sales foartegatipsriod

ð· By Menu Items

Include summary of sales for that period by order item

ð· By Order Payments

Break down by each order with its methods of paymen

- ð· Include Sales Tax Include sales tax collected during that period.
- ð· Include Misc .

Include summary of discount and/or extra charges during

ðv [Item Sales](#page-74-0) by Hour

It reports item sales by the hours. This would allow would be the busiest hours of the ordchay read not which yithens and which it are are most by it are stre customers.

ðv Time Clock

It shows the hours that employees work during that useful for payroll purpose. You can select each employ [employees](#page-75-0) to be reported.

#### ðv Employee Liability

It shows the sales amounts by each employee, brea of payment. You can select each employee individually reported.

ðv Employee Tip

It shows the tip earned by each emploiyes etif tip is g settYeou can select each employee individually or all em ðv Item Deletion Tracking Summary

It shows total of item sales, which were deleted out can selach employee individually or all employees to be

#### Mor**e**Reports

You can access to this report by clicking on option More Report the uplote of the reporting screen.

You can report by datee cant ghees dwolour beind seen from From as start date and  $\mathbf{r}$ To as end date. Also, you pick which database the report selecting either Active Database or Archives Database. want, and click on uttrefit beh show the report. Once the report is shown on the screen, you can click on th perform some actions such as save, export, or print the rep

- ðv [Credit Card Sum](#page-78-0)m(faory Mheappootr Warehouse account only) [It shows summ](#page-79-0)ary of credit card payments during that p
- ðv Credit Card Detaolr RMegrochtant Warehouse account only)

[It shows d](#page-80-0)etail transaction for eduching et thiat crae diopolyment ðv Sales by Payments

The report shows method of payment and its amount for down by dates and ticket numbers.
ðv [Sales per Ti](#page-81-0)cket Details It shows details for each ticket sale with net amount, ti [extra alon](#page-82-0)g with the total for each ticket. ðv Sales by Categories [It shows th](#page-83-0)e sales amount (before tax) for each categor ðv Sales by Menu Items [It shows t](#page-84-0)he sales amount (before tax) for each menu it ðv Item Sales by Hour [It shows](#page-85-0) summary of each menu item sale breaking down ðv Sales by Products It shows sales by products, break down by dates. You [sales count](#page-86-0), sales amount, or profits. ðv Top 15 Product Sales [It shows the](#page-87-0) top s1t5hapt sog obluming ts t. ðv Bottom 15 Product Sales [It shows](#page-88-0) the 15plooxdeus acts in sales. ðv Products in Stock It shows your current inventory. ðv Customer Spend It shows how coust to mibe spent during the report period. ðv Customer Visits It shows how many times thue ingstbenere posit period. ðv Customer Birthday It shows the customer birthday, so you can send out an [those cust](#page-89-0)omers. ðv Employee Liability It shows the sales amounts by each employee, breaking [payment](#page-90-0). ðv Gift Card Sales [It shows the](#page-91-0) details of each gift card sales for that per ðv Gift Card Redemptions [It shows t](#page-92-0)he details of each card usage. ðv Gift Card Liability [It shows the](#page-93-0) details of each gift card with the outstandi ðv Item Deletion Tracking

It shows the details of each menu item deleted by an er

# **Appendix Receipt Reports**

#### **Total Sales**

#### Your Store Name Here

**Total Sales Report** From: 10/14/2011<br>To: 10/20/2011<br>Printed Date Time: 10/20/2011 9:42:53 PM

Payment Summary

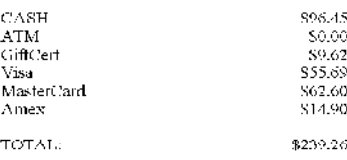

#### Tips Summary

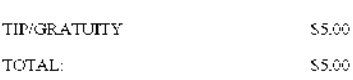

Category Sales

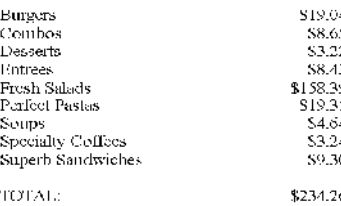

#### Order Items Sales

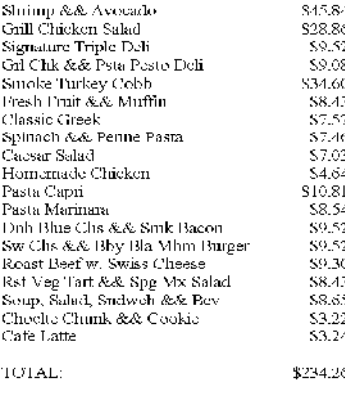

#### Order Payments

Crdca#17 - 10/20/2011 3:19:59 PM  $926.06$ 

## Item Sales by Hour

#### Your Stere Name Here

11 - Item Sales by Hour<br>10/14/2011<br>To: 10/20/2011<br>Printed Date Time: 10/20/2011 9:43:09 PM

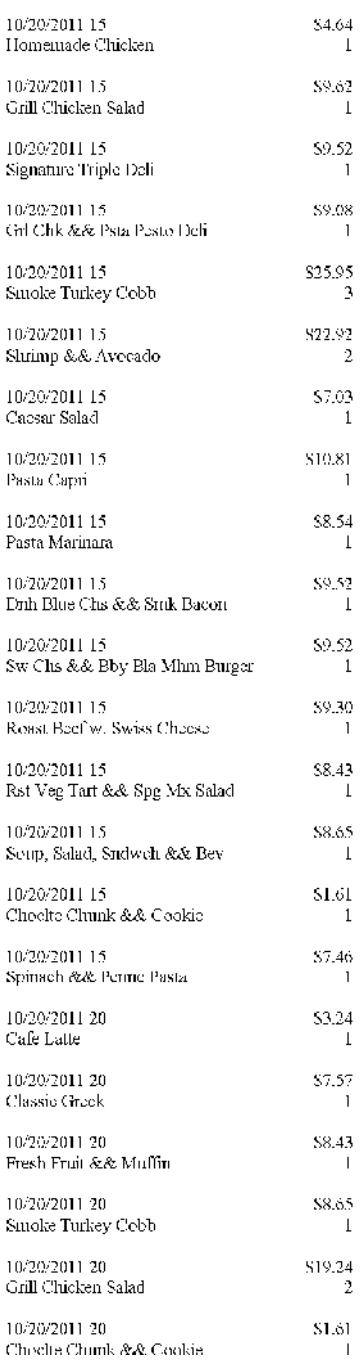

## **Employee Liability**

#### Your Stere Name Here

#### Employee Liability

Printed Date Time: 10/20/2011 9:43:42 PM<br>Report From Date: 10/1 0/2011<br>Report To Date: 10/20/2011

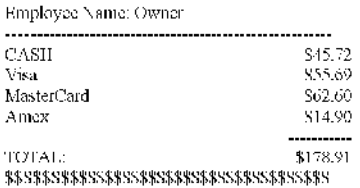

Employee Name: John

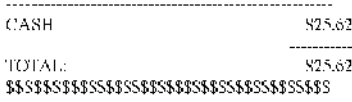

Employee Name: Kathy

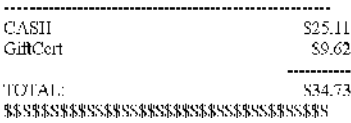

## **Item Deletion Tracking Summary**

Your Stere Name Here

Item Deletion Tracking

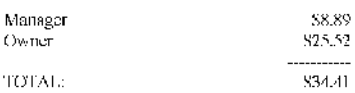

## *Other Reports*

### **Credit Card Summary Report**

# **Your Store Name Here**

**Transaction Summary Report** 

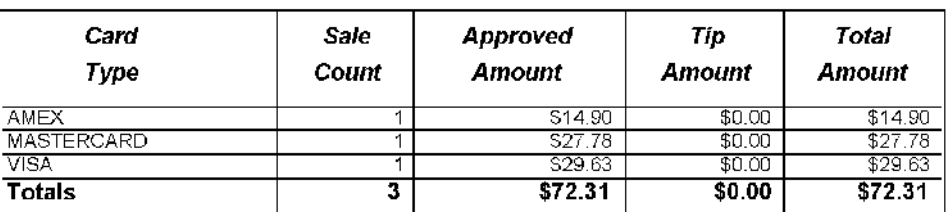

Reported From 10/14/2011 to 10/20/2011

This report is for your reference only. Please refer to your Merchant report for actual transactions. 10/20/2011 9:37:45PM

#### **Credit Card Detail Report**

## Your Store Name Here

**Transaction Detail Report** 

Reported From 10/14/2011 to 10/20/2011

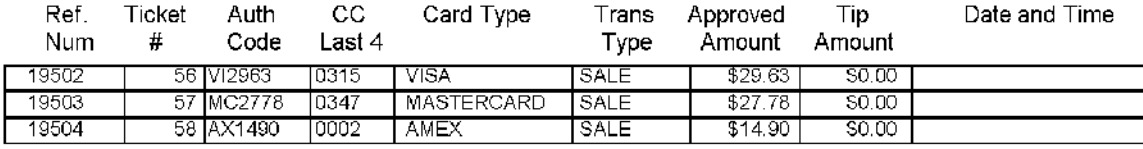

This report is for your reference only. Please refer to your Merchant report for actual transactions.

#### **Sales by Payments**

## **Your Store Name Here**

#### Sales by Payment Report

#### Reported From 10/14/2011 to 10/20/2011

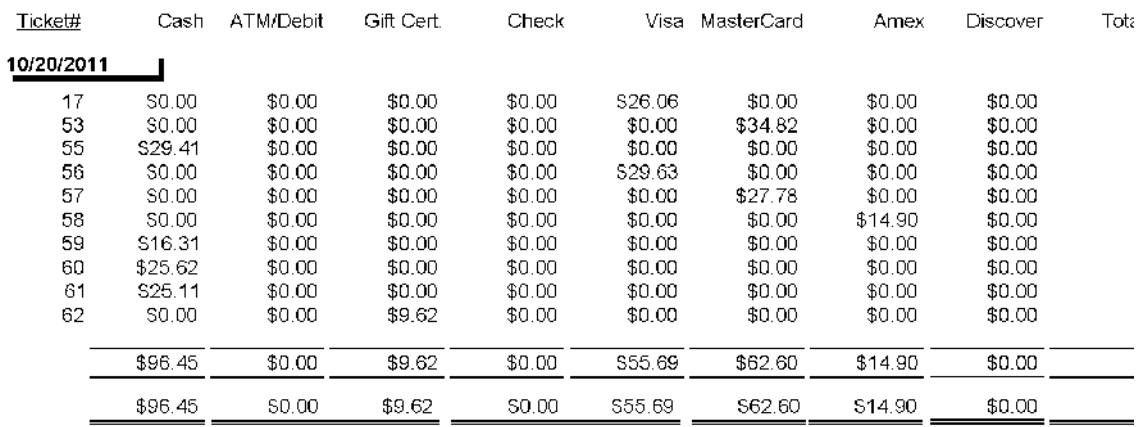

10/20/2011 9:38:16PM

### <span id="page-81-0"></span>**Sales per Ticket Details**

# **Your Store Name Here**

#### Order Details Report

Reported From 10/14/2011 to 10/20/2011

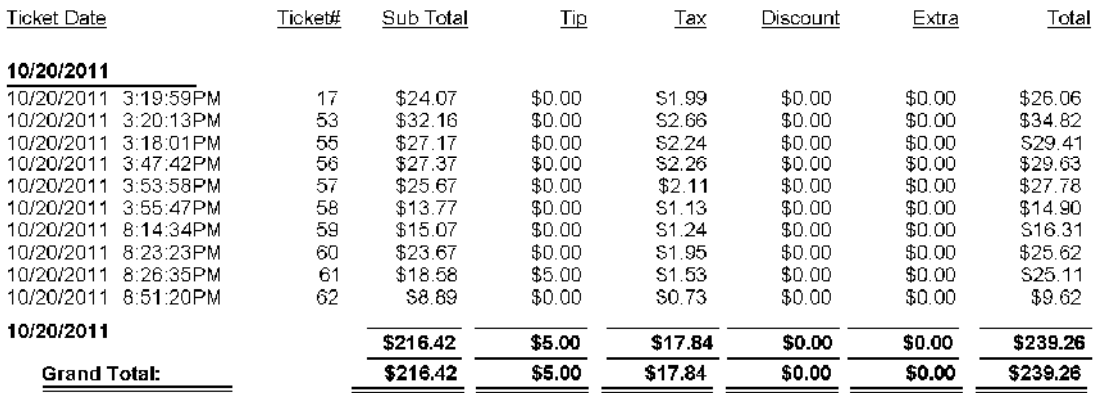

### <span id="page-82-0"></span>**Sales by Categories**

# **Your Store Name Here**

#### Sales by Categories Report

Reported From 10/14/2011 to 10/20/2011

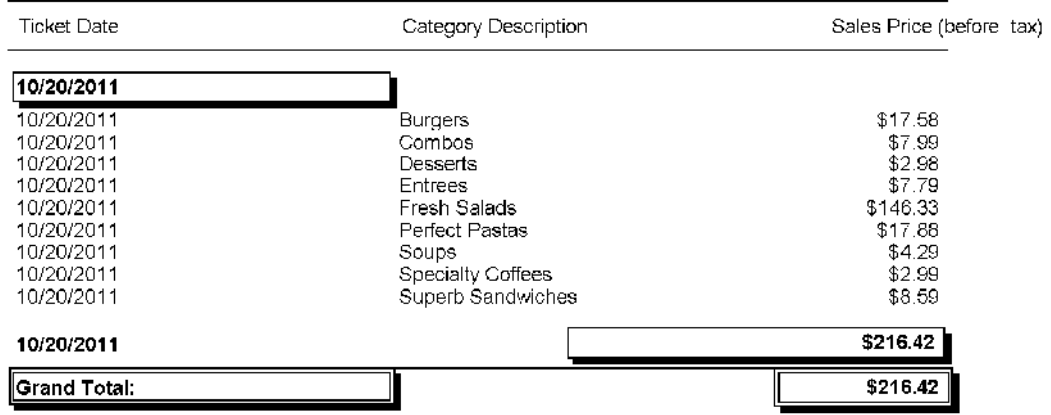

 $\overline{a}$ 

10/20/2011

### <span id="page-83-0"></span>**Sales by Menu Items**

# Your Store Name Here

#### Sales by Menu Items Report

Reported From 10/14/2011 to 10/20/2011

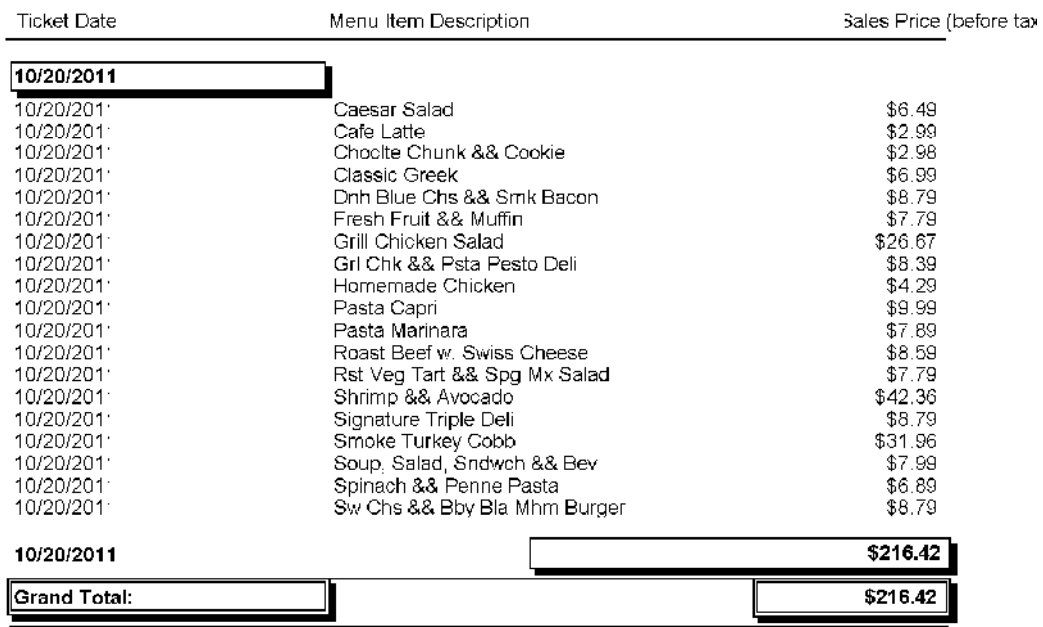

#### <span id="page-84-0"></span>**Item Sales by Hour**

## **Your Store Name Here**

#### Item Sales by Hours Report

#### Reported From 10/14/2011 to 10/20/2011

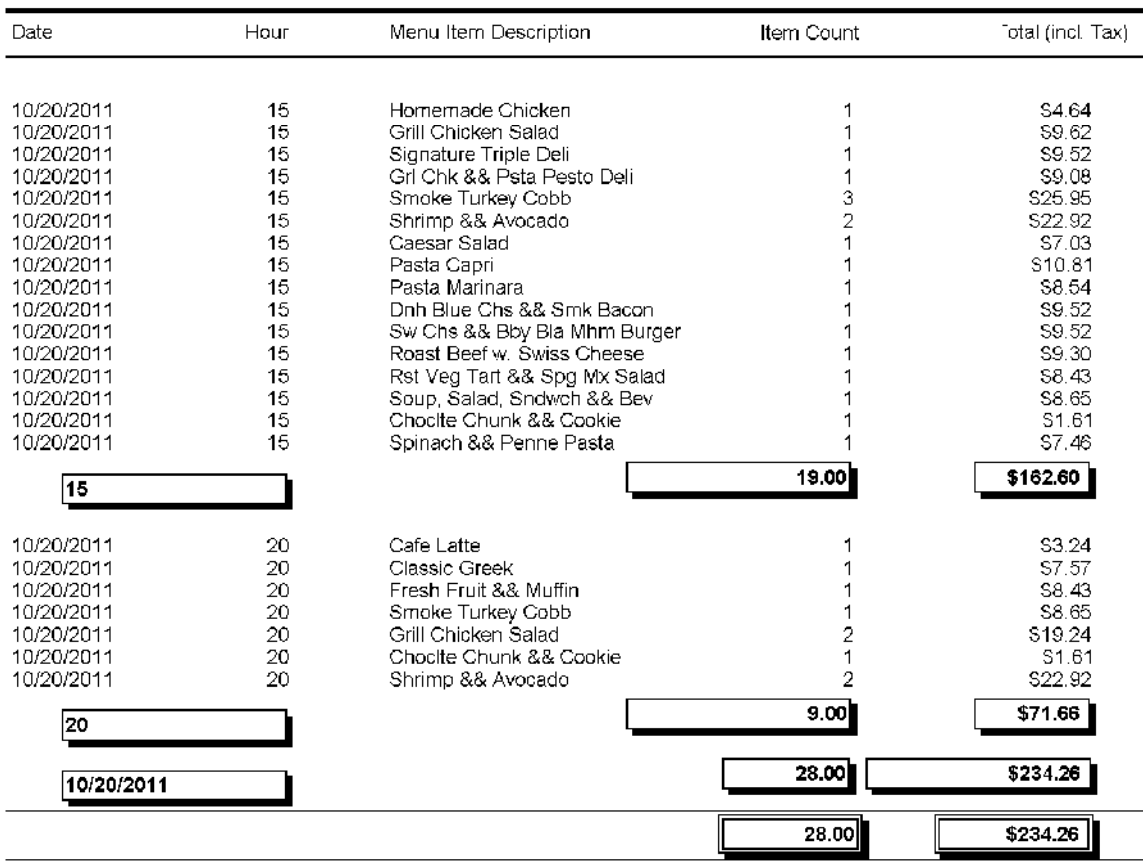

10/20/2011

9:39:25PM

## <span id="page-85-0"></span>**Sales by Products**

<u>the community of the community of the community of the community of the community of the community of the community of the community of the community of the community of the community of the community of the community of </u>

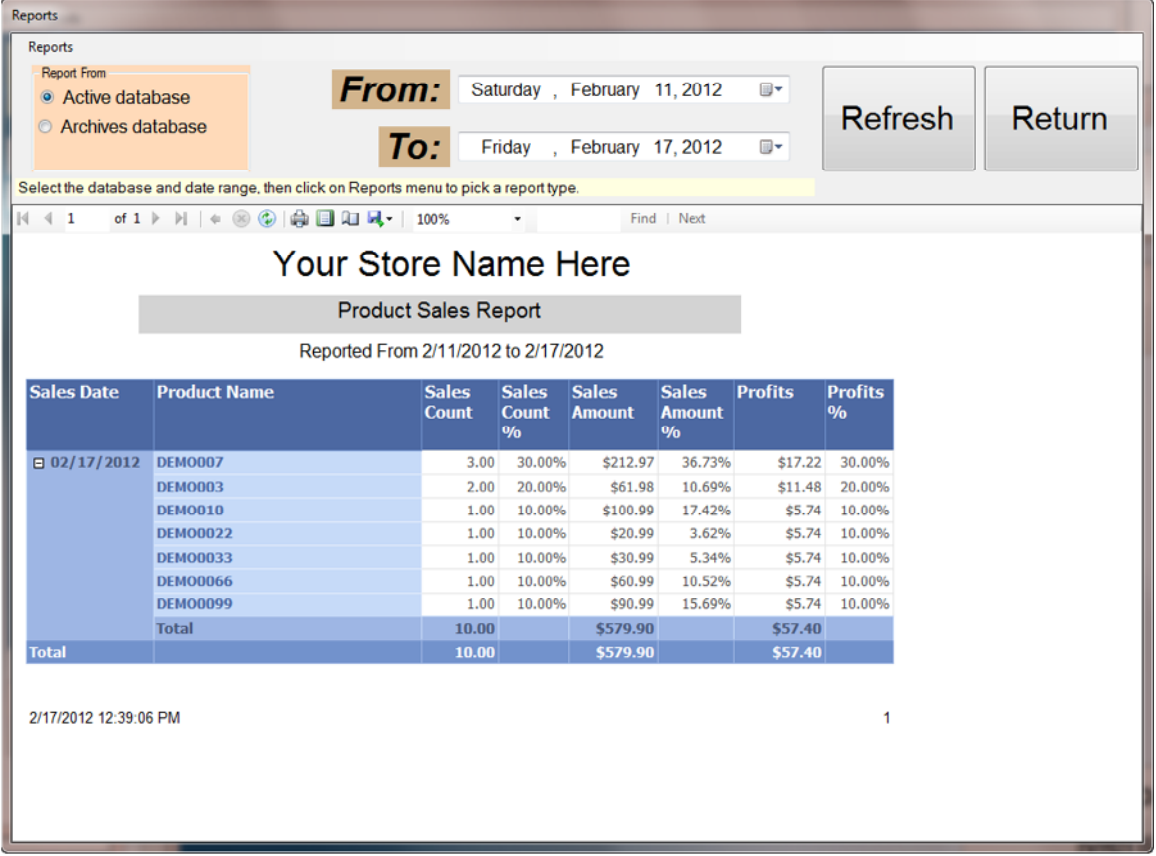

## <span id="page-86-0"></span>**Top 15 Product Sales**

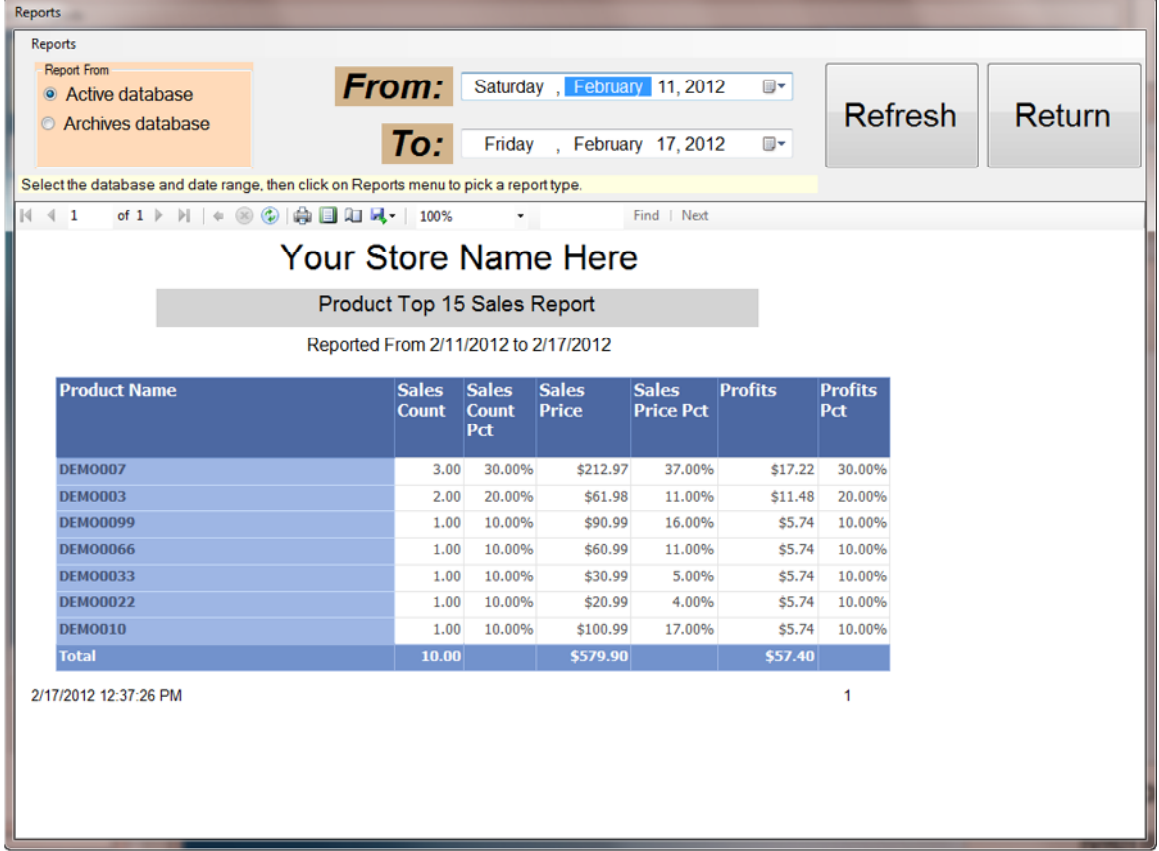

#### <span id="page-87-0"></span>**Bottom 15 Product Sales**

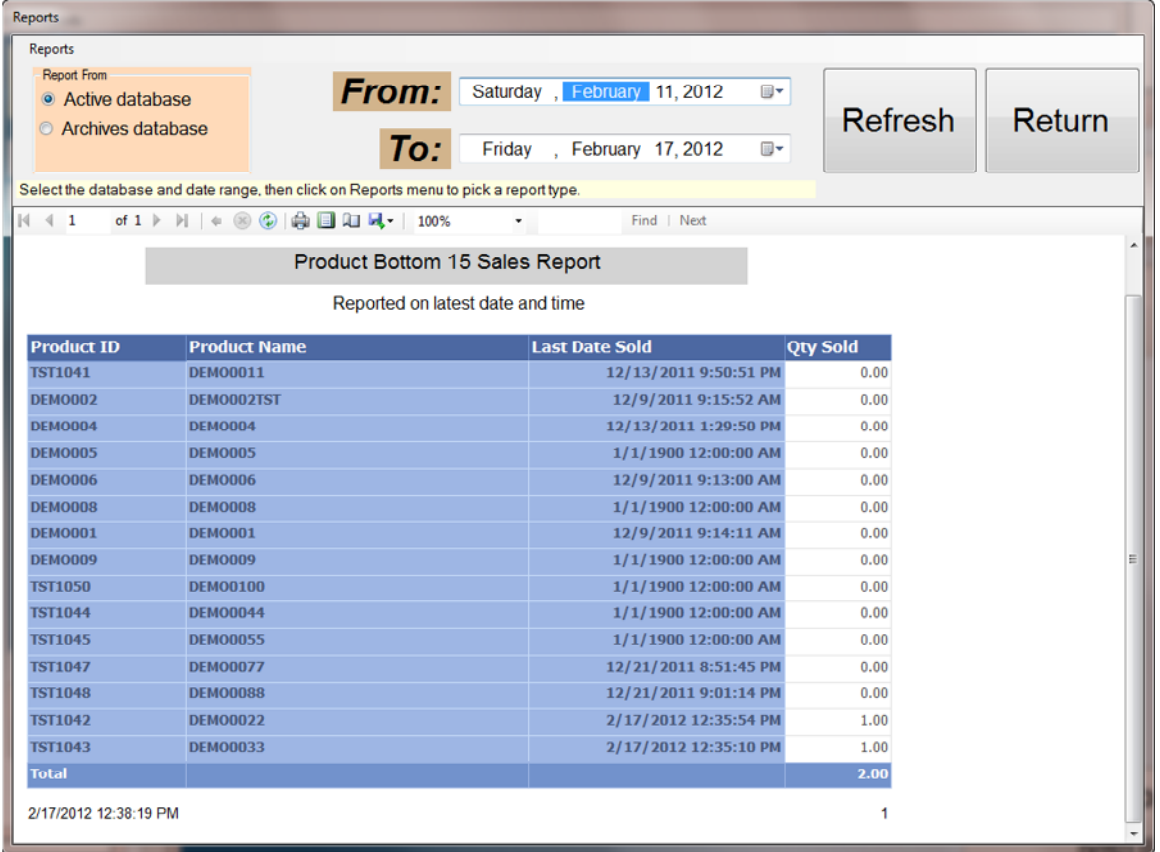

#### <span id="page-88-0"></span>**Products in Stock**

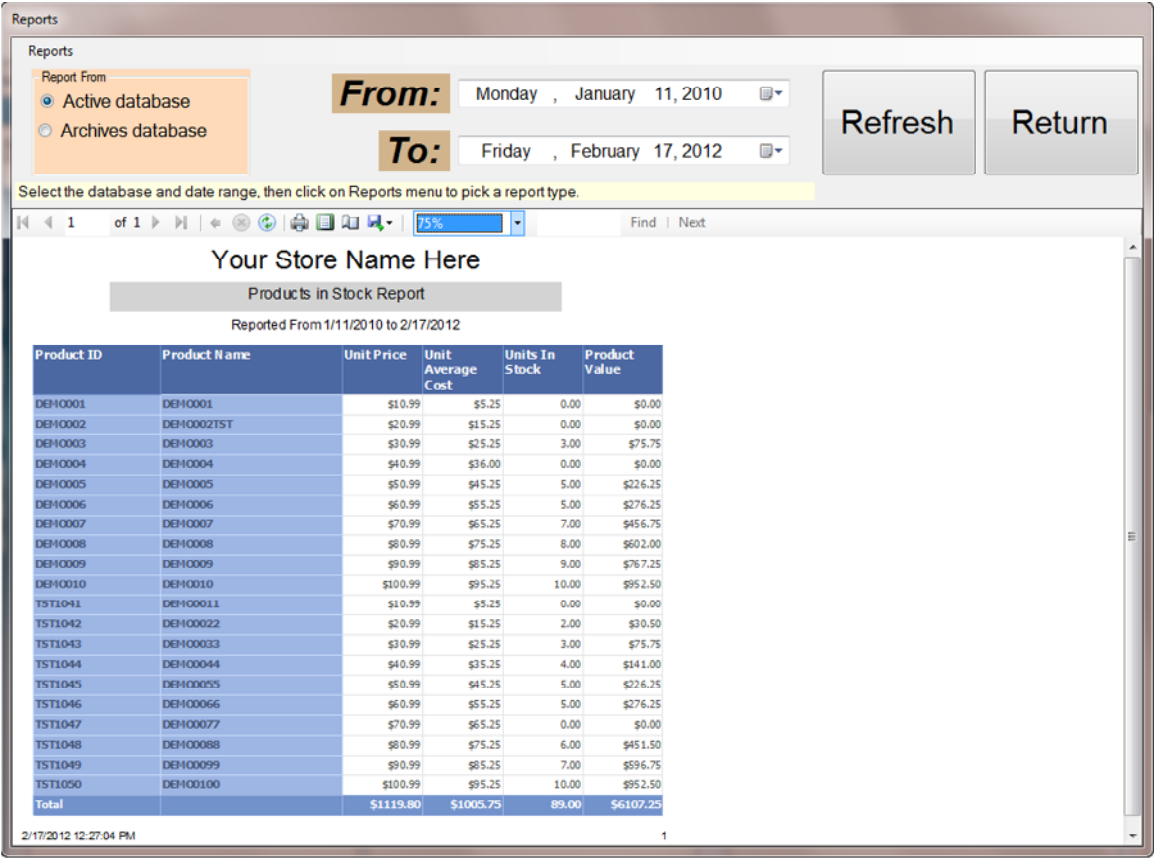

## <span id="page-89-0"></span>**Employee Liability**

## **Your Store Name Here**

**Employee Liability Report** 

 $\mathbf{I}$ 

Reported From 10/14/2011 to 10/20/2011

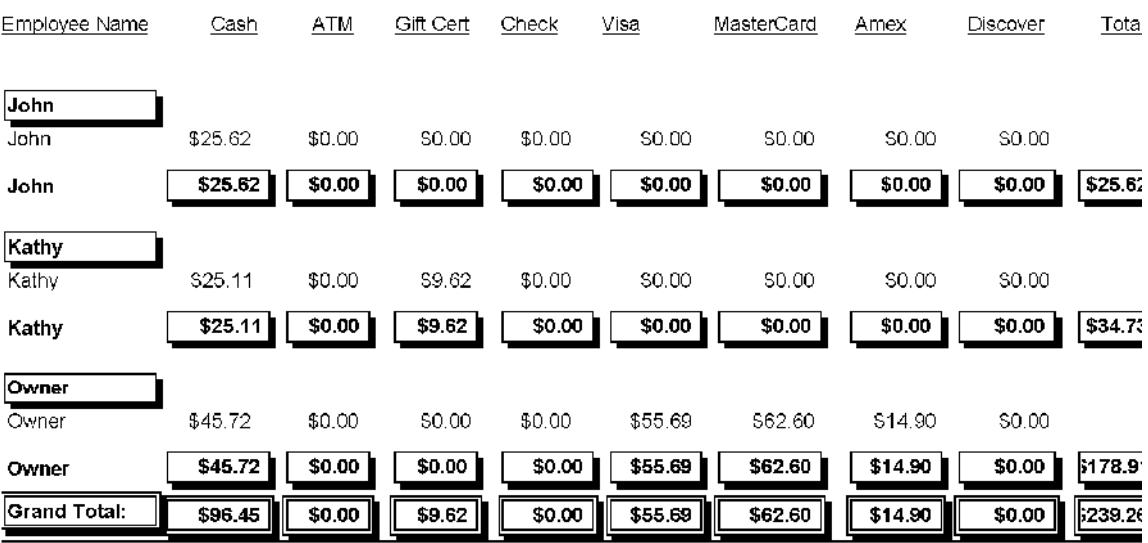

10/20/2011 9:39:42PM

#### <span id="page-90-0"></span>**Gift Card Sales**

## Your Store Name Here

**Gift Card Sales Report** 

Reported From 10/1/2011 to 10/20/2011

**Gift Card Sales by Date** 

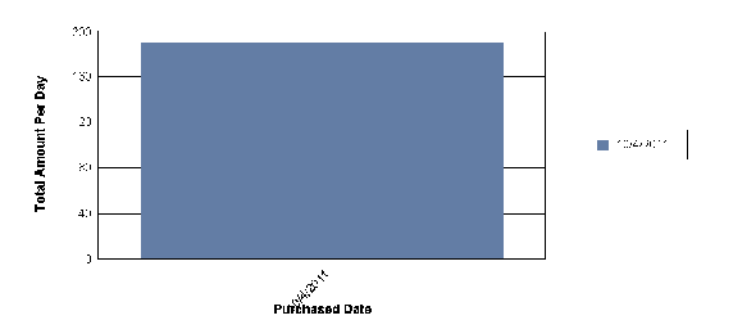

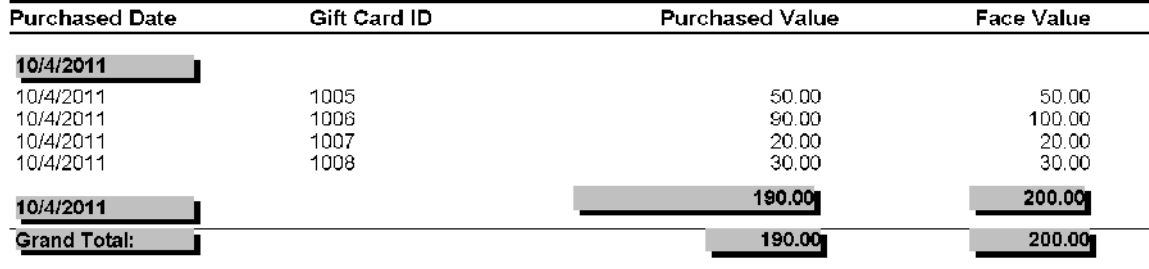

10/20/2011

9:40:16PM

#### <span id="page-91-0"></span>**Gift Card Redemptions**

## Your Store Name Here **Gift Card Redemption Report**

Reported From 10/1/2011 to 10/20/2011

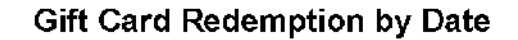

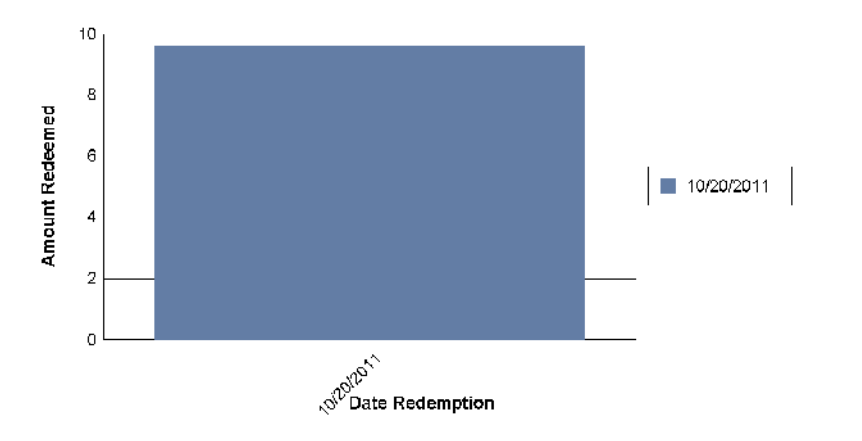

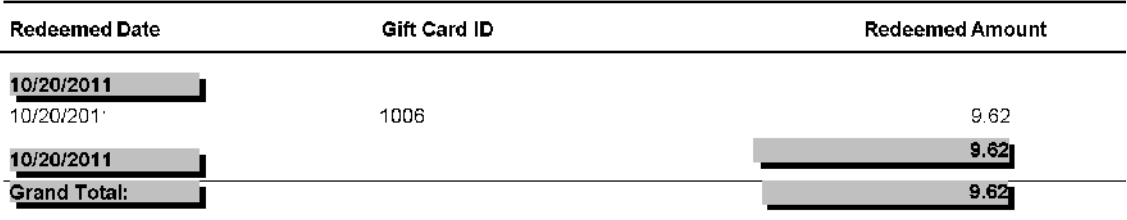

## <span id="page-92-0"></span>**Gift Card Liability**

## Your Store Name Here

**Gift Card Liability Report**  $\blacksquare$ 

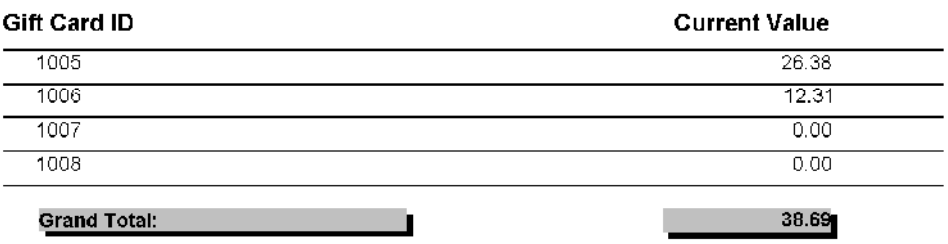

10/20/2011 9:40:49PM

#### <span id="page-93-0"></span>**Item Deletion Tracking**

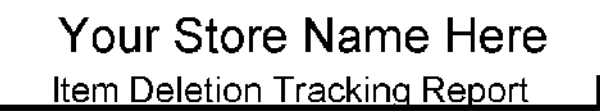

Reported From 10/14/2011 to 10/20/2011

#### Sum of TotalAmount / EmpNickName

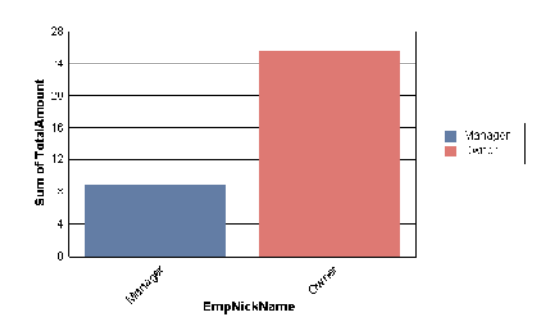

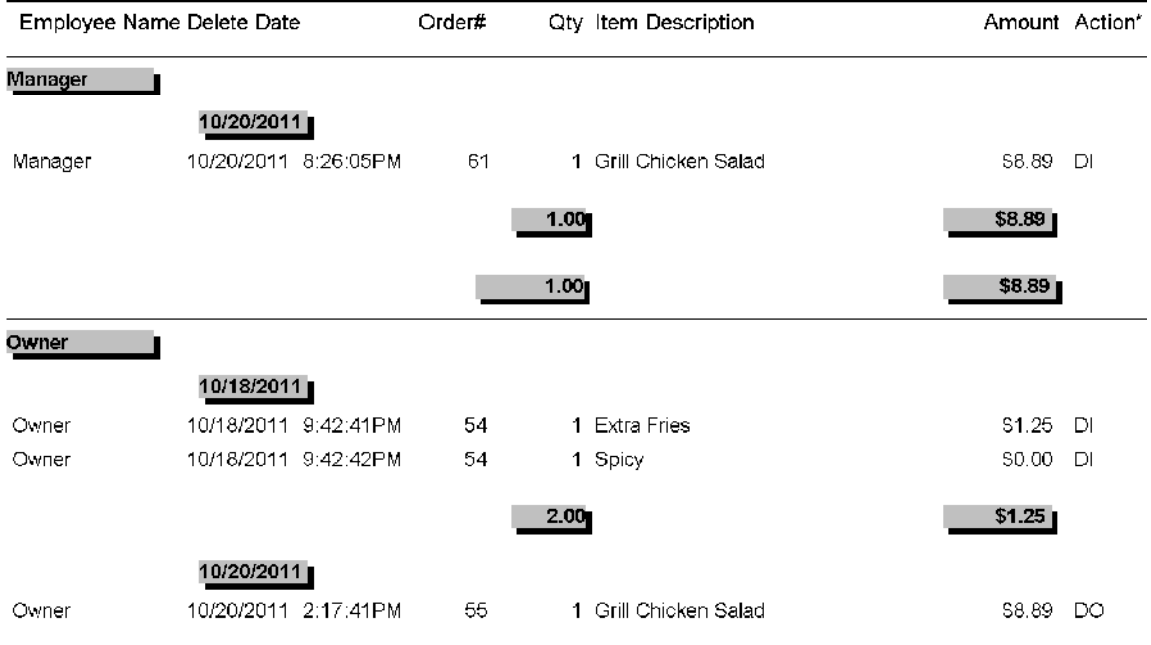

\* DO: Delete Order

\* DI: Delete Item

10/20/20